# The LyX User's Guide

by the LyX Team\*

Version 1.6.x

April 28, 2010

<sup>\*</sup>If you have comments or error corrections, please send them to the LyX Documentation mailing list: lyx-docs@lists.lyx.org

| 1. | Gett             | ing Sta | arted                           | 1  |
|----|------------------|---------|---------------------------------|----|
|    | 1.1.             | What    | is L <sub>Y</sub> X?            | 1  |
|    | 1.2.             | How L   | γX Looks                        | 1  |
|    | 1.3.             | HELP    |                                 | 2  |
|    | 1.4.             | Basic 1 | LүX Setup                       | 2  |
|    | 1.5.             |         | Setup                           | 2  |
| 2. | How              | to wo   | rk with LγX                     | 3  |
|    | 2.1.             | Basic 1 | File Operations                 | 3  |
|    | 2.2.             | Basic 1 | Editing Features                | 4  |
|    | 2.3.             | Undo a  | and Redo                        | 5  |
|    | 2.4.             | Mouse   | Operations                      | 5  |
|    | 2.5.             | Naviga  | ating                           | 6  |
|    | 2.6.             | Input,  | Word Completion                 | 6  |
|    | 2.7.             | Basic 1 | Key Bindings                    | 7  |
| 3. | L <sub>Y</sub> X | Basics  |                                 | 9  |
|    | •                |         | nent Types                      | 9  |
|    |                  | 3.1.1.  | Introduction                    | 9  |
|    |                  | 3.1.2.  | Document Classes                | 9  |
|    |                  | 3.1.3.  |                                 | 12 |
|    |                  | 3.1.4.  | Paper Size and Orientation      | 12 |
|    |                  | 3.1.5.  | Margins                         | 13 |
|    |                  | 3.1.6.  | Important Note                  | 13 |
|    | 3.2.             | Paragr  | raph Indentation and Separation | 13 |
|    |                  | 3.2.1.  | Introduction                    | 13 |
|    |                  | 3.2.2.  | Paragraph Separation            | 14 |
|    |                  | 3.2.3.  |                                 | 14 |
|    |                  | 3.2.4.  | Line Spacing                    | 14 |
|    | 3.3.             | Paragr  | aph Environments                | 15 |
|    |                  | 3.3.1.  | Overview                        | 15 |
|    |                  | 3.3.2.  | Standard                        | 16 |
|    |                  | 3.3.3.  | Document Title                  | 16 |
|    |                  | 3.3.4.  |                                 | 16 |
|    |                  | 3.3.5.  |                                 | 18 |
|    |                  | 3.3.6.  | Lists                           | 20 |

|    |              | 3.3.7.  | Letters                                            |
|----|--------------|---------|----------------------------------------------------|
|    |              | 3.3.8.  | Academic Writing                                   |
|    |              | 3.3.9.  | LyX-Code                                           |
|    | 3.4.         | Nestin  | g Environments                                     |
|    |              | 3.4.1.  | Introduction                                       |
|    |              | 3.4.2.  | What You Can and Can't Nest                        |
|    |              | 3.4.3.  | Nesting Other Things: Tables, Math, Floats, etc 29 |
|    |              | 3.4.4.  | Usage and General Features                         |
|    |              | 3.4.5.  | Some Examples                                      |
|    | 3.5.         | Spacin  | g, pagination and line breaks                      |
|    |              | 3.5.1.  | Protected Space                                    |
|    |              | 3.5.2.  | Horizontal Space                                   |
|    |              | 3.5.3.  | Vertical Space                                     |
|    |              | 3.5.4.  | Paragraph Alignment                                |
|    |              | 3.5.5.  | Forced Page Breaks                                 |
|    |              | 3.5.6.  | Forced Line Breaks                                 |
|    |              | 3.5.7.  | Horizontal Lines                                   |
|    | 3.6.         | Chara   | cters and Symbols                                  |
|    | 3.7.         | Fonts   | and Text Styles                                    |
|    |              | 3.7.1.  | Font Types                                         |
|    |              | 3.7.2.  | Document Font and Font size                        |
|    |              | 3.7.3.  | Using Different Character Styles                   |
|    |              | 3.7.4.  | Fine-Tuning with the Text Style dialog             |
|    | 3.8.         | Printin | ng and Previewing                                  |
|    |              | 3.8.1.  | Overview                                           |
|    |              | 3.8.2.  | Output file formats                                |
|    |              | 3.8.3.  | Previewing                                         |
|    |              | 3.8.4.  | Printing the File from within LyX 48               |
|    | 3.9.         | A few   | Words about Typography                             |
|    |              | 3.9.1.  | Hyphens                                            |
|    |              | 3.9.2.  | Hyphenation                                        |
|    |              | 3.9.3.  | Punctuation Marks                                  |
|    |              | 3.9.4.  | Ligatures                                          |
|    |              | 3.9.5.  | LyX's Proper Names                                 |
|    |              | 3.9.6.  | Units                                              |
|    |              | 3.9.7.  | Widows and Orphans                                 |
| 4  | NI           |         | ubica Tables and Flores                            |
| 4. |              |         | phics, Tables, and Floats 55                       |
|    | 4.1.<br>4.2. |         |                                                    |
|    | 4.2.         |         |                                                    |
|    |              | _       |                                                    |
|    | 4.4.         |         | 8                                                  |
|    |              |         | 0                                                  |
|    |              | 4.4.2.  | Grouping of Image Settings                         |

|    | 4.5. | Tables                                         | 8 |
|----|------|------------------------------------------------|---|
|    |      | 4.5.1. The Table dialog                        | 8 |
|    |      | 4.5.2. Longtables                              | 9 |
|    |      | 4.5.3. Table Cells                             | 1 |
|    | 4.6. | Floats                                         | 2 |
|    |      | 4.6.1. Float Types                             | 3 |
|    |      | 4.6.2. Rotated Floats                          | 5 |
|    |      | 4.6.3. Float Placement                         | 6 |
|    | 4.7. | Minipages                                      | 8 |
| 5. | Mat  | hematical Formulas 6                           | 9 |
|    |      | Basic Math Editing                             |   |
|    |      | 5.1.1. Navigating in Formulas                  |   |
|    |      | 5.1.2. Selecting Text                          |   |
|    |      | 5.1.3. Exponents and Subscripts                |   |
|    |      | 5.1.4. Fractions                               | 0 |
|    |      | 5.1.5. Roots                                   |   |
|    |      | 5.1.6. Operators with Limits                   | 1 |
|    |      | 5.1.7. Math Symbols                            | 1 |
|    |      | 5.1.8. Altering Spacing                        | 1 |
|    |      | 5.1.9. Functions                               | 2 |
|    |      | 5.1.10. Accents                                | 2 |
|    | 5.2. | Brackets and Delimiters                        | 3 |
|    | 5.3. | Arrays and Multi-line Equations                | 3 |
|    | 5.4. | Formula Numbering and Referencing              | 5 |
|    | 5.5. | User defined math macros                       | 6 |
|    | 5.6. | Fine-Tuning                                    | 6 |
|    |      | 5.6.1. Typefaces                               | 6 |
|    |      | 5.6.2. Math Text                               | 7 |
|    |      | 5.6.3. Font Sizes                              | 7 |
|    | 5.7. | Theorem Modules                                | 7 |
|    | 5.8. |                                                | 8 |
|    |      | 5.8.1. Enabling AMS-Support                    | 8 |
|    |      | 5.8.2. AMS-Formula Types                       | 8 |
| 6. | Mor  | e Tools 7                                      | 9 |
|    | 6.1. | Cross-References                               | 9 |
|    | 6.2. | Table of Contents and other Listings           | 0 |
|    |      | 6.2.1. Table of Contents                       |   |
|    |      | 6.2.2. List of Figures, Tables, and Algorithms |   |
|    | 6.3. | URLs and Hyperlinks                            | 1 |
|    |      | 6.3.1. URLs                                    | 1 |
|    |      | 6.3.2. Hyperlinks                              | 1 |
|    | 6.4. | Appendices                                     | 2 |

|    | 6.5.  | Bibliog | graphy                                       | 82        |
|----|-------|---------|----------------------------------------------|-----------|
|    |       | 6.5.1.  | The Bibliography Environment                 | 82        |
|    |       | 6.5.2.  | Bibliography databases (BibT <sub>E</sub> X) | 83        |
|    |       | 6.5.3.  | Bibliography layout                          | 84        |
|    | 6.6.  | Index . |                                              | 84        |
|    |       | 6.6.1.  | Grouping Index Entries                       | 84        |
|    |       | 6.6.2.  | Page Ranges                                  | 85        |
|    |       | 6.6.3.  | Cross referencing                            | 85        |
|    |       | 6.6.4.  | Index Entry Order                            | 85        |
|    |       | 6.6.5.  | Index Entry Layout                           | 86        |
|    |       | 6.6.6.  | Index Program                                | 86        |
|    | 6.7.  |         | aclature / Glossary                          | 87        |
|    | 0     | 6.7.1.  | Nomenclature Definition and Layout           | 87        |
|    |       | 6.7.2.  | Sort Order of Nomenclature Entries           | 87        |
|    |       | 6.7.3.  | Nomenclature Options                         | 88        |
|    |       | 6.7.4.  | Printing the Nomenclature                    | 88        |
|    |       | 6.7.5.  | Nomenclature Program                         | 89        |
|    | 6.8.  |         | les                                          | 89        |
|    | 6.9.  |         | Properties                                   | 90        |
|    |       |         | ode and the LATEX Syntax                     | 91        |
|    | 0.10. |         | TEX Code Boxes                               | 91        |
|    |       |         |                                              | 91        |
|    | 6 11  | Drowies | The LATEX Syntax                             | 91        |
|    |       |         | wing Snippets of your Document               | 93        |
|    |       |         | Checking                                     | 93<br>94  |
|    |       |         | irus                                         | -         |
|    |       | _       | e Tracking                                   | 94        |
|    | 0.15. |         | ational Support                              | 96        |
|    |       |         | Language Options                             | 96        |
|    |       |         | Keyboard mapping configuration               | 96        |
|    |       | 0.15.3. | Character Tables                             | 96        |
| ٨  | The   | Hear I  | nterface                                     | 99        |
| Α. | _     |         | ile Menu                                     | 99        |
|    | л.1.  | A.1.1.  |                                              | 99        |
|    |       |         | New from Template                            | 99        |
|    |       |         | Open                                         | 99        |
|    |       |         | Open Recent                                  | 99        |
|    |       |         | Close                                        | 99<br>99  |
|    |       |         |                                              | 99<br>99  |
|    |       |         | Close All                                    | 99<br>100 |
|    |       |         |                                              |           |
|    |       |         |                                              | 100       |
|    |       |         |                                              | 100       |
|    |       |         |                                              | 100       |
|    |       | A.1.11  | . Version Control                            | 100       |

|      | A.1.12 | .Import                                           |
|------|--------|---------------------------------------------------|
|      | A.1.13 | Export                                            |
|      | A.1.14 | . Print                                           |
|      | A.1.15 | . Fax                                             |
|      | A.1.16 | . New and Close Window                            |
|      | A.1.17 | .Exit                                             |
| A.2. |        | dit Menu                                          |
|      | A.2.1. | Undo and Redo                                     |
|      |        | Cut, Copy, Paste, Paste Recent, Paste Special 102 |
|      |        | Select All                                        |
|      | A.2.4. | Find & Replace                                    |
|      |        | Move Paragraph Up/Down                            |
|      |        | Text Style                                        |
|      |        | Paragraph Settings                                |
|      |        | Table Settings and Math                           |
|      |        | Increase / Decrease List Depth                    |
| A.3. |        | iew Menu'                                         |
|      |        | Open/Close all Insets                             |
|      |        | Unfold/Fold Math Macros                           |
|      |        | View Source                                       |
|      |        | Update                                            |
|      |        | Split View                                        |
|      |        | Close Current View                                |
|      |        | Fullscreen                                        |
|      |        | Toolbars                                          |
| A.4. |        | sert Menu                                         |
|      |        | Math                                              |
|      |        | Special Character                                 |
|      |        | Formatting                                        |
|      | A.4.4. | List / TOC                                        |
|      |        | Float                                             |
|      |        | Note                                              |
|      | A.4.7. | Branch                                            |
|      | A.4.8. | Custom Insets                                     |
|      | A.4.9. | File                                              |
|      | A.4.10 | .Box                                              |
|      | A.4.11 | . Citation                                        |
|      | A.4.12 | . Cross-Reference                                 |
|      | A.4.13 | . Label                                           |
|      | A.4.14 | . Caption                                         |
|      |        | . Index Entry                                     |
|      |        | . Nomenclature Entry                              |
|      |        | . Table                                           |
|      | A.4.18 | . Graphics                                        |

|    |                               | A.4.19. URL                               | 08              |
|----|-------------------------------|-------------------------------------------|-----------------|
|    |                               | A.4.20. Hyperlinks                        | 08              |
|    |                               | A.4.21. Footnote                          | 08              |
|    |                               | A.4.22. Marginal Note                     | 08              |
|    |                               | A.4.23. Short Title                       | 08              |
|    |                               | A.4.24. T <sub>E</sub> X Code             | 08              |
|    |                               |                                           | 08              |
|    |                               | · · · · · · · · · · · · · · · · · · ·     | 09              |
|    | A.5.                          |                                           | 09              |
|    |                               |                                           | 09              |
|    |                               | A.5.2. Next Note, Change, Cross-reference | 09              |
|    |                               |                                           | 09              |
|    | A.6.                          |                                           | 09              |
|    |                               |                                           | 09              |
|    |                               |                                           | 09              |
|    |                               |                                           | 10              |
|    |                               |                                           | 10              |
|    |                               | **                                        | 10              |
|    |                               |                                           | 10              |
|    | A 7                           | <u> </u>                                  | 10              |
|    | 11.1.                         |                                           | 10              |
|    |                               |                                           | $\frac{10}{10}$ |
|    |                               |                                           | $\frac{10}{10}$ |
|    |                               |                                           | $10 \\ 10$      |
|    |                               | E                                         | $10 \\ 10$      |
|    |                               |                                           | $\frac{10}{10}$ |
|    | Λ 0                           |                                           | 10<br>11        |
|    |                               | 1                                         |                 |
|    | A.9.                          |                                           | 11              |
|    |                               |                                           | 11              |
|    |                               |                                           | 12              |
|    |                               | , 1                                       | 13              |
|    |                               | A.9.4. Other Toolbars                     | 14              |
| R  | The                           | Document Settings 11                      | 15              |
| υ. |                               | •                                         | 15<br>15        |
|    |                               |                                           | 15              |
|    |                               |                                           | 15              |
|    |                               |                                           | 16              |
|    |                               | y .                                       | 16              |
|    |                               |                                           | 16              |
|    |                               |                                           | 16              |
|    |                               |                                           | 10<br>19        |
|    |                               | e e e e e e e e e e e e e e e e e e e     | 19<br>19        |
|    |                               |                                           | 19<br>19        |
|    | $\mathbf{D}$ . $\mathbf{I}$ U | ni pri i topermes                         | 13              |

| $\sim$ | - 1 |              |     |
|--------|-----|--------------|-----|
| Co     | nt. | $e^{n}$      | T.S |
| -      | 110 | $_{\rm UII}$ | UL  |

|     | B.11.Math Options                                                                                                    | 119<br>119<br>120<br>120<br>120                      |
|-----|----------------------------------------------------------------------------------------------------|------------------------------------------------------|
| C.  | The Preferences Dialog           C.1. Look and Feel            C.1.1. User Interface            C.1.2. Screen Fonts            C.1.3. Colors            C.1.4. Display            C.2. Editing            C.2.1. Control | 121<br>121<br>121<br>122<br>122<br>122<br>123<br>123 |
|     | C.2.2. Shortcuts                                                                                                    | 123<br>124<br>124                                    |
|     | C.3. Paths                                                                                                    | 124<br>125<br>125<br>125                             |
|     | C.5.2. Spellchecker                                                                                                    | 126<br>127<br>127<br>127                             |
|     | C.6.3. Plain Text          C.6.4. LaTeX          C.7. File Handling          C.7.1. Converters                                                                                                    | 127<br>127<br>128<br>128                             |
| D.  | C.7.2. File Formats                                                                                                    | 129<br><b>131</b>                                    |
| E.  | Credits                                                                                                    | 133                                                  |
| Bil | bliography                                                                                                    | 135                                                  |
| Bil | bliography 2                                                                                                    | 137                                                  |
| No  | omenclature                                                                                                    | 139                                                  |
| Inc | dex                                                                                                    | 141                                                  |

# 1. Getting Started

# 1.1. What is LyX?

LyX is a document preparation system. It is a tool for producing beautiful manuscripts, publishable books, business letters and proposals, and even poetry. It is unlike most other "word processors" in the sense that it uses the paradigm of a markup language as its core editing style. That means that when you type a section header, you mark it as a "Section", not "Bold, 17 pt type, left justified, 5 mm space below". LyX takes care of the typesetting for you, so you deal only with concepts, not the mechanics.

This philosophy is explained in much greater detail in the "Introduction". If you haven't read it yet, you need to. Yes, we mean now.

The "Introduction" describes several things in addition to L<sub>Y</sub>X's philosophy: most importantly, the format of all of the manuals. If you don't read it, you'll have a bear of a time navigating this manual. You might also be better served looking in one of the other manuals instead of this one. "Introduction" describes that, too.

# 1.2. How LyX Looks

Like most applications, LyX has the familiar menu bar across the top of its window. Below it is a toolbar with a pulldown box and various buttons. There is, of course, a vertical scrollbar and a main work area for editing documents.

Note that there is no horizontal scrollbar. This is not a bug or an oversight, but intentional. When you read a book, you expect the end of a line to wrap around to the next line. Text overflows onto new pages in a vertical fashion, hence the need for only a vertical scrollbar. There are three cases where you might want a horizontal scrollbar. The first case is large figures, displayed WYSIWYG. This, however, is due to a flaw in the routine that displays graphics on the LyX screen in a WYSIWYG fashion; it should rescale the graphics to fit in the window, just as you'd need to rescale graphics to fit on a page. The second and third cases are tables and equations which are wider than the LyX window. You can use the arrow keys to scroll horizontally through the table, but this doesn't work for equations yet.

For a brief description of all L<sub>Y</sub>X menus and toolbar buttons, have a look at Appendix A. Most of them are self-explanatory and you'll find them listed in the corresponding sections of this documentation.

# 1.3. **HELP**

The help system consists of the LyX manuals. You can read *all* of the manuals from inside LyX. Just select the manual you want read from the Help menu.

# 1.4. Basic LyX Setup

There are several features of LyX that can be configured from inside LyX, without resorting to configuration files. First, LyX is able to inspect your system to see what programs, LaTeX document classes and LaTeX packages are available. It uses this knowledge to give reasonable defaults to several Preferences settings. Although this configuration has already been done when LyX was installed on your system, you might have some items that you installed locally, e.g. new LaTeX classes, and which are not seen by LyX. To force LyX to re-inspect your system, you should use Tools Reconfigure. You should then restart LyX to ensure that the changes are taken into account.

# 1.5. LATEX Setup

LyX needs several LaTeX packages to work properly. The packages found on the system by LyX are listed in the file LaTeX Configuration that will be created when using the menu Help  $\triangleright$  LaTeX Configuration. You should install the required missing packages and then reconfigure LyX.

# 2. How to work with LyX

# 2.1. Basic File Operations

Under the File menu and in the standard toolbar are basic operations for any word processor in addition to some more advanced operations:

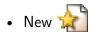

• New from\_Template

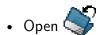

- Close
- Save
- Save As
- · Revert to saved
- Version Control
- Import
- Export
- Print
- Exit

They all do pretty much the same thing as in other word processors, with a few minor differences. The File New from\_Template command not only prompts you for a name for the new file, but also prompts you for a template to use. Selecting a template will automatically set certain layout features for the document, features you would otherwise need to change manually. They can be of use for certain classes, especially those for writing letters (see section 3.1.2).

Note: There is no "default file" or document named "Untitled" or "scratch." Unless you tell LyX to open a file or create a new one, that big, blank space is just that — a big, blank space.

Revert to saved and Version Control are useful if more people work on the same document at the same time<sup>1</sup>. Revert to saved will reload the document from disk. You can of course also use it if you regret that you changed a document and want to restore it to the last save. With Version Control you can there register the changes you made to a document so that others can identify them as your changes.

# 2.2. Basic Editing Features

Like most modern word processors, LyX can perform cut and paste operations on blocks of text, can move by character, word, or page of text, and can delete whole words as well as individual characters. The next four sections cover the basic LyX editing features and how to access them. We'll start with cut and paste.

As you might expect, the Edit menu and the standard toolbar has the cut and paste commands, along with various other editing features. Some of these are special and covered in later sections. The basic ones are:

- Cut 🗶
- Copy
- Paste
- Paste Recent
- Paste Special
- Find & Replace

The first three are self-explanatory. One thing to note: whenever you delete a block of text that you've selected, it's automatically placed in the clipboard. That is, the Delete and Backspace keys also functions as the Cut command. Also, if you've selected text, be careful: If you hit a key, LyX will completely delete the selected text and replace it with what you just typed. You'll have to do an Undo to get back the lost text.

You can also copy text between LyX and other programs by cut, copy and paste. The submenu of Paste Recent shows you a list with the last strings you have pasted.

The menu Edit > Paste Special > Plain Text, Join Lines will insert the text in the clipboard so that the whole text is inserted as *one* paragraph. A new paragraph is started when there is a blank line in the file. Without Join Lines, the text is inserted as Paragraphs, where the line breaks of the text will start a new paragraph.

The Edit > Find & Replace item opens the Find and Replace dialog. Once you have found a word or expression, LyX selects it. Hitting the Replace button replaces the

<sup>&</sup>lt;sup>1</sup>If you plan to do this, you should check out the Version Control feature in L<sub>Y</sub>X also. Read Additional Features.

selected text with the contents of the Replace with field. You can click the Find Next button to skip the current word. Hit Replace All to replace all occurrences of the text in the document automatically. The Case sensitive option can be used if you want the search to consider the case of the search word. If the toggle is set, searching for "Test" will not match the word "test". The Match whole words only option can be used to force LyX to only find complete words, i.g., searching for "star" will not match "starlet".

Things like notes, floats, etc., the so called insets can be dissolved. This means that the inset is deleted and its content is left as normal text. Dissolving an inset is done by setting the cursor to the beginning of an inset and pressing Backspace or by setting the cursor to the end and pressing Delete.

# 2.3. Undo and Redo

If you make a mistake, you can easily recover from it. LyX has a large-capacity undo/redo buffer. Select Edit > Undo or the toolbar button to undo some mistake. If you accidentally undo too much, use Edit > Redo or the toolbar button to "undo the undo." The undo mechanism is currently limited to 100 steps to minimize memory overhead.

Note that if you revert back all changes to arrive to the document as it was last saved, the "changed" status of the document is unfortunately not reset. This is a consequence of the 100 step undo limit, above.

Undo and Redo work on almost everything in L<sub>Y</sub>X. But they won't undo or redo text character by character, but by blocks of text.

# 2.4. Mouse Operations

These are the most basic mouse operations.

## 1. Motion

• Click the *left mouse button* once anywhere in the edit window. The cursor moves to the text under the mouse.

### 2. Selecting Text

- Hold down the *left mouse button* and drag the mouse. L<sub>Y</sub>X marks the text between the old and new mouse positions. Use Edit ▷ Copy to create a copy of the text in L<sub>Y</sub>X's buffer (and the clipboard).
- Re-position the cursor and then paste the text back into LyX using Edit > Paste.
- 3. Insets (Footnotes, Notes, Floats, etc.)

#### 2. How to work with $L_YX$

Right-click on them to set their properties. Also check the appropriate section of this manual for more details.

#### 4. Tables

Single click the right mouse button to open a dialog that will allow you to manipulate the table.

# 2.5. Navigating

LyX offers you two ways to navigate in documents:

- The menu Navigate lists all sections of the document as submenu entries that you can click to jump to the corresponding document part.
- The menu Document > Outline or the toolbar button

The outline window shows you the content of the document's table of contents (TOC) that is described in section 6.2.1. You can click there on entries to jump to the corresponding document part. In the pull-down box at the top of the outline window, you can choose between different lists of document objects, like the list of footnotes. Some of them, the list of tables, figures, and algorithms can also be added to the document, see section 6.2.2. The Sort option sorts the current list, and the Keep option keeps it in the current view state. Keeping means that when you have e.g. the subsections of section 2 and 4 shown and click on section 3, the subsections of section 2 and 4 will still be shown. Without the Keep option they will be hidden to highlight the clicked section 3.

With the buttons — and \_ at the bottom of the outline window you can change the position of sections in your document. So you can for example move section 2.5 before section 2.4. LyX will then automatically renumber the sections to the new order. With the buttons 2 and 3 or the corresponding key bindings Tab and Shift-Tab you can change the sectioning level of sections. So you can for example make section 2.5 to chapter 3 or to subsection 2.4.1.

The toolbar button jumps to the position in the document where you recently changed something. This is for example useful when you have a large document and navigated or scrolled to another document part to look for something, and want to go back to your last editing position.

# 2.6. Input / Word Completion

LyX provides completion of words by scanning all documents that are currently opened. Every word that appears in these documents is added to a database that is used to propose completions.

By default L<sub>Y</sub>X shows a small triangle behind the cursor as indicator that there are completions available. You can then press the Tab key to use this completion. When several completions are possible, a popup is opened showing them. You can select a completion in the popup using the mouse or the arrow keys, and accept the chosen completion be pressing Return.

In the preferences dialog, that is opened with the menu  $\mathsf{Tools} \triangleright \mathsf{Preferences}$ , the cursor completion indicator can be turned off in the section  $\mathsf{Editing} \triangleright \mathsf{Input}$  Completion by deselecting the option  $\mathsf{Cursor}$  indicator. With the option  $\mathsf{Automatic}$  inline completion the proposed completion is shown directly behind the cursor position. To accept this proposal, use the  $\mathsf{Tab}$  key. With the option  $\mathsf{Automatic}$  popup the completions are always shown in a popup.  $\mathsf{L}_Y\mathsf{X}$  offers some more completion settings for experts that are described in sec.  $\mathsf{C}.2.4$ .

# 2.7. Basic Key Bindings

There are at least two different primary binding maps: CUA and Emacs. LyX's default is CUA.

Some keys, like Page Up, Page Down, Left, Right, Up, and Down, do exactly what you expect them to do. Other keys don't:

Tab There is no such thing as a tab stop in LyX. If you don't understand this, go read sections 3.2.1 and 3.3, especially section 3.3.6, right now. Yes, right now. If you're still confused, look in the *Tutorial*.

Esc This is the "cancel key." It's used, generically, to cancel operations. Other parts of the manual will go into greater detail about this.

Home and End These move the cursor, respectively, to the beginning and end of a line, unless you are using the Emacs bindings where they jump to the beginning or end of the file.

There are three modifier keys:

Control (Denoted by "Ctrl" in the documentation files) This has a couple of different uses, depending on which keys it's used in combination with:

- With Backspace or Delete, it deletes an entire word instead of a single character.
- With Left and Right, it moves by words instead of characters.
- With Home and End, it moves to the beginning and the end of the document, respectively.

Shift (Denoted by "Shift" in the documentation files) Use this with any of the motion keys to select the text between the old and new cursor positions.

Alt

(Denoted by "Alt" in the documentation files) This is the Alt key on many keyboards, unless your keyboard has a distinct Meta key. If you have both keys, you will need to try out which one actually performs the Alt+ function. This key does many different things, but it also activates the *menu accelerator keys*. If you use this in combination with any of the underlined letters in a menu or menu item, it selects that menu item.

For example, the sequence "Alt e s c" brings up the "Text Style" menu. Typing "Alt f" opens the File menu.

The Shortcuts manual lists all other things bound to the Alt key.

You'll learn more and more keybindings and short-cut keys as you use L<sub>Y</sub>X, because most actions will prompt a small message in the status bar at the bottom of L<sub>Y</sub>X's main window which describe the name of the action, you've just triggered, and any existing keybindings for that action. The L<sub>Y</sub>X menus also list the defined keybindings. The notation for the keybindings is very similar to the notation used in this documentation, so you should not have any problems understanding it. However, notice that Shift-modifiers are explicitly mentioned, so "Alt+P Shift-A" means Alt+P followed by a capital A.

You can list or change the keybindings in the menu Tools ▷ Preferences under Editing ▷ Shortcuts as explained in sec. C.2.2.2.

# 3. LyX Basics

# 3.1. Document Types

## 3.1.1. Introduction

Before you do anything else, before you ever start writing a document, you need to decide what type of document you want to edit. Different types of documents use different types of spacing, headings, numbering schemes, and so on. Additionally, different documents use different paragraph environments, and format the title of your document differently.

A document class describes a group of properties common to a particular set of documents. By setting the document class, you automatically select these properties, making it easier to create the type of document you want. If you don't choose a document class, LyX picks one for you by default. So it is up to you to change the class of your document.

Read on for info about the document classes you can choose from LyX, and how to adjust their properties.

### 3.1.2. Document Classes

You can select a class using the Document > Settings dialog. Select the class you want to use, and make any fine tunings of the options you may need.

#### 3.1.2.1. Overview

There are four standard document classes in LyX. They are:

**Article** for basic articles

**Report** for basic reports

**Book** for writing a book

**Letter** for US-style letters

There are also some non-standard classes, which LyX only uses if you have installed them. Here are some of the classes; the full list with detailed explanations can be found in chapter Special Document Classes in the Additional Features manual:

**A&A** Journal articles in the style and format used in Astronomy & Astrophysics

**AASTeX** For submissions to the journals published by the American Astronomical Society

AMS Layouts for articles and books in the style and format used by the American Mathematical Society (AMS). There are three article layouts available. The standard one uses a typical numbering scheme for theorems etc., that prepends the section number to the number of the result. All result-type statements (propositions, corollaries, and so on) are sequenced together, but definitions, examples, and the like have their own sequence. The "sequential numbering" scheme does not place the section number with each result, but numbers them throughout the article in a single sequence. Each type of result gets its own sequence. There is also a layout that dispenses with numbering of statements altogether.

**Beamer** Layout for presentations

**broadway** Layout for writing plays. It is not an existing  $\LaTeX$  document class, but a new one which is distributed with  $\LaTeX$ .

curriculum vitae classes to create curriculum vitae

**Dinbrief** Letters in format of the DIN (German industry norm)

dtk Layout for Die TeXnische Komödie, the journal of the German TeX user Group (Dante)

Elsevier Layout for journals of the Elsevier publishing group

**Foils** Used to make transparencies

**g-brief** Letters in format of the DIN (German industry norm)

**hollywood** Used to type spec scripts for the US film industry. It is not an existing LATEX document class, but a new one which is distributed with LyX.

**IEEEtran** Layout for the journals published by the Institute of Electrical and Electronics Engineers (IEEE)

**IOP** Layout for journals of the Institute of Physics publishing group

**Kluwer** Layout for journals of the Kluwer publishing group

**KOMA-Script** a replacement for the standard classes, offers many useful features like caption formatting, automatic print space calculation etc.

Memoir another replacement for the standard classes

paper Used with the paper LATEX document class

**Powerdot** Layout for presentations

**REVTeX** is used to write articles for the publications of the American Physical Society (APS), American Institute of Physics (AIP), and Optical Society of America (OSA). This class is not completely compatible with all LyX features.

**Slides** Used to make transparencies

**SPIE Proceedings** Layout for the journals published by The International Society for Optical Engineering (SPIE)

**Springer** Layouts for journals of the Springer publishing group

**TUGboat** Layout for TUGboat, the journal of the international TEX user Group (TUG)

We won't go into any detail about how to use these different document classes here. You can find all the details about the non-standard classes in the *Additional Features* manual. Here, we will settle with a list of some of the common properties of all of the document classes.

#### 3.1.2.2. Modules

Modules load additional features to a document that are not by default available in the chosen document class. For example you might want to write Braille (embossed printing) in a document. This is of course not available in any document class, so you have to load the corresponding module in the Modules section of the Document  $\triangleright$  Settings dialog. Highlighting a module in the dialog will bring up a description of the module.

**Note:** Some modules require LaTEX packages that are not always installed by default. LyX will warn you if you do not have the needed package.

**Note also:** Some modules require other modules, and some pairs of modules are incompatible. LyX will advise you about these things.

## 3.1.2.3. Properties

Each class has a default set of options. Here's a quick table describing them:

|         | Page style | Sides | Columns | Max. sectioning level |
|---------|------------|-------|---------|-----------------------|
| article | Plain      | One   | One     | Section               |
| report  | Plain      | One   | One     | Chapter               |
| book    | Headings   | Two   | One     | Chapter               |
| letter  | Plain      | One   | One     | none                  |

You're probably also wondering what "Max. sectioning level" means. There are several paragraph environments used to create section headings. Different document classes allow different types of section headings. Only two use the Chapter heading; the rest do not and begin instead with the Section heading. Some document classes, such as the ones for letters, don't use any section headings. In addition to Chapter and Section headings, there are also Subsection headings, Subsubsection headings, and so on. We'll describe these headings fully in section 3.3.4.

# 3.1.3. Document Layout

The most important properties of documents classes are set in the menu Document > Settings. There in the Options field under Documents Class, you can enter special options for your document class in a comma-separated list. This is only necessary if LyX doesn't support special options you want to use for your document. To learn more about your favorite LATEX-class and its options, you have to read its manual.

The drop box Headings style in the Document > Settings dialog under Page Layout controls what sorts of headings and page numbers go on a page. You can choose between the following five options:

Default Use default page style of current class.

Empty No page numbers or headings.

Plain Page numbers only.

**Headings** Page numbers and either the current chapter or section title and number.

Whether LyX uses the current chapter or the current section depends on

the maximum sectioning level of the class.

Fancy This allows you to create fully customizable headers and footers if you

have the **fancyhdr** package installed. At the moment, support in LyX is limited to this setting. To use the full power of this package, you have to add code to your document preamble. Check the documentation for the

fancyhdr package for more details, [12].

The Separation of paragraphs is described in section 3.2.1.

# 3.1.4. Paper Size and Orientation

You'll find the following options in the menu Page Layout of the dialog of the Document > Settings menu:

Paper Format What size paper to print on. The choices are

- Default
- A3, A4, A5

- B3, B4, B5
- US letter
- US legal
- US executive
- Custom

Orientation Two toggle buttons choose whether to print the output as Landscape or as Portrait.

Two-sided document Adjusts the print space to print both sides of paper. That means that the print space for odd- and even-numbered pages is different.

## **3.1.5.** Margins

Paper margins are set in the menu Document ▷ Settings.

If you use a KOMA-Script document class, you can use the default settings. Because KOMA-Script calculates then the printspace automatically by taking the paper format and the font size into account.

# 3.1.6. Important Note

If you change a document class, L<sub>Y</sub>X has to convert *everything* into the new class. That includes the paragraph environments. Some paragraph environments are standard; all of the document classes have them; but some classes have special paragraph environments. If this is the case, and you change the document class, L<sub>Y</sub>X will mark the paragraphs whose styles it no longer understands as "unknown". The name of the style is retained, in case you should want to go back to the old class. But these paragraphs will be output with no special formatting, so you will either need to create a new style yourself or else to convert these paragraphs manually to a style present in your new document class.

# 3.2. Paragraph Indentation and Separation

### 3.2.1. Introduction

Before describing all of the various paragraph environments, we'd like to say a word or two about paragraph indentation.

Everyone seems to have their own convention for separating paragraphs. Most Americans indent the first line of a paragraph. Others don't indent but put extra space between the paragraphs. If you choose indentation for paragraphs the *first* paragraph of a section, or after a figure, an equation, a table, a list, etc., is *not* 

indented. Only a paragraph following another paragraph gets indented. Note that the indentation behavior is different when you use another document language than English. LATEX takes care that the indentation follows the rules of the used language.

The space between paragraphs, like the line spacing, the space between headings and text — in fact, all of the spacings for just about everything are pre-coded into LyX. As we said, you don't worry about how much space to add between what. LyX takes care of that. In fact, these pre-coded vertical spacings aren't a single number but a range. That way, LyX can squish or stretch the space between lines to make sure figures fit on a page with text, so that sections don't start at the bottom of a page, and so on.<sup>1</sup> However, pre-coded doesn't mean you can't change them. LyX gives you the ability to globally change *all* of these pre-coded spacings. We'll explain more later.

# 3.2.2. Paragraph Separation

To separate paragraphs, select Indent or Skip in the submenu Text Layout of the dialog Document > Settings to indent paragraphs or add extra space between paragraphs, respectively. The size of the skips can be defined in the dialog, for the indentation you have to add this line to your document preamble:

## \setlength{\parindent}{Length}

where length is a value in one of the units listed in Appendix D.1. The default length is 30 pt.

# 3.2.3. Fine-Tuning

You can also change the separation method of a single paragraph. Open the Edit Paragraph Settings dialog and toggle the Indent Paragraph option to change the state of the current paragraph (shortcut Alt+A I). If paragraphs have no indentation but use extra space for separation, this button will be ignored (you can't indent a single paragraph by toggling this).

You should only need to change the indentation method for a single paragraph if you need to do some fine-tuning.

# 3.2.4. Line Spacing

In the Document ▷ Settings dialog you can set the line spacing in the submenu Text Layout.<sup>2</sup>

<sup>&</sup>lt;sup>1</sup>LATEX does this when L<sub>Y</sub>X goes to produce a printable file.

<sup>&</sup>lt;sup>2</sup>You need to have the IAT<sub>E</sub>X-package **setspace** installed to use this feature.

# 3.3. Paragraph Environments

## 3.3.1. Overview

Paragraph environments correspond to the

## $\operatorname{begin}\{environment\} \dots \operatorname{denvironment}\}$

command sequence in LaTeX files. If you don't know LaTeX, or the concept of a paragraph environment is totally alien to you, we urge you to read the *Tutorial*. The *Tutorial* also contains many more examples than this section does.

A paragraph environment is simply a "container" for a paragraph which gives that paragraph certain properties. This can include a particular style of font, different margins, a numbering scheme, labels, and so on. Additionally, you can "nest" the different environments inside one another, allowing one environment to inherit some of the properties of another. The different paragraph environments totally replace the need for messy tab stops, on the fly margin adjustment, and other hold-overs from the days of typewriters. There are several paragraph environments which are specific to a particular document type. We'll only be covering the most common ones here.

To choose a new paragraph environment, use the pull-down box the left end of the toolbar. LyX will change the environment of the *entire* paragraph in which the cursor sits. You can also change the environment of an entire group of paragraphs if you select them before choosing the new environment.

Note that hitting Return will *typically* create a new paragraph using the Standard paragraph environment. We say "typically" because if you are in one of these environments:

- Quote
- Quotation
- Verse
- Itemize
- Enumerate
- Description
- List

LyX keeps the old paragraph environment when you hit Return, rather than resetting it to Standard. LyX will still reset the nesting depth, however. Usually, starting a new paragraph resets both the paragraph environment and the nesting depth (for more on nesting see section 3.4). At the moment, all this is context-specific; you're better off expecting Return to reset the paragraph environment and depth. If you want a new paragraph to keep the current environment and depth, use Alt+Return instead.

### 3.3.2. Standard

The default paragraph environment is Standard for most classes. It creates a plain paragraph. If LyX resets the paragraph environment, this is the one it chooses. In fact, the paragraph you're reading right now (and most of the ones in this manual) are in the Standard environment.

You can nest a paragraph using the Standard environment in just about anything else, but you can't really nest anything in a Standard environment.

## 3.3.3. Document Title

A LATEX title page has three parts: the title itself, the name(s) of the author(s) and a "footnote" for thanks or contact information. For certain types of documents, LATEX places all of this on a separate page along with today's date. For other types of documents, the title "page" goes at the top of the first page of the document.

LyX provides an interface to the title page commands through the paragraph environments Title, Author, and Date. Here's how you use them:

- Put the title of your document in the Title environment.
- Put the author name in the Author environment.
- If you want the date to have a certain appearance, want to use a fixed date, or want other text to appear in place of today's date, put that text in the Date environment. Note that using this environment is optional. If you don't provide any, LaTeX will automatically insert today's date. If you don't want any date, add the line

\date{}

to the preamble of your document (menu Document > Settings)

You can use footnotes to insert "thanks" or contact information.

# 3.3.4. Headings

There are several paragraph environments for producing section headings. LyX takes care of the numbering for you.

## 3.3.4.1. Numbered Headings

There are 7 numbered types of section headings. They are:

- 1. Part
- 2. Chapter
- 3. Section

- 4. Subsection
- 5. Subsubsection
- 6. Paragraph
- 7. Subparagraph

LyX labels each heading with a series of numbers, separated by periods. The numbers describe where in the document you are. Unlike the other headings, parts are numbered with Latin letters.

Headings all subdivide your document into different pieces of text. For example, suppose you're writing a book. You group the book into chapters. LyX does similar grouping:

- Part is divided in either Chapters or Sections
- Chapters are divided into Sections
- Sections are divided into Subsections
- Subsections are divided into Subsubsections
- Subsubsections are divided into Paragraphs
- Paragraphs are divided into Subparagraphs

**Note:** Not all document types use the **Chapter** heading as the maximum sectioning level. In that case the **Section** is the top-level heading.

So, if you use the Subsubsection environment to label a new sub-subsection, L<sub>Y</sub>X labels it with its number, along with the number of the subsection, section, and, if applicable, chapter that it's in. For example: the fifth section of the second chapter of this book has the label "2.5".

## 3.3.4.2. Unnumbered Headings

There are 5 types of unnumbered section headings. They are:

- 1. Part\*
- 2. Chapter\*
- 3. Section\*
- 4. Subsection\*
- 5. Subsubsection\*

The "\*" after each name means that these headings are not numbered. They work the same as their numbered counterparts but won't appear in the table of contents, see section 6.2.

### 3.3.4.3. Changing the Numbering

You can also alter which sectioning levels get numbered and which ones appear in the Table of Contents. Now, this doesn't remove any of the levels; that's preset in the document class. Certain classes start with Chapter and go down to the Subparagraph level. Others start at Section. Similarly, not all document classes number all sectioning levels. Most don't number Paragraph or Subparagraph. This is something you can change.

Open the Document > Settings dialog. Under Numbering & TOC you'll see two counters. The one named Numbering controls how far down in the sectioning hierarchy LyX numbers a section heading. The other one controls the appearance of the section headings in the table of contents.

## 3.3.4.4. Short Titles of Headings

Some section or chapter titles, such as this one, can get quite long. This can cause trouble when there is limited horizontal space. For example, if the header of the page is set to show the current section title, a long title will protrude over the page margins and look awful.

LATEX allows you to specify a short title for section headings. This short title is used in the header and in the actual table of contents, avoiding the problem mentioned. To specify a short title, use the menu Insert > Short Title. This will insert a box labeled "opt" (stands for "optional") which you can use to enter the short title text. This also works for captions inside floats.

The title of this section is a good example of using this feature.

#### 3.3.4.5. Special Information

The following information applies to all section headings:

- You cannot do any nesting with these environments.
- You cannot use a margin note in any of these environments.
- You can only use inline math in these environments.
- You can use labels and cross-references to refer to their numbers.

# 3.3.5. Quotes and Poetry line spacing

LyX has three paragraph environments for writing poetry and quotations. They are Quote, Quotation, and Verse. Forget the days of changing line spacing and twiddling with margins. These three paragraph environments already have those changes built-in. They all widen the left margin and add a bit of extra space above and below the text they contain. They also allow nesting, so you can put a Verse in a Quotation, as well as in some other paragraph environments.

There is another feature of these three paragraph environments: they do *not* reset to Standard when you start a new paragraph. So, you can type in that poem and merrily hit Return without worrying about the paragraph environment changing on you. Of course, that means that, once you're done typing in that poem, you have to change back to the Standard environment yourself.

#### 3.3.5.1. Quote and Quotation

Now that we've described the similarities of these three environments, it's time for the differences. Quote and Quotation are identical except for one difference: Quote uses extra spacing to separate paragraphs and never indents the first line. Quotation always indents the first line of a paragraph and uses the same line spacing throughout.

Here's an example of the Quote environment:

This is in the Quote environment. I can keep writing, extending this line out further and further until it wraps. See – no indentation!

Here's the second paragraph of this quote. Again, there's no indentation, but there is extra space between me and the other paragraph.

Here's another example, this time in the Quotation environment:

This is in the Quotation environment. If I keep writing, you'll see the indentation. If your country uses a writing style that shows off new paragraphs by indenting the first line, then Quotation is the environment for you! Well, you'd use it *if* you were quoting other text.

Here's a new paragraph. I could ramble on and on, like a politician at election time. If I did that, though, you'd get bored.

As the examples show, Quote is for those people who use extra space to separate paragraphs. They should put quotes in the Quote environment. Those who use indentation to mark a new paragraph should use the Quotation paragraph environment for quoted text.

### 3.3.5.2. Verse

Verse is a paragraph environment for poetry, rhymes, verses, and so on. Here's an example:

This is in Verse

Which I did not rehearse!

It could be much worse. This line could be long, very long, oh so long, so very long that it wraps around. It looks okay on screen, but in the printed version, the extra lines are indented a bit more than the first. Okay, so it's turned to prose and doesn't rhyme anymore. So sue me.

To break a line
And make things look fine
Use Ctrl+Return.

As you can see, Verse does not indent both margins. Each stanza of the verse or poem is in its own paragraph. To separate the individual lines of a stanza, use the break-line function Ctrl+Return.

## 3.3.6. Lists

LyX has four different paragraph environments for creating different kinds of lists. In the Itemize and Enumerate environments, LyX labels your list items with bullets or numbers, respectively. In the Description and List environments, LyX lets you provide your own label. We'll present the individual details of each type of list next after describing some general features of all four of them.

#### 3.3.6.1. General Features

The four paragraph environments for lists differ from the other environments in several ways. First, LyX treats each paragraph as a list item. Hitting Return does not reset the environment to Standard but keeps the current environment and creates a new list item. The nesting depth is hereby kept. If you want to keep the paragraph environment but reset the current nesting depth, you can use Alt+Return to break paragraphs.

You can nest lists of any type inside one another. In fact, LyX changes the labels on some list items depending on how it is nested. If you intend to use any of the list paragraph environments, we suggest you read all of section 3.4.

#### 3.3.6.2. Itemize

The first type of list we'll describe in detail is the **Itemize** paragraph environment. It has the following properties:

- Each item has a particular bullet or symbol as its label.
  - LyX uses the same symbol for all of the items in a given nesting level.
  - The symbol appears at the beginning of the first line.
- The items can have any length. LyX automatically offsets the left margin of each item. The offset is always relative to whatever environment the Itemize list may be in.
- If you nest an Itemize environment inside another Itemize environment, the label changes to a new symbol.
  - There are four different symbols for up to a four-fold nesting.
  - LyX always shows the same symbol on screen.
  - See section 3.4 for a full explanation of nesting.

Of course, that explanation was also an example of an Itemize list. The Itemize environment is best suited for lists where the order doesn't matter.

We said that different levels use different symbols as their label. Here's an example of all four possible symbols.

- The label for the first level Itemize is a large black dot, or bullet.
  - The label for the second level is a dash.
    - \* The label for the third is an asterisk.
      - · The label for the fourth is a centered dot.
    - \* Back out to the third level.
  - Back to the second level.
- Back to the outermost level.

These are the default labels for an Itemize list. You can customize these labels in the Document > Settings dialog in the submenu Bullets.

Notice how the space between items decreases with increasing depth. We'll explain nesting and all the tricks you can do with different depths in section 3.4.

#### **3.3.6.3.** Enumerate

The Enumerate environment is used to create numbered lists and outlines. It has these properties:

- 1. Each item has a numeral as its label.
  - a) The label type depends on the nesting depth.
- 2. LyX automatically counts the items for you and updates the label as appropriate.
- 3. Each new Enumerate environment resets the counter to one.
- 4. Like the Itemize environment, the Enumerate environment:
  - a) Offsets the items relative to the left margin. Items can have any length.
  - b) Reduces the space between items as the nesting depth increases.
  - c) Uses different types of labels depending on the nesting depth.
  - d) Allows up to a four-fold nesting.

Unlike the Itemize environment, Enumerate shows the different labels for each item in  $L_YX$ . Here is how  $L_YX$  labels the four different levels in an Enumerate:

1. The first level of an Enumerate uses Arabic numerals followed by a period.

- a) The second level uses lower case letters surrounded by parentheses.
  - i. The third level uses lower-case Roman numerals followed by a period.
    - A. The fourth level uses capital letters followed by a period.
    - B. Again, notice the decrease in the spacing between items as the nesting depth increases.
  - ii. Back to the third level
- b) Back to the second level.
- 2. Back to the outermost level.

Once again, you can customize the type of numbering used in the Enumerate environment. It involves adding commands to the LaTeX preamble (see the Additional Features manual). As stated earlier, such customization only shows up in the printed version, not in LyX.

There is more to nesting Enumerate environments than we've stated here. You should read section 3.4 to learn more about nesting.

## 3.3.6.4. Description

Unlike the previous two environments, the Description list has no fixed label. Instead, LyX uses the first "word" of the first line as the label. Here's an example:

**Example:** This is an example of the Description environment.

LyX typesets the label in boldface and puts extra space between it and the rest of the line.

With the first "word" it is meant that the first hit of the Space key ends the label if you are at the beginning of the first line of an item. If you need to use more than one word in the label use a Protected Blank. (Use either Ctrl+Space or the menu Insert > Formatting > Protected Space, see section 3.5.1 for more info.) Here is an example:

**Second Example:** This one shows how to use a Protected Blank in the label of a Description list item.

**Usage:** You should use the Description environment for things like definitions and theorems. Use it when you need to make one word in particular stand out in the text that describes it. It's not a good idea to use a Description environment when you have an entire sentence that you want to describe. You're better off using Itemize or Enumerate and nesting several Standard paragraphs into them.

**Nesting:** You can nest Description environments inside one another, nest them in other types of lists, and so on.

Notice that after the first line, LyX indents subsequent lines, offsetting them from the first line.

## 3.3.6.5. The L<sub>Y</sub>X List

The List environment is a LyX extension to LaTeX.

**Note:** When you are using a KOMA-Script document class, like in this document, the List environment is named Labeling.

Like the Description environment the List environment has user-defined labels for each list item. There are the following properties of this list environment:

item labels LyX uses the first "word" of each line as the item label. The first Space after the beginning of the first line of an item marks the end of the label. If you need to use more than one word in an item label, use a protected blank as described above.

margins As you can see, LyX uses different margins for the item label and the body of the item text. The body of the text has a larger left margin, which is equal to the default label width plus a little extra space.

label width LyX uses the width of the label, or the default width, whatever is larger. If the label width is larger, the label "extends" into the first line. In other words, the text of the first line isn't aligned with the left margin of the rest of the item text.

default width You can set the default label width to ensure that the text of all items in a List environment have the same left margin.

To change the default width, select all items in the list. Now open the Edit > Paragraph Settings dialog. The text in the box Longest label determines the default label width. You can use the text of your largest label here, but you can also use the letter "M" multiple times instead. The M is the widest character and is a standard unit of widths in LATEX. By using "M" as the unit of width you don't need to keep changing the contents of Longest label every time you alter a label in a List environment.

The predefined default width is the length of "00.00.0000" (equal to 6 M). **Note:** Setting the cursor into a list item to change only its label width will only change the width inside LyX but not in the output.

You should use the List environment the same way like the Description list: When you need one word to stand out from the text that describes it. The List environment gives you another way to do this, using a different overall layout.

You can nest List environments inside one another, nest them in other types of lists, and so on. They work just like the other list paragraph environments. Read section 3.4 to learn about nesting.

There is yet another feature of the List environment: As you can see in the examples, L<sub>Y</sub>X left-justifies the item labels by default. You can use additional HFills to change how L<sub>Y</sub>X justifies the item label. Hfills are documented in section 3.5.2. Here are some examples:

Left The default for List item labels.

Right One HFill at the beginning of the label right justifies it.

Center One HFill at the beginning of the label and one at the end centers it.

### 3.3.7. Letters

## 3.3.7.1. Address and Right Address: An Overview

Although L<sub>Y</sub>X has document classes for letters, we've also created two paragraph environments called Address and Right Address. To use the letter class, you need to use specific paragraph environments in a specific order, otherwise LaTeX gags on the document. In contrast, you can use the Address and Right Address paragraph environments anywhere with no problem. You can even nest them inside other environments, though you can't nest anything in them.

Of course, you're not limited to using Address and Right Address for letters only. Right Address, in particular, is useful for creating article titles like those used in some European academic papers.

## 3.3.7.2. Usage

The Address environment formats text in the style of an address, which is also used for the opening and signature in some countries. Similarly, the Right Address environment formats text in the style of a right-justified address, which is used for the sender's address and today's date in some countries. Here's an example of each:

Right Address
Who I am
Where I am
When is it? What is today?

That was Right Address. Notice that the lines all have the same left margin, which LyX sets to fit the largest block of text on a single line. Here's an example of the Address environment:

Who are you
Where do I send this
Your post office and country

As you can see, both Address and Right Address add extra space between themselves and the next paragraph. If you hit Return in either of these environments, LyX resets the nesting depth and sets the environment to Standard. This makes sense, since Return is the break-paragraph function, and the individual lines of an address are not paragraphs. Thus, you have to use break-line (Ctrl+Return or Formatting Character> Line Break from the Insert menu) to start a new line in an Address or Right Address environment.

# 3.3.8. Academic Writing

Most academic writing begins with an abstract and ends with a bibliography or list of references. LyX contains paragraph environments for both of these.

#### 3.3.8.1. Abstract

The Abstract environment is used for the abstract of an article. Technically, you could use this environment anywhere, but you really should only use it at the beginning of the document, after the title. Also, don't bother trying to nest Abstract in anything else or vice versa. It won't work. The Abstract environment is only useful in the article and report document classes. The book document classes ignores the Abstract completely, and it's utterly silly to use Abstract in a letter document class.

The Abstract environment does several things for you. First, it puts the centered label "Abstract" above the text. The label and the text of the abstract are separated by some extra vertical space. Second, it typesets everything in a smaller font, just as you'd expect. Lastly, it adds a bit of extra vertical space between the abstract and the subsequent text. Well, that's how it will appear on the LyX screen. The appearance in the output depends on the used article or report class.

Starting a new paragraph by hitting Return does not reset the paragraph environment. The new paragraph will still be in the Abstract environment. So, you will have to change the paragraph environment yourself when you finish entering the abstract of your document.

#### Abstract

This is an abstract. As you can see, it is printed in a smaller font size than the other paragraph types.

Also several paragraphs are possible in the abstract.

This is a "Standard" paragraph to visualize the differences in the font size.

Figure 3.1.: Paragraph in the Abstract environment

We'd love to give you directly an example of the Abstract environment, but since this document is in the "book" class, we can't do this. We inserted it therefore as figure 3.1. If you've never heard of an "abstract" before, you can safely ignore this environment.

## 3.3.8.2. Bibliography

The Bibliography environment is used to list references. Technically, you could use this environment anywhere, but you really should only use it at the end of the document.

Nesting Bibliography in anything else or vice versa won't work.

When you first open a Bibliography environment, LyX adds a large vertical space, followed by the heading "Bibliography" or "References," depending on the document class. The heading is in a large boldface font. Each paragraph of the Bibliography environment is a bibliography entry. Thus, hitting Return does not reset the paragraph environment. Each new paragraph is still in the Bibliography environment.

There is another, usually better way to include references in your document by using a BibTEX database. For more information on that, and for a detailed description of LyX's bibliography handling, have a look at in section 6.5.

# 3.3.9. LyX-Code

The LyX-Code environment is another LyX extension. It type-sets text in a typewriter-style font. It also treats the Space key as a fixed whitespace;<sup>3</sup> this is the only case in which you can type multiple whitespaces in LyX. If you need to insert blank lines, you'll still need to use Ctrl+Return (the break-line function). Return breaks paragraphs. Note, however, that Return does not reset the paragraph environment. So, when you finish using the LyX-Code environment, you'll need to change the paragraph environment yourself. Also, you can nest the LyX-Code environment inside of others.

- You can't use Ctrl+Return at the beginning of a new paragraph (i.g. you can't follow Return with a Ctrl+Return).
- You can't follow a Ctrl+Return with a Space.

There are a few quirks with this environment:

- Use a Return to begin a new paragraph, then you can use a Space.
- Or: use Ctrl+Space instead.
- You can't have an empty paragraph or an empty line. You must put at least one Space in any line you want blank. Otherwise, LATEX generates errors.
- You cannot get the typewriter double quotes by typing "since that will insert real quotes. You get the typewriter double quotes with Ctrl+".

Here's an example:

```
#include <stdio.h>
int main(void)
{
    printf("Hello World!\n");
    return 0;
}
```

 $<sup>^3</sup>$ In the LyX-Code environment, the Space key is treated as a Protected Blank instead of an end-of-word marker.

This is just the standard "Hello world!" program.

LyX-Code has one purpose: to typeset code, such as program source, shell scripts, rc-files, and so on. Use it only in those very special cases where you need to generate text as if you used a typewriter.

# 3.4. Nesting Environments

#### 3.4.1. Introduction

LyX treats text as a unified block with a particular context and specific properties. This allows you to create blocks that inherit some of the properties of another block. For example you have three main points in an outline, but point #2 also has two subpoints. In other words, you have a list inside of another list, with the inner list "attached" to item #2:

- 1. one
- 2. two
  - a) sublist item #1
  - b) sublist item #2
- 3. three

You put a list inside a list by nesting one list inside the other. Nesting an environment is quite simple: Select Increase List Depth or Decrease List Depth from the Edit menu to change the nesting depth of the current paragraph (the status bar will tell you how far you are nested). Instead of the menu, you can also use the toolbar buttons

and or the convenient key bindings Tab and Shift-Tab or Alt+Shift+Right and Alt+Shift+Left to change the nesting level. The change will work on the current selection if you have made one (allowing you to change the nesting of several paragraphs at once), or the current paragraph.

Note that LyX only changes the nesting depth if it can. If it's invalid to do so, nothing happens if you try to change the depth. Additionally, if you change the depth of one paragraph, it affects the depth of every paragraph nested inside of it.

Nesting isn't limited to lists. In LyX, you can nest just about anything inside anything else, as you're about to find out. This is the real power of nesting paragraph environments.

#### 3.4.2. What You Can and Can't Nest

Before we fire a list of paragraph environments at you, we need to tell you a little bit more about how nesting works.

The question if nesting a paragraph environment is possible, is a bit more complicated than a simple yes or no. There are three types of paragraph environments:

#### 3. LyX Basics

- Completely unnestable
- Fully nestable, you can nest them inside things and you can also nest other things inside them.
- A third type, you can nest them into other environments, but you can't nest anything into them.

Here's a list of the three types of nesting behavior, and which paragraph environments have them:

Unnestable Can't nest them. Can't nest into them.

- Bibliography
- Abstract
- Title
- Author
- Date

Fully Nestable You can nest them. You can nest other things into them.

- Verse
- Quote
- Quotation
- Itemize
- Enumerate
- Description
- List
- LyX-Code

**Nestable-Inside** You can nest them inside other things. You can't nest anything into them.

- Standard
- Part
- Chapter
- Section
- Subsection
- Subsubsection
- Paragraph
- Subparagraph

- Part\*
- Chapter\*
- Section\*
- Subsection\*
- Subsubsection\*
- Right Address
- Address

**Note:** Although it is possible to nest numbered section headings like Chapter, Section, etc. to e. g. lists, it is highly recommended not to do this because the aim is to create well structured documents following typesetting guidelines whereas nested section headings violate this.

## 3.4.3. Nesting Other Things: Tables, Math, Floats, etc.

There are several things that aren't paragraph environments, but which are affected by nesting anyhow. They are:

- equations
- tables
- figures

( **Note:** Figures and tables in **Floats** are not affected by this. Have a look at section 4.6 for more information about **Floats**.)

LyX can treat these three objects as either a word or as a paragraph. If a figure, table, or an equation is inline, it goes wherever the paragraph it is in goes.

On the other hand, if you have an equation, figure or table in a "paragraph" of its own, it behaves just like a "nestable-inside" paragraph environment. You can nest it into any environment, but you obviously can't nest anything into it.

Here's an example with a table:

- 1. Item One
  - a) This is (a) and it's nested.

| a | b |
|---|---|
| c | d |

- b) This is (b). The table is actually nested inside (a).
- 2. Back out again.

If we hadn't nested the table at all, the list would look like this:

#### 3. LyX Basics

#### 1. Item One

a) This is (a) and it's nested.

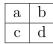

- 1. This is (b). The table is *not* nested inside (a). In fact, it's not nested at all.
- 2. Back out again.

Notice how item (b) is not only no longer nested, but is also the first item of a new list!

There's another trap you can fall into: Nesting the table, but not going deep enough. LyX then turns anything after the table into a new sublist.

#### 1. Item One

a) This is (a) and it's nested.

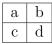

- a) This is (b). The table is actually nested inside Item One, but *not* inside (a).
- 2. Back out again.

As you can see, item (b) turned into the first item of a new list, but a new list *inside* item 1. The same thing would have happened to a figure or an equation. So, if you nest tables, figures or equations, make sure you go to the right depth!

# 3.4.4. Usage and General Features

Speaking of levels, LyX can perform up to a six-fold nesting. In other words, "level #6" is the innermost possible depth. Here's an example to illustrate what we mean:

- 1. level #1 outermost
  - a) level #2
    - i. level #3
      - A. level #4

- level #5
  - level #6

There are two exceptions to the six-fold nesting limit, and you can see both of them in the example. Unlike the other fully-nestable environments, you can only perform a four-fold nesting with the Enumerate and Itemize environments. For example, if we tried to nest another Enumerate list inside item "A.", we would get errors.

### 3.4.5. Some Examples

The best way to explain just what you can do with nesting is by illustration. We have several examples of nested environments. In them, we explain how we created the example, so that you can reproduce them.

#### 3.4.5.1. Example 1: The Six-fold Way and Mixed Nesting

- #1-a This is the outermost level. It's a List environment.
  - #2-a This is level #2. We created it by using Alt+Return followed by Alt+Shift+Right.
    - #3-a This is level #3. This time, we just hit Return, then used Alt+Shift+Right twice in a row. We could have also created it the same way as we did the previous level, by hitting Alt+Return followed by Alt+Shift+Right.

This is actually a Standard environment, nested inside of "#3-a". So, it's at level #4. We did this by hitting Alt+Return, then Alt+Shift+Right, then changing the paragraph environment to Standard. Do this to create list items with more than one paragraph — it also works for the Description, Enumerate, and Itemize environments!

Here's another Standard paragraph, also at level #4, made with just a Alt+Return.

- #4-a This is level #4. We hit Alt+Return and changed the paragraph environment back to List. Remember we can't nest anything inside a Standard environment, which is why we're still at level #4. However, we can keep nesting things inside "#3-a".
  - #5-a This is level #5...
    - #6-a ... and this is level #6. By now, you should know how we made these two.
  - #5-b Back to level #5. Just hit Alt+Return followed by a Alt+Shift+Left.

- #4-b After another Alt+Return followed by a Alt+Shift+Left, we're back at level #4.
- #3-b Back to level #3. By now it should be obvious how we did this.
- #2-b Back to level #2.
- #1-b And last, back to the outermost level, #1. After this sentence, we'll hit Return and change the paragraph environment back to Standard to end the list.

We could have also used the Description, Quote, Quotation, or even the Verse environment in place of the List environment. The example would have worked exactly the same.

#### 3.4.5.2. Example 2: Inheritance

This is the L $_YX$ -Code environment, at level #1, the outermost level. Now we'll hit Return, then Alt+Shift+Right, after which, we'll change to the Enumerate environment.

- 1. This is the Enumerate environment, at level #2.
- 2. Notice how the nested Enumerate not only inherits its margins from its parent environment (L $\gamma$ X-Code), but also inherits its font and spacing!

We ended this example by hitting Return. After that, we needed to reset the paragraph environment to Standard and reset the nesting depth by using Alt+Shift+Left once.

# 3.4.5.3. Example 3: Labels, Levels, and the Enumerate and Itemize Environments

- 1. This is level #1, in an Enumerate paragraph environment. We're actually going to nest a bunch of these.
  - a) This is level #2. We used Alt+Return followed by Alt+Shift+Right. Now, what happens if we nest an Itemize environment inside of this one? It will be at level #3, but what will its label be? An asterisk?
    - No! It's a bullet. This is the *first* Itemize environment, even though it's at level #3. So, its label is a bullet. (We got here by using Alt+Return, then Alt+Shift+Right, then changing the environment to Itemize.)
      - Here's level #4, produced using Alt+Return, then Alt+Shift+Right.
         We'll do that again...

- i. ...to get to level #5. This time, however, we also changed the paragraph environment back to Enumerate. Notice the type of numbering, it is *lowercase Roman*, because we are in the *thirdfold* Enumerate environment (i.g. it is an Enumerate inside an Enumerate inside an Enumerate).
- ii. What happens if we don't change the paragraph environment, but decrease the nesting depth? What type of numbering does LyX use?
- iii. Oh, as if you couldn't guess by now, we're just using Alt+Return to keep the current environment and depth but create a new item.
- iv. Let's use Alt+Shift+Left to decrease the depth after the next Alt+Return.
- i. This is level #4. Look what type of label LyX is using!
- i. This is level #3. Even though we've changed levels, L<sub>Y</sub>X is still using a lowercase Roman numeral as the label.Why?
- ii. Because, even though the nesting depth has changed, the paragraph is *still* a thirdfold Enumerate environment. Notice, however, that L<sub>Y</sub>X *did* reset the counter for the label.
- b) Another Alt+Return Alt+Shift+Left sequence, and we're back to level #2. This time, we not only changed the nesting depth, but we also moved back into the twofold-nested Enumerate environment.
- 2. The same thing happens if we do another Alt+Return Alt+Shift+Leftsequence and return to level #1, the outermost level.

Lastly, we reset the environment to Standard. As you can see, the level number doesn't correspond to what type of labeling LyX uses for the Enumerate and Itemize environments. The number of other Enumerate environments surrounding it determines what kind of label LyX uses for an Enumerate item. The same rule applies for the Itemize environment, as well.

#### 3.4.5.4. Example 4: Going Bonkers

1. We're going to go totally nuts now. We won't nest as deep as in the other examples, nor will we go into the same detail with how we did it. (level #1: Enumerate)

(Return, Alt+Shift+Right, Standard: level #2) We'll stick an encapsulated description of how we created the example in parentheses someplace. For example, the two keybindings are how we changed the depth. The environment name is the name of the current environment. Either before or after this, we'll put in the level.

2. (Return, Enumerate: level #1) This is the next item in the list.

Now we'll add verse.

It will get much worse.

(Return, Alt+Shift+Right, Verse: level #2)

Fiddle dee, Fiddle doo.

Bippitey boppitey boo!

(Alt+Return)

Here comes a table:

one-fish two-fish red-fish blue-fish

(Alt+Return, Table, Alt+Shift+Right 3 times, Alt+Return, Verse, Alt+Shift+Left)

3. (Return, Enumerate: level #1) This is another item. Note that selecting a Table resets the nesting depth to level #1, so we increased the nesting depth 3 times to put the table inside the Verse environment.

We're now ending the Enumerate list and changing to Quotation. We're still at level #1. We want to show you some of the things you can do by mixing environments. The next set of paragraphs is a "quoted letter." We'll nest both the Address and Right Address environments inside of this one, then use another nested Quotation for the letter body. We'll use Alt+Return to preserve the depth. Remember that you need to use Ctrl+Return to create multiple lines inside the Address and Right Address environments. Here it goes:

1234 Nowhere Rd. Moosegroin, MT 00100 9-6-96

Dear Mr. Fizlewitz:

We regret to inform you that we cannot fill your order for 50 L of compressed methane gas due to circumstances beyond our control. Unfortunately, several of our cows have mysteriously exploded, creating a backlog in our orders for methane. We will place your name on the waiting list and try to fill your order as soon as possible. In the meantime, we thank you for your patience.

We do, however, now have a special on beef. If you are interested, please return the enclosed pricing and order form with your order, along with payment.

We thank you again for your patience.

Sincerely, Bill Hick

That ends that example!

As you can see, nesting environments in L<sub>Y</sub>X gives you a lot of power with just a few keystrokes. We could have easily nested an Itemize list inside of a Quotation or Quote, or put a Quote inside of an Itemize list. You have a huge variety of options at your disposal.

# 3.5. Spacing, pagination and line breaks

What is a space? While you might be used to pressing the space key anytime you want to separate two words in ordinary word processors, L<sub>Y</sub>X offers you more spaces: Spaces of different width and spaces which can or cannot be broken at the end of a line. The following sections will show you some examples where those spaces are useful.

## 3.5.1. Protected Space

The protected space: It is used to tell L<sub>Y</sub>X (and L<sup>A</sup>T<sub>E</sub>X) not to break the line at that point. This may be necessary to avoid unlucky linebreaks, like in:

Further documentation is given in section 6.5.

Obviously, it would be a good thing to put a protected space between "section" and "6.5". A protected space is set with  $Insert \triangleright Formatting \triangleright Protected\_Space$  (shortcut Ctrl+Space).

# 3.5.2. Horizontal Space

All horizontal spaces can be inserted with the menu  $\mathsf{Insert} \triangleright \mathsf{Formatting} \triangleright \mathsf{Horizontal}$  Space. The length units are listed in Appendix D.

#### 3.5.2.1. Inter-word Space

Some languages (e.g. English) have the typographical convention to add extra space after an end-of-sentence punctuation mark, and LyX honors those conventions (see section 3.9.3.1). Sometimes, you want a normal space nevertheless. In this case, insert an inter-word space (shortcut Ctrl+Alt+Space).

 $\begin{array}{c|c} \textbf{Space} & \textbf{Width} \\ \hline \textbf{Normal} & 1/3 \, \text{em} \\ \hline \textbf{Protected} & 1/3 \, \text{em} \\ \hline \textbf{Thin} & 1/6 \, \text{em} \\ \hline \textbf{Negative thin} & -1/6 \, \text{em} \\ \hline \textbf{Enspace} & (0.5 \, \text{em}) & 0.5 \, \text{em} \\ \hline \textbf{Quad} & (1 \, \text{em}) & 1 \, \text{em} \\ \hline \end{array}$ 

 $2\,\mathrm{em}$ 

Table 3.1.: Width of the different horizontal spaces.

#### 3.5.2.2. Thin Space

A "thin space" is a blank which has half the size of a normal space (and it is also "protected"). The typographical conventions in a lot of languages propose the use of thin spaces in cases where normal spaces would be too wide, for instance inside abbreviations:

D. E. Knuth has developed our beloved typesetting program.

QQuad (2em)

or between values and units. Compare for example this:

10 kg (thin space)

10 kg (normal space

You can insert thin spaces also with the menu  $Insert \triangleright Formatting \triangleright Thin Space$  (shortcut Ctrl+Shift+Space).

#### 3.5.2.3. More Spaces

You can furthermore insert the following space types:

**Negative thin space** A line with a  $\rightarrow$  Negative thin space between the arrows.

**Enspace (0.5 em)** A line with  $a \to \leftarrow$  Enspace (0.5 em) space between the arrows.

**Quad (1 em)** A line with  $a \rightarrow \leftarrow \text{Quad (1 em)}$  space between the arrows.

**QQuad (2 em)** A line with  $a \rightarrow \leftarrow QQuad (2 em)$  space between the arrows.

**Custom space** A line with $\rightarrow$   $\leftarrow$  2 cm space between the arrows.

Table 3.1 lists the different space sizes.

#### 3.5.2.4. Horizontal Fills

Horizontal fills (HFills) are a special LyX feature for adding extra space in a uniform fashion. An HFill is actually a variable length space, whose length always equals the

remaining space between the left and right margins. If there is more than one HFill on a line, they divide the available space equally between themselves.

Here a few examples what you can do with them:

| This is on the | left side | This is on the right |
|----------------|-----------|----------------------|
| Left           | Middle    | Right                |
| Left           | 1/3 Left  | Right                |

That was an example in the Quote environment. Here  $\rightarrow$  this one in a standard paragraph. It may or may not be apparent in the printed text, but it is sitting in-between the two arrows.

HFills can be made visible when you choose one of the Fill Pattern in the space dialog: The following patterns are available:

| Dots:         | <br>            |
|---------------|-----------------|
| Rule:         |                 |
| Left arrow: ← | <br>            |
| Right arrow:  | <br><del></del> |
| Up brace:     | <br>            |
| Down brace:   |                 |

**Note:** If an HFill is at the beginning of a line, and *not* in the first line in a paragraph, LyX ignores it. This prevents HFills from accidentally being wrapped onto a new line. If you need space in this case anyway, set the Protect option in the space dialog.

#### 3.5.2.5. Phantom Space

Sometimes you want to insert space with exactly the length of a phrase. E.g. you want to create the following multiple choice question:

What is correct English?:

Mr. Edge would have been jumps the gun.

has to be jumped jumps

So that the choices appear exactly after the phrase "Mr. Edge". To get this, you can use the LaTeX-command \phantom in TeX Code<sup>4</sup>. In our case write the command \phantom{Mr. Edge} (note the space after "Edge") at the beginning of the last two lines. The command prints out the phrase within the two braces, but invisible. That is why it is named "phantom".<sup>5</sup>

 $<sup>^4\</sup>mathrm{See}$  sec. 6.10 for more information about TeX-Code.

<sup>&</sup>lt;sup>5</sup>There exists also the commands \hphantom and \vphantom, but this too special for the LyX User Guide. If you are interested in knowing more about this, have a look at [1, 2].

## 3.5.3. Vertical Space

To add extra vertical space above or below a paragraph, use the Insert > Formatting > Vertical Space dialog. There you find the following sizes:

SmallSkip, MedSkip and BigSkip are LaTeX sizes which depend on the font size of the document. DefSkip is the skip adjusted in the dialog Document > Settings for the paragraph separation. If you use indentation to separate paragraphs DefSkip is equal to MedSkip.

VFill is a variable space, set so that the space is maximal within one page. An example: You have only two short paragraphs on one page with a vfill between them. Then the first paragraph is placed at the top of the page and the second one at the bottom, because the space between them is then maximal. VFills work like HFills: they fill the remaining vertical space on a page with blank space.<sup>6</sup> If there are several VFills on a page, they divide the remaining vertical space equally between themselves. You can therefore use VFills to center text on a page, or even place text 2/3 down a page.

Custom are custom spaces in units explained in Appendix D.

**Note:** When the extra vertical space would be in the output at the top/bottom of a page, the space is only added if you have also checked the option Protect.

## 3.5.4. Paragraph Alignment

You can change the paragraph alignment with the Edit > Paragraph Settings dialog. There are five possibilities:

- Justified (shortcut Alt+A J)
- Left (Alt+A L)
- Right (Alt+A R)
- Center (Alt+A C)
- Default (Alt+A E)

The default in most cases is justified alignment, in which the inter-word spacing is variable and each line of a paragraph fills the region between the left and right margins. The other three alignments should be self-explanatory, and look like this:

This paragraph is right aligned,

this one is centered,

this one is left aligned.

<sup>&</sup>lt;sup>6</sup>HFills are described in section 3.5.2.

## 3.5.5. Forced Page Breaks

If you don't like the way LATEX does the pagebreaks in your document, you can force a page break where you want one. Normally this will not be necessary, because LATEX is good at page breaking. Only if you use a lot of Floats, LATEX's page breaking algorithm can fail.

We recommend not to use forced pagebreaks until the text is finished and until you have checked in the preview to see if you *really* have to change the page breaking.

There are two types of pagebreaks: One that ends the page without any special action. This can be inserted above or below a paragraph via the menu Insert > Formatting > New Page. The second type, that is inserted via the menu Insert > Formatting > Page Break, ends a page but stretches the content of the page, so that it fills out the complete page. This type is useful to avoid whitespace when a page break produces a page on which only the last few lines are absent.

You might try to use a page break to ensure that a figure or table appears at the top of a page. This is, of course, the wrong way to do it. LyX gives you a way of automatically ensuring that your figures and tables appear at the top of a page (or the bottom, or on their own page) without having to worry about what precedes or follows your figure or table. See chapter 4 to learn more about Floats.

#### 3.5.5.1. Clear Page Breaks

Rather than forced pagebreaks where the content behind the break is placed directly on the next page, you can also clear pages while breaking them. That means that the current paragraph is terminated and everything, including unprocessed floats, from the earlier part of the document are placed behind it, if necessary by adding pages.

You can insert a clear page break with the menu Insert ▷ Formatting ▷ Clear Page. When you have a two-sided document like a book, you can use the menu Insert ▷ Formatting ▷ Clear Double Page to insert a clear page break that assures that the next page is a right-hand page (odd-numbered), if necessary by adding a page.

#### 3.5.6. Forced Line Breaks

Similar to page breaks there are two types of line breaks: One that simply breaks the line. You can force this line break within a paragraph by selecting Insert > Formatting > Ragged Line Break or with Ctrl+Return. Another type that is inserted via the menu Insert > Formatting > Justified Line Break breaks the line and stretches it so that it fills out the whole space between the page margins. This is necessary to avoid "fringes" in justified paragraphs due to whitespace introduced by line breaks.

You shouldn't use forced line breaks to correct LATEX's line breaking, as LATEX is very good at line breaking. There are, however, a number of situations where it is necessary to actively set a line break, e.g. in a poem or for an address (see sections 3.3.5.1, 3.3.5.2 and 3.3.7.2).

#### 3.5.7. Horizontal Lines

In the dialog Insert > Formatting > Horizontal Line you can insert horizontal lines that span the whole width of the document or column.

# 3.6. Characters and Symbols

You can directly enter all characters that are available on your keyboard. You can also use special keyboard maps to be able to enter e.g. characters needed for French with an English keyboard. See section 6.15.2 for information on how this is done.

For the case where you need a character that is not on your keyboard, you can use the Symbols dialog via the menu Insert > Special Character > Symbols.

**Note:** Maybe not all symbols inserted with the symbols dialog can be displayed when you are using a special screen font in LyX's preferences. But the inserted symbols will in every case be displayed in the output.

# 3.7. Fonts and Text Styles

## 3.7.1. Font Types

There are two types of fonts:

Vector fonts are fonts, built from outlines of the single glyphs (i. g. characters) in the font. This means that each glyph is defined using mathematical curves that are well suited for scaling to any requested size. This mathematical definition is interpreted by the font renderer and the curve is filled out with pixels according to the size and glyph. This means that outline fonts will look pretty good in all sizes. Only at very small sizes where each pixel has to be very carefully computed to provide a good image, it might be hard to provide a good rendering. That could mean that one only needs to define one font size and scale them. But to achieve a better quality, many fonts define several font sizes. That improves the appearance because you need more details at large font sizes than at small ones.

The font types TrueType, OpenType, and Type 1 are vector fonts.

Bitmap fonts on the other hand, are defined by bitmap graphics from the start, so they will look good at all the sizes they are meant for. However, they don't scale well, because in order to scale a glyph, each pixel is enlarged into several pixels. It is the same effect that happens if you try to enlarge a picture in a picture manipulation program. In order to relieve this effect, bitmap fonts are typically provided in several fixed sizes typically from around 8 pixels high up to 34 pixels or so high in steps according to what is believed to be useful. The

advantage of bitmap fonts is that no complicated computations are necessary to display each glyph, so bitmap fonts are thus faster displayed than scalable fonts. The disadvantage is that sizes that don't exist as fixed versions have to be scaled by doubling pixels, and thus look bad.

Bitmap fonts are named Type 3 in PostScript- and PDF-documents.

The result of all this, is that bitmap fonts are best for the size they are designed for, while scalable fonts are good for nearly all sizes. So one need fewer font size definitions for scalable fonts. That's the reason why nearly all text rendering and typesetting programs use scalable fonts.

To test which fonts are used in a PDF-document, you can have a look into its document properties.

Many modern typesetting and markup languages have begun to move towards specifying character styles rather than specifying a particular font. For example, instead of changing to an italicized version of the current font to emphasize text, you use an "emphasized style" instead. This concept fits in perfectly with LyX. In LyX, you do things based on contexts, rather than focusing on typesetting details.

#### 3.7.2. Document Font and Font size

You can set the document fonts in the Document>Settings dialog. There you can specify which font should be used for the three different font shapes roman (serif), sans serif, and typewriter and its scalings.

The possible options for the font include default and a list of fonts available on your system. default uses the standard TEX fonts, known as "Computer Modern" (cm) or "European Computer Modern" (ec).

As cm and ec are bitmap fonts, they often looks pixelated in PDF output, especially when you read the PDF in a zoomed size.<sup>7</sup> To get rid of pixelated fonts, you have to use a vector font. There are three ways to use one:

• One way is to use the AE fonts. AE is a virtual font. Virtual means that it "steals" outline cm-glyphs from other fonts. This has the disadvantage that some characters are missing, like the French guillemets ("«" and "»")<sup>8</sup> and that accented characters are not *one* glyph, they are build of *two* characters, the accent and the letter. Therefore you can't search in documents using the AE fonts for words with accented characters. If you search for example for the French word "brève" in a PDF, you won't get any result, because the PDF-viewer searches for the glyph "è" and not for the glyph "e + `".

<sup>&</sup>lt;sup>7</sup>This problem doesn't appear if you read PDFs in Adobe Reader version 6 or later, because this program includes a special bitmap font renderer.

<sup>&</sup>lt;sup>8</sup>Loading the L<sup>A</sup>T<sub>E</sub>X-package **aeguill** with the document preamble line \usepackage[ec]{aeguill}

will fix the guillemet problem.

• Another possibility is to use three different outline fonts<sup>9</sup>: Times Roman as roman font, Helvetica scaled to 92 or 95 % as sans serif font, and courier as typewriter font.

The differences between roman, sans serif, and typewriter fonts are explained in section 3.7.4.

The font Times Roman was originally designed for newspapers. That means its glyphs are smaller than the ones from other fonts to fit into the small newspaper columns. Therefore Times Roman is not the optimal choice for larger documents like books.

The best solution is to use the Latin Modern (lm) fonts. These fonts were developed for the LATEX community to replace cm as the default font. In most cases they look the same as cm<sup>10</sup>, but lm covers a vast number of characters over the other two families cm and ec.

For the font size there are four possible values: default, 10, 11, and 12. The size of default depends on your LATEX-system, normally it is equal to the font size 10.

The font sizes are the base size. That means that LyX scales all other possible font sizes (such as those used in footnotes, super-, and subscripts) by this value. You can fine-tune the font size of text parts via the Text Style dialog if needed. The possible font sizes for text parts are explained in section 3.7.4.

The field CJK allows users of the languages Chinese, Japanese, Korean (CJK) to specify a font to display the script characters.<sup>11</sup>

**Note:** When you choose a new font or font size, LyX does not change the screen font! You will only see a difference in the printed output; this is part of the WYSI-WYM concept. LyX's screen fonts can be adjusted in the Tools⊳ Preferences dialog, see section C.1.2.

# 3.7.3. Using Different Character Styles

As we've already seen, LyX automatically changes the character style for certain paragraph environments. LyX supports two character styles, Emphasized and Noun. You can activate both of these styles via keybindings, the menus, and the toolbar.

To activate the **Noun** style, do one of the following:

- click on the toolbar button
- use the key binding Alt+C C

<sup>&</sup>lt;sup>9</sup>Other fonts, like Latin Modern or Computer Modern, consist of these three main font types sans serif, typewriter, and serif.

<sup>&</sup>lt;sup>10</sup>One difference is improved kerning for the lm fonts.

<sup>&</sup>lt;sup>11</sup>The font will be the argument for the commands of the L⁴TFX-package CJK. So this has no effect for the document language Japanese that doesn't use CJK.

These commands are all toggles. That is, if Noun style is already active, they deactivate it.

One typically uses the Noun style for proper names. For example: "MATTHIAS ETTRICH is the original author of  $L_YX$ ."

A more widely used character style is the Emphasized style. You can activate (or deactivate — it's also a toggle) the Emphasized style by:

- clicking on the toolbar button  $m{E}$
- using the keybindings Ctrl+E

Normally the Emphasized style is equivalent to an italic font but some document classes or LATEX-packages use a different font.

We've been using the **Emphasized** style all over the place in this document. Here's one more example:

Don't overuse character styles!

It's also a warning in addition to an example. One's writing should parallel ordinary conversation. Since we don't all constantly scream at each other, we should also avoid the common tendency to overuse character style.

You can always reset to the default font using the key binding Alt+C Space or the dialog  $Edit \triangleright Text$  Style.

## 3.7.4. Fine-Tuning with the Text Style dialog

There are always occasions when you will need to do some fine-tuning, so LyX gives you a way to create a custom character style. For example, an academic journal or a corporation may have a style sheet requiring a sans-serif font be used in certain situations. Also, writers sometimes use a different font to offset a character's thoughts from ordinary dialog.

Before we document how to use custom character style, we want to issue a warning yet again: Don't overuse character styles!

Documents that overuse different fonts and sizes are not well readable and tend to look as if someone has knocked huge holes in them.

To use custom character styles, open the Edit > Text Style dialog. There are several boxes on this dialog, each corresponding to a different font property which you can choose. You can choose an option for one of these properties, or select No change, which keeps the current state of that property. The item Reset will reset the property to whatever is the default. You can use this to reset attributes across a bunch of different paragraph environments in a snap.

The font properties, and their options (in addition to No change and Reset) are:

Family The "overall look" of the font. The possible options are:

Roman This is the Roman font family. Normally a serif font. It's also

the default family. (key binding Alt+C R)

Sans Serif This is the Sans Serif font family. (key binding Alt+C S)

Typewriter This is the Typewriter font family. (key binding Ctrl+Shift+P)

Series This corresponds to the print weight. Options are:

> Medium This is the Medium font series. It's also the default series.

Bold This is the Bold font series. (key binding Ctrl+B)

Shape As the name implies. Options are:

> This is the Upright font shape. It's also the default shape. Upright

Italic This is the Italic font shape.

Slanted This is the Slanted font shape (although it might not be visible

in LyX, this is different from italic).

Small Caps This is the Small caps font shape.

Size Alters the size of the font. You'll find no numerical values here; all possible sizes are actually proportional to the document font size. Once again, you don't feed LyX the details, but a general description of what you want to do. The options are:

> This is the "Tiny" font size. (key bindings Alt+S T, Alt+S 1) Tiny

**Smallest** This is the "Smallest" font size. (key binding Alt+S 2)

Smaller This is the "Smaller" font size. (key bindings Alt+S Shift+S, Alt+S 3)

Small This is the "Small" font size. (key bindings Alt+S S, Alt+S 4)

Normal This is the "Normal" font size. It's also the default size. (key

bindings Alt+S N, Alt+S 5)

This is the "Large" font size. (key bindings Alt+S L, Alt+S 6) Large

This is the "Larger" font size. (key bindings Alt+S Shift+L, Alt+S Larger

This is the "Largest" font size. (key binding Largest

Alt+S 8)

This is the "Huge" font size. (key Huge

bindings Alt+S H, Alt+S 9)

This is the "Huger" font size.  $_{\rm (key\ bindings\ Alt+S\ Shift+H,\ Alt+S\ 0)}$ Huger

We'll warn you yet again: don't go crazy with this feature. You should almost never need to change the font size. LyX automatically changes the font size for different paragraph environments — use that instead. This is here for fine-tuning only!

Misc Here you can change a few other things at the character level. Options are:

Emph This is text with emphasize on. This might seem like the same as Italic, but it is actually a bit different. Emphasized is a logical attribute. That means every document class can define its own font used for emphasized text. Normally this font is equal to italic.

Underbar This is text with Underbar on. (key binding Ctrl+U, Alt+C U) Avoid using underbar if you can! It's a hangover from the typewriter days, when you couldn't change fonts. We no longer need to emphasize text by underscoring characters. It's only included in LyX because some people may need it in order to follow style sheets for journal submissions.

Noun This is text with Noun on. Like Emph, this is a logical attribute. Normally it's equivalent to Small Caps.

You can adjust the color of the text with this control. Notice that not all DVI-viewers are able to display colors. Besides No color, which is the default "color" and means normally black, you can choose between Black, White, Red, Green, Blue, Cyan, Magenta and Yellow text.

Language This is used to mark regions of text as having a different language from the language of the document. Text marked in this way will be underlined in blue to indicate the change (only within  $L_YX$ ).

So you have a huge number of combinations to choose from. Once you've chosen a new character style via the Edit > Text Style dialog, the settings are saved. You can

activate them using the toolbar button +. The button lets you toggle the state of your custom character style even when the dialog isn't visible.

To completely reset the character style to the default, use Alt+C Space. If you want to toggle only those properties that you have just changed (suppose you just set the shape to "slanted" and the series to "bold"), set the Toggle all switch and press Apply.

You should also know something about the differences between the three main font types serif, sans serif, and typewriter:

• Typewriter is a so called "monospaced" font, that means every character has the same width, the "i" is as wide as the "m". Here is an example

typewriter text
no typewriter text

• Serif fonts use characters with serifs. These are the small "appendices" at the ends of the strokes that form the character. The following example will show the difference:

text with serifs

text without serifs

Serifs facilitate quick and easy reading. These fonts are therefore used as default (named roman).

• Sans serif don't use serifs. This font type is therefore often used for headings and short texts. We use it in this document to highlight menu names.

We conclude with the same warning once again: Don't overuse the fonts. They are, more often than not, a kludge and a bad substitute for good writing.

# 3.8. Printing and Previewing

#### 3.8.1. Overview

Now that we have covered some of the basic features of document preparation using LyX, you probably want to know how to print out your masterpiece. Before we tell you that, we want to give you a quick explanation of what goes on behind-the-scenes. We cover this information in much greater detail in the *Additional Features* manual as well.

LyX uses the program LaTeX as its backend. LaTeX is just a macro package for the TeX typesetting system, but to prevent confusion, we'll only refer to LaTeX. LyX is what you use to do your actual writing. Then, LyX calls LaTeX to turn your writing into printable output. This happens in two stages:

- 1. First, LyX converts your document to a series of text commands for LaTeX, generating a file with the extension, ".tex".
- 2. Next, LATEX uses the commands in the .tex file to produce printable output.

# 3.8.2. Output file formats

#### 3.8.2.1. ASCII

This file type has the extension ".txt". It contains your document as plain text following the rules of the "American Standard Code for Information Interchange" (ASCII).

You can export your document to ASCII by the menu File Export ASCII.

#### 3.8.2.2. LATEX

This file type has the extension ".tex" and contains all commands that are necessary for the LaTeX program to process your document. If you know LaTeX, you can use it to find out LaTeX-Errors or to process it manually with console commands. The LaTeX-file is automatically created in LaYA's temporary directory whenever you view or export your document.

You can export your document as LaTeX-file using the menu File ≥ Export > LaTeX.

#### 3.8.2.3. DVI

This file type has the extension ".dvi". It is called "device-independent" (DVI), because it is completely portable; you can move them from one machine to another without needing to do any sort of conversion. DVIs are used for quick previews and as pre-stage for other output formats, like PostScript.

DVI files do not contain images, they only link them. So don't forget to deliver the images together with your DVIs. Because the DVI-viewer has to convert the image in the background to make it visible when you scroll the DVI, this can slow down your computer when you view the DVI. So we recommend to use PDF for files with many images.

You can export your document to DVI by the menu File Export DVI.

#### 3.8.2.4. PostScript

This file type has the extension ".ps". PostScript was developed by the company Adobe as a printer language. The file contains therefore commands that the printer uses to print the file. PostScript can be seen as a "programming language"; you can calculate with it and draw diagrams and images. Due to this ability, the files are often bigger than PDFs.

PostScript can only contain images in the format "Encapsulated PostScript" (EPS, file extension ".eps"). As LyX allows you to use any known image format in your document, it has to convert them in the background to EPS. If you have e.g 50 images in your document, LyX has to do 50 conversions whenever you view or export your document. This will slow down your workflow with LyX drastically. So if you plan to use PostScript, you can insert your images directly as EPS to avoid this problem.

You can export your document to PostScript using the menu File ▷ Export ▷ PostScript.

#### 3.8.2.5. PDF

This file type has the extension ".pdf". The "Portable Document Format" (PDF) developed by Adobe was derived from PostScript. It is more compressed and it uses fewer commands than PostScript. As the name "portable" implies, it can be processed at any computer system and the printed output looks exactly the same.

PDF can contain images in its own PDF format and in the formats "Joint Photographic Experts Group" (JPG, file extension ".jpg" or ".jpeg") and "Portable Network Graphics" (PNG, file extension ".png"). You can although use any other image format, because LyX converts them in the background to one of these formats. But as described in the section about PostScript, the image conversion will slow down your workflow. So we recommend to use images in one of the three mentioned formats

You can export your document to PDF via the menu File ▷ Export in three different ways:

 $<sup>^{12}\</sup>mathrm{When}$  you are interested to learn more about this, have a look at the IATEX-package  $\mathbf{pstricks}.$ 

**PDF** This uses the program ps2pdf that creates a PDF from a PostScript-version of your file. The PostScript-version is produced by the program dvips which uses a DVI-version as intermediate step. So this export variant consist of three conversions.

**PDF** (dvipdfm) This uses the program dvipdfm that converts your file in the background to DVI and in a second step to PDF.

**PDF** (pdflatex) This uses the program pdftex that converts your file directly to PDF.

We recommend to use PDF (pdflatex) because pdftex supports all the features of actual PDF-versions, is quick, stable, and works without problems. The program dvipdfm is no longer under development and therefore a bit outdated.

## 3.8.3. Previewing

To get a look at the final version of your document, with all of the pagebreaks in place, the footnotes correctly numbered, and so on, use the menu View and choose a file type. A viewing program will pop up showing the output. For View DVI you can use the toolbar button (shortcut Ctrl+D), for View PDF (pdflatex) the toolbar button , and for View Postscript the toolbar button (shortcut Ctrl+T). If you have changed your document, you can refresh the output in the same viewer

When you preview a file, the output file is only generated in LyX's temporary directory. To have a real output, export your document.

# 3.8.4. Printing the File from within LyX

window using the menu View ▷ Update.

Instead of exporting your file and then printing it, you can also print it directly from within LyX. To print a file, select the menu File  $\triangleright$  Print or click on the toolbar button

LyX will internally call LATEX to produce a DVI. This file is then processed by the program dvips to PostScript-file, which is finally printed using the program Ghostscript. Due to these steps in the background, this method is not the fastest.

You can choose to print only even-numbered or odd-numbered pages — this is useful for printing on two sides: You can re-insert the pages after printing one set to print on the other side. Some printers spit out pages face-up, others, face-down. By choosing a particular order to print in, you can take the entire stack of pages out of the printer without needing to reorder them.

You can set the parameters in the Print Destination box as follows:

Printer This is the name of the printer to print to. 13 The printer should understand PostScript.

File The name of a file to print to. The output will be a PostScript file. It will be written in LyX's working directory unless you specify the full path.

# 3.9. A few Words about Typography

## 3.9.1. Hyphens

In LyX, the "-" character comes in four lengths: the *hyphen*, the *en dash*, the *em dash*, and the minus sign:

| name       | output | inserted with                        |
|------------|--------|--------------------------------------|
| hyphen     | -      | "-" in text                          |
| en dash    | _      | Insert ▷ Special Character ▷ Symbols |
| em dash    |        | Insert ▷ Special Character ▷ Symbols |
| minus sign | _      | "-" in math mode                     |

You can alternatively generate the en and em dash by inserting the "-" character multiple times in a row. They will automatically be converted to the appropriate length dash in the final output, but not in LyX. "--" gives a en dash, "---" a em dash.

The three dash types are distinct from the minus sign, which appears in math mode and has a length of its own. Here are some examples of the "-" in use:

2. From 
$$A-Z$$
 (en dash)

3. Oh — there's a dash. 
$$(em \ dash)$$

$$4. x^2 - y^2 = z^2$$
 (minus sign)

# 3.9.2. Hyphenation

Words aren't hyphenated within LyX but automatically in the output. Hyphenation is done by the LaTeX-package babel following the rules of the document language<sup>14</sup>.

LATEX hyphenates almost perfectly, it only has problems with text in the typewriter font and with unusual constructs, like "h3knix/m0n0wall". If LATEX can't break

<sup>&</sup>lt;sup>13</sup>Note that this printer name is for the program dvips. That means dvips has to be configured for this printer name. The default printer can be set in LyX's preferences dialog, see section C.6.1.

<sup>&</sup>lt;sup>14</sup>For German readers: That's one of the main differences between the languages German and German (new spelling) in the Document⊳Settings dialog.

a word correctly, you can set hyphenation points manually. This is done with the menu Insert > Formatting > Hyphenation Point. These extra hyphenation points are only recommendations to LaTeX. If no hyphenation is necessary, LaTeX will ignore them.

Sometimes you want to prevent words or constructs to be hyphenated. Imagine that you are describing keybindings/shortcuts in your document in the form "A-b c". LaTeX would then see the hyphen "-" as hyphenation possibility. Hyphenating at this point would look ugly. To prevent the shortcut from being hyphenated, you can put it into the argument of the LaTeX-box-command \mbox, because text within LaTeX-boxes can't be hyphenated. As LayX doesn't support \mbox, you have to use TeX Code. The result looks in LayX like:

To learn more about TFX Code, have a look at section 6.10.

#### 3.9.3. Punctuation Marks

#### 3.9.3.1. Abbreviations and End of Sentence

When LyX calls LaTeX to generate the final version of your document, LaTeX automatically distinguishes between words, sentences, and abbreviations. LaTeX then adds the "appropriate amount of space". That means sentences get a little bit more space between the period and the next word. Abbreviations get the same amount of space after the period as a word uses.

Unfortunately, the algorithm for figuring out what's an abbreviation does not work in all cases. If a "." is at the end of a lowercase letter, it's the end of a sentence; if it's at the end of a capitalized letter, it's an abbreviation.

Here are some examples of *correct* abbreviations and the end of a sentence:

- M. Butterfly
- Don't worry. Be happy.

And here's an example of the algorithm going wrong:

- e.g. this is too much space!
- This is I. It's okay.

You won't see anything wrong until you view a final version of your document. To fix this problem, use one of the following:

- 1. Use an Inter-word Space after lowercase abbreviations (see section 3.5.2.1).
- 2. Use a Thin Space between two tokens of an abbreviation (see section 3.5.2.2).
- 3. Use an End of sentence period found under the Insert ▷ Special Character menu to force the use of inter-sentence spacing. This function is also bound to Ctrl+. for easy access.

With the corrections, our earlier examples look like this:

- e.g. this is too much space!
- This is I. It's okay.

Some languages don't use extra spacing between sentences. If your language is such a language, you don't need to worry, because LATEX will take care of this.

For those that do need to bother, there is help to catch those sneaky errors: Check out the Check TEX feature described in section *Checking TEX* of the *Additional Features* manual.

#### 3.9.3.2. Quotes

LyX usually sets quotes correctly. Specifically, it will use an opening quote at the beginning of quoted text, and use a closing quote at the end. For example, "open close". The keyboard character, ", generates this automatically.

You can change the behavior of the "key using the submenu Language of the dialog Document > Settings dialog.

You can also select quotes for different languages in the box Type option. There are six choices:

```
"Text" Use quotes like this "double" or 'single'

"Text" Use quotes like "this" or 'this'

"Text" Use quotes like "this" or ,this'

"Text" Use quotes like "this" or ,this'

«Text» Use quotes like «this» or <this>

»Text« Use quotes like »this« or >this<
```

These settings affect what character the "key produces.

# 3.9.4. Ligatures

It is standard typesetting practice to group certain letters together and print them as single characters. These groups are known as *ligatures*. Since LATEX knows about ligatures, your documents will contain them too in the output. Here are the standard ligatures:

- ff
- fi
- fl

#### 3. LyX Basics

- ffi
- ffl

Some languages uses other ligatures if the document font supports them.

Sometimes, you don't want a ligature in a word. While a ligature may be okay in the word, "graffiti," it looks really weird in compound words, such as "cufflink" or the German "Dorffest." To break a ligature, use Insert > Formatting > Ligature Break. This changes "cufflinks" to "cufflinks" and "Dorffest" to "Dorffest".

# 3.9.5. LyX's Proper Names

You will certainly have noticed that the word "LATEX" always appears with characters in different sizes and heights. LATEX is the name of the program used by LyX and is therefore recognized as a proper name when you type it in LyX as "LaTeX". Note the order of the upper-and lowercase letters! LyX recognizes the following proper names:

LyX The name of the game, write "LyX" to produce it.

**TEX** The program used by LATEX, write "TeX" to produce it.

**LYX**, write "LaTeX" to produce it.

**ETEX 2** $\varepsilon$  The actual version of LATEX, write "LaTeX2e" to produce it.

You might wonder why the LaTeX-version is " $2\epsilon$ ". It's an old tradition in the TeX-world to give programs geek version numbers. For example the version number of TeX converges to the number  $\pi$ : The actual version is "TeX-3.141592", the previous one was "TeX-3.14159".

If you don't want to use proper names, e. g. in section headings, you can insert two empty braces in T<sub>E</sub>X Code in the word. This will look in L<sub>Y</sub>X like: LaT {} eX For more about T<sub>E</sub>X Code, look at section 6.10.

#### 3.9.6. Units

Generally the space between units and the number is smaller than the normal space between two words. As you can see in the example below, it looks better when the space is smaller. To get such a "half space" for units use the menu Insert > Formatting > Thin Space (shortcut Ctrl+Shift+Space).

Here's an example to show the differences:

24 kW·h space between number and unit

24 kW·h half space between number and unit

## 3.9.7. Widows and Orphans

In the early days of word processors, page breaks went wherever the page happened to end. There was no regard for what was actually going on in the text. You may remember once printing out a document, only to find the heading for a new section printed at the very bottom of the page, the first line of a new paragraph all alone at the bottom of a page, or the last line of a paragraph at the top of a new page. These bits of text became known as widows and orphans.

Clearly, LyX can avoid breaking pages after a section heading. That's part of the advantage of paragraph environments. But what about widows and orphans, where the page breaks leave one line of a paragraph all alone at the top or bottom of a page? There are rules built into LaTeX governing page breaks, and some of those rules are there to specifically prevent widows and orphans. This is the advantage LyX has in using LaTeX as its backend.

There's no way we can go into how TEX and LATEX decide to break a page, or how you can tweak that behavior. Some LATEX books listed in the bibliography [such as [1] or [2]] may have more information. You will almost never need to worry about this, however.

# 3. L<sub>Y</sub>X Basics

# 4. Notes, Graphics, Tables, and Floats

The issues of this chapter are described in detail in the *Embedded Objects* manual. There you'll also find tips and tricks for special cases.

## **4.1.** Notes

LyX offers you a few types of notes to add to your document:

LyX Note This note type is for internal notes that won't appear in the output.

Comment This note also doesn't appear in the output but it appears as LaTeX-comment, when you export the document to LaTeX via the menu File ➤ Export ➤ LaTeX (pdflatex) / (plain).

**Greyed Out** This note will appear in the output as grey text.

This is text<sup>1</sup> of a comment that appears in the output as grey text.

As you can see in the example, the first line of greyed out notes is a bit indented and greyed out notes can have footnotes.

Notes are inserted with the toolbar button or the menu  $lnsert \triangleright Note$ . Right-click on the appearing note box to select the note type.

## 4.2. Footnotes

LyX uses boxes to display footnotes: When you insert a footnote using the menu Insert > Footnote or the toolbar button , you'll see the following box: foot 1 This box is LyX's representation of your footnote. If you left-click on the "foot" label, the box will be opened and you can enter the footnote text into it. Clicking on the

<sup>&</sup>lt;sup>1</sup>This is an example footnote within a greyed out note. In this document the greyed out note color is redefined to blue. How this can be done is explained in the *Embedded Objects* manual.

box label again, will close the box. If you want to turn existing text into a footnote, simply mark it and click on the footnote toolbar button.

Here's an example footnote:<sup>2</sup>

The footnote will appear in the output as a superscript number at the text position where the footnote box is placed. The footnote text is placed at the bottom of the current page. The footnote number is calculated by LyX, the numbers are consecutive, no matter in which chapter the footnote is in. LyX doesn't support other numbering schemes yet, but you can get another scheme using special LATEX-commands. They are described in the *Embedded Objects* manual.

# 4.3. Marginal Notes

Marginal notes look and behave just like footnotes in LyX. When you insert a mar-

gin note via the menu Insert⊳ Marginal Note or the toolbar button , you'll see a grey box with a red label "margin" appearing within your text. This box is L<sub>Y</sub>X's representation of your marginal note.

At the side is an example marginal note.

Marginal notes appear at the right side in single-sided documents. In double-sided documents they appear in the outer margin – left on even pages, right on odd pages.

# 4.4. Graphics and Images

To insert an image in your document, place the cursor at the text position you want

and click on the toolbar icon or select Insert > Graphics from the menu. Then a dialog will appear to choose the file to load.

This dialog has numerous mostly self-explanatory parameters. The Graphics tab allows you to choose your image file. The image can be transformed by setting a rotation angle and a scaling factor. The scaling units are explained in Appendix D.

In the tab Clipping it is possible to set image coordinates to adjust the height and width of the image in the output. The coordinates can also be calculated automatically by pressing the button Get from file. The option Clip to bounding box will only print the image region within the given coordinates. Normally you don't need to take care about image coordinates and can ignore the tab Clipping.

In the LaTeX and LaX options tab LaTeX experts can specify additional LaTeX options. You can also specify here the appearance of the image inside LaX. The option Draft mode has the effect that the image doesn't appear in the output, only a frame with the image size is printed. The option Don't unzip on export is explained in the Embedded Objects manual in section Graphics Dialog.

This is marginal note.

a

<sup>&</sup>lt;sup>2</sup>To close a footnote, click on the footnote box label.

The graphics dialog can be called at any time by clicking on an image. The image will appear in the output exactly at the position where it is in the text. This is an example image within a separate, horizontally centered paragraph:

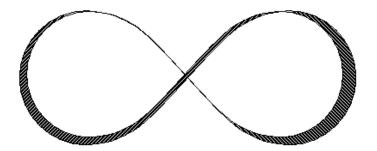

If you need image captions and want to reference images, you have to put the image into a float, see section 4.6.1.1.

## 4.4.1. Image Formats

You can insert images in any known file format. But as we explained in section 3.8.2, every output document format allows only a few image formats. LyX uses therefore the program ImageMagick in the background to convert the images to the right format. To increase your workflow by avoiding these conversions in the background, you can use only the image formats listed in the subsections of section 3.8.2.

Similar to fonts there are two types of image formats:

Bitmap images consist of pixel values, often in a compressed form. They are therefore not fully scalable and look pixelated in large zooms. Well-known bitmap image formats are "Graphics Interchange Format" (GIF, file extension ".gif"), "Portable Network Graphics" (PNG, file extension ".png"), and "Joint Photographic Experts Group" (JPG, file extension ".jpg" or ".jpeg").

**Scalable images** consist of vectors and can therefore be scaled to any size without data loss. The scaling ability is necessary if you want to create presentations, because presentations are always scaled by the beamer. Scaling is also useful for online documents to let the user zoom into diagrams.

Scalable image formats can be "Scalable Vector Graphics" (SVG, file extension ".svg"), "Encapsulated PostScript" (EPS, file extension ".eps"), and "Portable Document Format" (PDF, file extension ".pdf"). We say it can be, because you can convert any bitmap image format to PDF or EPS and the result won't be scalable. In this cases only a header with the image properties is added to the original image<sup>3</sup>.

Normally one can't convert a bitmap image into a scalable one, only vice versa.

<sup>&</sup>lt;sup>3</sup>In the case of PDF, the original image is additionally compressed.

## 4.4.2. Grouping of Image Settings

Each image can define a new group of image settings or join an existing group. Images within such a group share their settings, so adjusting one image of the group automatically also adjusts all other images of the group in the same way. So you can for example change the size for a bunch of images without the need to manually change each of them.

A new group can be set by entering a name in the Group Name field in the Graphics dialog. Joining an existing group can be done using the context menu of the image by checking the name of the desired group.

## 4.5. Tables

You can insert a table using either the toolbar button or the menu Insert > Table. A dialog will appear, asking you for the number of rows and columns. The default table has lines around any cell and the first row appears separated from the rest of the table. This separation appears due to a double line: The cells of the first row have a line below them and the cells of the second row have a line above them. Here's an example table:

|   | 1 | 2 | 3 |
|---|---|---|---|
| A |   |   |   |
| В |   |   |   |
| С |   |   |   |

# 4.5.1. The Table dialog

You can alter a table by clicking on it with the right mouse button, which brings up the table dialog. Here you can adjust the settings of the cell and row/column respectively where the cursor is placed currently. Most of the dialog options also work on selections. This means that if you select more cells, columns or rows the action is done on all of your selection.

Additionally to the table dialog, the table toolbar helps you in setting table properties. It appears when the cursor is inside a table.

In the tab Table Settings of the table dialog you can set the alignment for the current row. If you add a row or column, it will be inserted right beside or below the current cell respectively. The vertical alignment of a column can only be adjusted when a column width is given. A given width will allow the cell to have line breaks and multiple paragraphs of text, see section 4.5.3.

You can mark multiple cells of one row as a multicolumn cell using the check box Multicolumn. This will merge the cells to *one* cell, spread over more than one column. Multicolumn cells are treated as own rows, so that the alignment, width, and border settings affect only the multicolumn cell. Here's an example table with a multicolumn cell in the first row and one in the last row without the upper border:

| abc | def ghi |   | jkl |
|-----|---------|---|-----|
| A   | В       | С | D   |
| 1   | 2       | 3 | 4   |

At the moment LyX doesn't support multirow cells. Adept users can declare special LaTeX-arguments for the table. They are necessary for special table formatting, like for multirow cells, explained in the tables section of the *Embedded Objects* manual. You can also rotate the current cell or the whole table 90 degrees counterclockwise. These rotations are not visible in LyX but in the output.

**Note:** Most DVI-viewers are *not* able to display rotations.

The Borders tab allows you to add and delete border lines for the current row/column. The button Default adds lines for all cell borders.

## 4.5.2. Longtables

If the table is too long to fit on one page, you can use the option Use long table in the tab Longtable of the table dialog to split the table automatically over more pages. Doing this enables some check boxes and you can now define:

**Header:** The current row and all rows above, that don't have any special options defined, are defined to be the header rows of all pages of the longtable; except for the first page, if First header is defined.

**First header:** The current row and all rows above, that don't have any special options defined, are defined to be the header rows of the first page of the longtable.

**Footer:** The current row and all rows below, that don't have any special options defined, are defined to be the footer rows of all pages of the longtable; except for the last page, if Last footer is defined.

**Last footer:** The current row and all rows below, that don't have any special options defined, are defined to be the footer rows of the last page of the longtable.

**Caption:** The first row is reset as single column. You can now insert there the table caption via the menu  $\mathsf{Insert} \triangleright \mathsf{Caption}$ . More about longtable captions can be found in the  $\mathit{Embedded Objects}$  manual.

You can also specify a row where the table is split. If you set more than one option in the same table row, you should be aware of the fact that only the first one is used in the given table row. The others will then be defined as *empty*. In this context, first means first in this order: Footer, Last footer, Header, First header. See the following longtable to see how it works:

| Example Phone List (ignore the names) |            |          |  |
|---------------------------------------|------------|----------|--|
| NAME                                  | •          | TEL.     |  |
| Annovi                                | Silvia     | 111      |  |
| Bertoli                               | Stefano    | 111      |  |
| Bozzi                                 | Walter     | 111      |  |
| Cachia                                | Maria      | 111      |  |
| Cachia                                | Maurizio   | 111      |  |
| Cinquemani                            | Giusi      | 111      |  |
| Colin                                 | Bernard    | 111      |  |
| Concli                                | Gianfranco | 111      |  |
| Dal Bosco                             | Carolina   | 111      |  |
| Dalpiaz                               | Annamaria  | 111      |  |
| Feliciello                            | Domenico   | 111      |  |
| Focarelli                             | Paola      | 111      |  |
| Galletti                              | Oreste     | 111      |  |
| Gasparini                             | Franca     | 111      |  |
| Rizzardi                              | Paola      | 111      |  |
| Lassini                               | Giancarlo  | 111      |  |
| Malfatti                              | Luciano    | 111      |  |
| Malfatti                              | Valeriano  | 111      |  |
| Meneguzzo                             | Roberto    | 111      |  |
| Mezzadra                              | Roberto    | 111      |  |
| Pirpamer                              | Erich      | 111      |  |
| Pochiesa                              | Paolo      | 111, 222 |  |
| Radina                                | Claudio    | 111      |  |
| Stuffer                               | Oskar      | 111      |  |
| Tacchelli                             | Ugo        | 111      |  |
| Tezzele                               | Margit     | 111      |  |
| Unterkalmsteiner                      | Frieda     | 111      |  |
| Vieider                               | Hilde      | 111      |  |
| Vigna                                 | Jürgen     | 111      |  |
| Weber                                 | Maurizio   | 111      |  |
| Winkler                               | Franz      | 111      |  |
|                                       |            |          |  |
| Annovi                                | Silvia     | 555      |  |
| Bertoli                               | Stefano    | 555      |  |
| Bozzi                                 | Walter     | 555      |  |
| Cachia                                | Maria      | 555      |  |
| Cachia                                | Maurizio   | 555      |  |
| Cinquemani                            | Giusi      | 555      |  |
| Colin                                 | Bernard    | 555      |  |
| continue                              |            |          |  |

| Example Phone List |            |          |  |
|--------------------|------------|----------|--|
| NAME               |            | TEL.     |  |
| Concli             | Gianfranco | 555      |  |
| Dal Bosco          | Carolina   | 555      |  |
| Dalpiaz            | Annamaria  | 555      |  |
| Feliciello         | Domenico   | 555      |  |
| Focarelli          | Paola      | 555      |  |
| Galletti           | Oreste     | 555      |  |
| Gasparini          | Franca     | 555      |  |
| Rizzardi           | Paola      | 555      |  |
| Lassini            | Giancarlo  | 555      |  |
| Malfatti           | Luciano    | 555      |  |
| Malfatti           | Valeriano  | 555      |  |
| Meneguzzo          | Roberto    | 555      |  |
| Mezzadra           | Roberto    | 555      |  |
| Pirpamer           | Erich      | 555      |  |
| Pochiesa           | Paolo      | 555, 222 |  |
| Radina             | Claudio    | 555      |  |
| Stuffer            | Oskar      | 555      |  |
| Tacchelli          | Ugo        | 555      |  |
| Tezzele            | Margit     | 555      |  |
| Unterkalmsteiner   | Frieda     | 555      |  |
| Vieider            | Hilde      | 555      |  |
| Vigna              | Jürgen     | 999      |  |
| Weber              | Maurizio   | 555      |  |
| Winkler            | Franz      | 555      |  |
| End                |            |          |  |

#### 4.5.3. Table Cells

A table cell can contain text, inline equations, a figure, or another table. All these kinds of objects can be placed in the same cell. Font sizes and shapes can also be altered. But you can't put a special environment in a cell (like Section\*, etc.), nor set spacing options etc. for the cell's paragraph.

To have multi-line entries in table cells, you have to declare a fixed width for the column in the table dialog. Your text is then automatically split into multiple lines and the cell is enlarged vertically when the length of the text exceeds the given width. An example:

| 1 | 2                | 3 |
|---|------------------|---|
| 4 | This is a multi- | 5 |
|   | line entry in a  |   |
|   | table.           |   |
| 6 | This is longer   | 7 |
|   | now.             |   |
| 8 | This is a multi- | 9 |
|   | line entry in a  |   |
|   | table. This is   |   |
|   | longer now.      |   |

Cutting and pasting between tables and table cells works reasonably well. You can cut and paste even more than one row.<sup>4</sup> Selection with the mouse or with Shift plus the arrow keys works as usual. You can also copy and paste the entire table as a single unit by starting the selection from outside the table.

## 4.6. Floats

A float is a block of text associated with some sort of label, which doesn't have a fixed location. It can "float" forward or backward a page or two, to wherever it fits best. Footnotes and Margin Notes are also floats, because they can float to the next page when there are too many notes on the page.

Floats make it possible to get a high quality layout. Images and tables can be spread evenly over the pages to avoid whitespace and pages without text. As the floating often destroys the context between the text and the image/table, every float can be referenced in the text. Floats are therefore numbered. Referencing is described in section 6.1.

To insert a float, use the menu Insert > Floats. A box with a caption that has e.g. the label "Figure #:" (# is the actual number) will be inserted into your document. The label will automatically be translated to the document language in the output. After the label you can insert the caption text. The image or table is inserted above or below the caption in a separate paragraph within the float. To keep your LyX-document readable, you can open and close the float box by left-clicking on the box label. A closed float box looks like this:

| float: Figure | - a gray button with a red label.

It is recommended to insert floats as a separate paragraph to avoid possible LATEXerrors that can occur when the surrounding text is specially formatted.

<sup>&</sup>lt;sup>4</sup>Note, that you cannot paste into a multicell selection because it would not be clear what to do when pasting a single word in a selected  $2\times3$ .

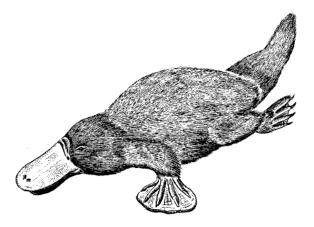

Figure 4.1.: A severely distorted platypus in a float.

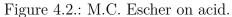

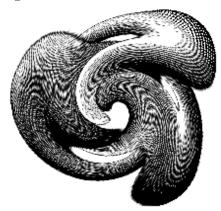

## 4.6.1. Float Types

#### 4.6.1.1. Figure Floats

The menu Insert > Float > Figure inserts a float with the label "Figure #:". Set the cursor above this label (or before it and press enter) and insert the image as described above to get the caption printed below the image. This is what we did for Figure 4.1. If you want the caption to be above the image, set the cursor at the end of the caption, press enter and insert the image. This was done in Figure 4.2.

This figure float also shows how to set a label and create a cross-reference to it. As described in section 6.1, you can simply insert a label in the caption using the menu Insert > Label and refer to it using the menu Insert > Cross-Reference. It is important to use references to figure floats, rather than using vague references like "the figure above", because as LaTeX will reposition the floats in the final document; it might not be "above" at all.

Normally only one image is inserted in a figure float, but sometimes you might want to use two images with separate subcaptions. This can be done by inserting

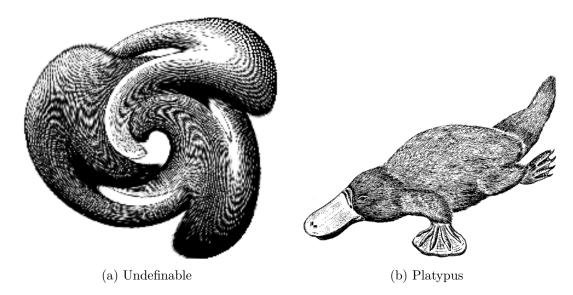

Figure 4.3.: Two distorted images.

Table 4.2.: A table float.

| 1             | 2                                              | 3         |
|---------------|------------------------------------------------|-----------|
| Joe           | Mary                                           | Ted       |
| $\int x^2 dx$ | $\begin{bmatrix} a & b \\ c & d \end{bmatrix}$ | 1 + 1 = 2 |

image floats into existing image floats. Note that only the main caption of the float is added to the List of Figures. Figure 4.3 is an example of a figure float with two images set side by side. You can also set the images one below the other. Figure 4.3a and 4.3b are the subfigures.

Note that the caption is added to the List of Figures as described in section 6.2.2.

#### 4.6.1.2. Table Floats

Table floats can be inserted using the menu Insert > Float > Table. They have the same properties as figure floats except for the different label. Table 4.2 is an example of a table float.

#### 4.6.1.3. Algorithm Floats

This float type is inserted with the menu Insert > Float > Algorithm. It is used for program codes and descriptions of algorithms. A possible environment for algorithms is the LyX-Code, described in section 3.3.9.

**Note:** that the float label is not automatically translated into the document language. You have to do this manually by adding the following line

### \floatname{algorithm}{your name}

to the document preamble (menu Document > Settings). your name is the word "algorithm" in your language.

#### 4.6.1.4. Wrap Floats

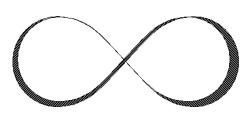

Figure 4.4.: This is a wrapped figure.

This float type is used if you want to "wrap" text around a figure so that it only occupies some fraction of the column width. It can be inserted using the menu Insert⊳ Float⊳ Wrap Float if the LATEX-package wrapfig is installed.<sup>5</sup> The width and placement of the float is adjusted by right-clicking on the float box. Figure 4.4 is for example a figure wrap float with a width of 40 col%.<sup>6</sup> Some space was added under the caption to separate it better from the surrounding text.

**Note:** Wrap floats might be fragile! E. g. having a figure too close to the bottom of the page can mess things up so that the float doesn't appear in the output or that it is placed over some other text. In general:

- Wrap floats should not be placed in paragraphs that run over a page break. That means that wrap floats should preferably be inserted in the exact place when the document is nearly ready and you are able to estimate where page breaks will appear.
- Wrap floats should either be placed in their own paragraph before the paragraph where they should wrap into, or within a paragraph.
- Wrap floats in consecutive paragraphs may cause trouble, so make sure that there is a text paragraph between them as separator.
- Wrap floats are not allowed in section headings or tables.

#### 4.6.2. Rotated Floats

Especially for wide tables you might have floats rotated. To rotate a whole float including the caption, right-click on the float-box and use the option Rotate sideways.

Rotated floats are always placed on their own pages (or columns, when you have a multicolumn document). You can let them span several columns using the float settings option Span columns. Floats are rotated so that you can read them from the outside margin. Forcing the rotation direction is explained in the *Embedded Objects* manual.

<sup>&</sup>lt;sup>5</sup>Installing a LATEX-package is explained it in the LATEX Configuration manual.

<sup>&</sup>lt;sup>6</sup>Available units are explained in Appendix D.

Referencing rotated floats is the same like for normal floats; the caption format is also the same: Table 4.3 is an example of a rotated table float.

**Note:** Not all DVI-viewers are able to display rotated floats.

### 4.6.3. Float Placement

Right-clicking on a float-box opens a dialog where you can alter the placement options that LATEX uses for positioning the float.

The option Span columns is only useful for two-column documents: If you select it, the float will span both columns on the page instead of being confined to just one. The option Rotate sideways is used to rotate floats, see section 4.6.2.

You can use one ore more of the following options in the float dialog to set the placement for a particular float when you uncheck the option Use default placement:

Here if possible: try to place the float at the position where it is inserted

**Top of page:** try to place the float at the top of the current page

**Bottom of page:** try to place the float at the bottom of the current page

**Page of floats:** try to place the float at an own page

The order of the above option is *always* used by LaTeX. That means, if you use the default placement, LaTeX will first try out Here if possible, then Top of page, and then the others. If you don't use the default, LaTeX will try only the checked options but in the same order. If none of the 4 placements are possible the procedure is internally repeated but it is tried to put the float on the following page.

By default, each option has its own rules:

Top of page only floats occupying less than 70% of the page can be placed at the top of a page

Bottom of page: only floats occupying less than 30 % of the page can be placed at the bottom of a page.

Page of floats: only if more than 50% of the page are occupied by floats, several floats can be set together on a page.

If you don't like these rules, you can ignore them by using the additional option Ignore LATEX rules.

Sometimes you might need, under all circumstances, a float to be placed exactly at the position where it is inserted. For this case you can use the option Here definitely. Use this option very rarely and only if the document is nearly ready to be printed. Because the float is then no longer able to "float" when you change your document, this will often destroy the page layout.

There are no placement options for text wrap floats, because they are always surrounded by the text of a certain paragraph.

For more details about float placements, have a look at LATEX books like [1, 2, 3].

 Table 4.3.: Rotated table

 test | b | c | d | e |

# 4.7. Minipages

LATEX provides a mechanism to produce essentially a page within a page, called minipage. Within a minipage, all the usual rules of indentation, line wrapping, etc. apply. Minipages in LyX have their own collapsible box inserted via the menu Insert Box. Right-clicking on the box allows you to alter the width of the minipage and its alignment within the page.

This is a minipage. The text is set in an italic style.

Minipages are often used for text in another language or text that needs another formatting.

If you place two minipages side-by-side, you can use Horizontal Fills as described in section 3.5.2:

This is a minipage with some stupid dummy text. This dummy text is used to increase the size of the minipage.

This is a minipage with some stupid dummy text. This dummy text is used to increase the size of the minipage.

When you right-click on a minipage box, you can change the box from a minipage to other box types. All box types and their settings are explained in detail in chapter *Boxes* of the *Embedded Objects* manual.

# 5. Mathematical Formulas

The issues of this chapter are described in detail in the *Math* manual. There you'll also find tips and tricks for special cases.

# 5.1. Basic Math Editing

To create a math formula, you can just click on the toolbar icon  $\frac{a+b}{c}$ . That will create a little blue rectangle, with purple markers around its corners. That blue rectangle is the formula itself; the purple markers indicate what level of nesting within the formula you are at. You can also choose a particular formula type to insert via the Insert  $\triangleright$  Math menu.

Editing the parameters of a formula and adding math constructs can be done with the math toolbar, that appears when the cursor is in a formula.

There are two main types of formulas: Inline formulas appear within a text line, like this one:

This is a line with an inline formula A = B in it.

Displayed formulas appear outside the text like as if they were in an own paragraph, like this one:

$$A = B$$

You can only number and reference displayed formulas.

LyX supports also many L<sup>A</sup>T<sub>E</sub>X math commands. E. g. typing "\alpha", followed by a space, in a formula will create the Greek letter  $\alpha$ . So typing commands might sometimes be faster than using the Math Panel.

# 5.1.1. Navigating in Formulas

The best control over the cursor position within an existing formula is achieved with the arrow keys. LyX uses small rectangles to indicate places where something can be inserted. The arrow keys can be used to navigate between parts of a formula. Pressing Space will leave a formula construct (a square root  $\sqrt{2}$ , or parentheses (f), or a matrix  $\begin{bmatrix} 1 & 2 \\ 1 & 2 \end{bmatrix}$ ). Pressing Escape will leave the formula placing the cursor of the

or a matrix  $\begin{bmatrix} 1 & 2 \\ 3 & 4 \end{bmatrix}$ ). Pressing Escape will leave the formula, placing the cursor after the formula. Tab can be used to move horizontally in a formula; for example, through the cells of a matrix or the positions in a multi-line equation.

Space, printed in this document as " $_{\perp}$ ", seems to do nothing in a formula, since it does not add a space between characters, but it does exit a nested structure. For this

reason, you have to be careful about using Space. For example, if you want  $\sqrt{2x+1}$ , type  $\mathbf{xqrt}_{\square}\mathbf{2x+1}$  and not  $\mathbf{xqrt}_{\square}\mathbf{2x}_{\square}+1$ , since in the latter case only the 2x will be under the square root sign:  $\sqrt{2x}+1$ .

You can leave many parts of a formula, like this matrix, partially filled in, such as:

$$\left(\begin{array}{ccc} \lambda_1 & & \\ & \ddots & \\ & & \lambda_n \end{array}\right)$$

If you leave a fraction only partially filled in, or a subscript with nothing in it, the results will be unpredictable, but most constructs don't mind.

## 5.1.2. Selecting Text

You can select text within a formula in two different ways. Place the cursor at one end of the string of text you want, and press Shift and a cursor movement key to select text. It will be highlighted as with regular text selection. Alternatively, you can select text with the mouse in the usual way. That text can then be cut or copied, and then pasted within any formula, but not in a normal text region in LyX.

## 5.1.3. Exponents and Subscripts

You can use the math panel to add super- or subscripts, but the much easier way is to use a command. To get  $x^2$ , type in a formula  $\mathbf{x} \hat{\mathbf{2}}_{\square}$ . The final Space puts the cursor back down on the base line of the expression. If you type  $\mathbf{x} \hat{\mathbf{2}}_{y}$ , you will get  $x^{2y}$ , to get  $x^{2y}$ , type  $\mathbf{x} \hat{\mathbf{2}}_{\square} \mathbf{y}$ . If you use characters in the superscript, that could be accented with the hat " $\hat{\mathbf{n}}$ ", you have to use an extra Space to separate the hat and the character. E. g. if you want  $x^a$ , type  $\mathbf{x} \hat{\mathbf{a}}_{\square} \mathbf{a}$ . Subscripts are similar: To get  $a_1$ , type  $\mathbf{a}_{\square} \mathbf{1}_{\square}$ .

#### 5.1.4. Fractions

Create a fraction with either the command  $\backslash$  frac or using the icon  $\frac{\square}{b}$  in the Math Panel. You will be presented with an empty fraction. The cursor is above the fraction line. To move it to the bottom, simply press Down. To move back up, press Up. Any math structure can be placed in a fraction, as this example shows:

$$\left[\begin{array}{c}
1\\
\overline{\left(\begin{array}{cc}2&3\\4&5\end{array}\right)}\right]$$

#### 5.1.5. Roots

Roots can be created using the Math Panel button or the commands \sqrt or \root. With the command \root you can produce roots of higher orders, like cube roots, while \sqrt produces always a square root.

### 5.1.6. Operators with Limits

Sum  $(\Sigma)$  and integral (f) operators are very often decorated with limits. These limits can be entered in LyX by entering them as you would enter a super- or subscript, directly after the symbol. The sum operator will automatically place its "limits" over and under the symbol in displayed formulas, and on the side in inline formulas. Such as  $\sum_{n=0}^{\infty} \frac{1}{n!} = e$ , versus

$$\sum_{n=0}^{\infty} \frac{1}{n!} = e$$

Integral signs, however, will place the limits on the side in both formula types.

All operators with limits will be automatically re-sized when placed in display mode. The placement of the limits can be changed by placing the cursor directly behind the operator and hitting Alt+M L or using the menu  $Edit \triangleright Math \triangleright Change$  Limits Type.

Certain other mathematical expressions have this "moving limits" feature as addition, such as

$$\lim_{x \to \infty} f(x),$$

which will place the  $x \to \infty$  underneath the "lim" in display mode. In inline formulas it looks like this:  $\lim_{x\to\infty} f(x)$ .

Note that the lim-function was entered as the function macro  $\backslash$  lim. Have a look at section 5.1.9 for an explanation of function macros.

# 5.1.7. Math Symbols

Most math symbols can be found in the Math Panel under one of several categories; including Greek, Operators, Relations, Arrows. There are also the additional symbols provided by the American Mathematical Society (AMS).

If you know the LaTeX-command for a construct or symbol you wish to use, you don't have to use the Math Panel, but can type the command directly into the formula. LyX will convert it to the corresponding symbol or construct.

## 5.1.8. Altering Spacing

You may want to create spaces that differ from the standard spacing that  $\LaTeX$  provides. To do this, type Ctrl+Space or to use the Math Panel button  $\LaTeX$ . This generates a small space, and shows a small marker on the screen. For example, the

| Name       | Command           | Example     |
|------------|-------------------|-------------|
| circumflex | \hat              | $\hat{a}$   |
| grave      | \grave            | à           |
| acute      | \acute            | á           |
| umlaut     | $\backslash ddot$ | ä           |
| tilde      | \tilde            | $\tilde{a}$ |
| dot        | \dot              | à           |
| breve      | \breve            | ă           |
| caron      | \check            | ă           |
| macron     | \bar              | $\bar{a}$   |
| vector     | \vec              | $\vec{a}$   |

Table 5.1.: Accent names and the corresponding commands.

sequence a Ctrl+Space b: ab appears in LyX as one change the space to different sizes when you set the cursor behind the space marker and hit space again several times. With every space hit the size will be changed. Some markers for the space size appear red in LyX, because they are negative spaces. Here are two examples:

a Ctrl+Space b and  $3\times$ Space: a b a Ctrl+Space b and  $5\times$ Space: ab

### 5.1.9. Functions

exp

The Math Panel contains under the button tan a number of function macros, such as sin, lim, etc. (you can also insert them in a formula by typing \sin etc.). Standard mathematical practice is, that functions are printed upright to avoid confusions, because sin does normally mean  $s \cdot i \cdot n$ .

Using the function macros will also produce correct spacing around the function:  $a \sin x$  is different from  $a \sin x$ 

For some mathematical objects, like the limes, the macro changes where subscripts are placed, as described in section 5.1.6.

#### 5.1.10. Accents

In a formula you can insert accented characters in the same way as in text mode. This may depend on your keyboard, or the bindings file you use. You can also use  $\LaTeX$  commands to e.g. enter  $\hat{a}$  even if your keyboard doesn't have hat-accents enabled. Our example is entered by typing  $\mathbf{hat}_{\square}\mathbf{a}$  in a formula. Table 5.1 shows the equivalences between the accent names and the commands.

You can choose one of the accents by selecting an item from the Frame decorations symbol set button in the math panel; this will apply to any selection you have

made within a formula too.

### 5.2. Brackets and Delimiters

There are several brackets available through L<sub>Y</sub>X. For most purposes, using just the keys []{}() |<> should suffice. But if you want to surround a large structure, like a matrix or a fraction, or if you have several layers of brackets, it is better to use the

math toolbar delimiter icon [1]. For example, that's how you would construct the brackets around a standard matrix such as:

$$\left[\begin{array}{cc} 1 & 2 \\ 3 & 4 \end{array}\right]$$

and to make it easier to see the layers of parentheses as in:

$$\frac{1}{\left(1+\left(\frac{1}{1+\left(\frac{1}{1+x}\right)}\right)\right)}$$

The parentheses, and other brackets from that menu will automatically re-size to accommodate the size of what is inside.

To construct brackets click on the button for the bracket you want on the left side and right side. If you use the option Keep matched, the selected bracket type will be used for the left and the right side. The selection will be shown below the button field. If you want one side to not have a bracket, use the blank button. It will appear in LyX with a dotted line, but nothing will be printed.

If you want to place brackets around math structures, like a square root, you can do that by highlighting (selecting) the structure that is to go inside the brackets. Then choose the appropriate brackets for left and right and click on Insert. The parentheses will be drawn around the selected structure.

# 5.3. Arrays and Multi-line Equations

Matrices are entered in LyX using the Math Panel matrix button dialog for you to choose the number of rows/columns. Here is an example:

$$\left(\begin{array}{ccc}
1 & 2 & 3 \\
4 & 5 & 6 \\
7 & 8 & 9
\right)$$

The parentheses aren't automatic, but you can add them as described in section 5.2. When you construct the matrix, you can decide whether the column entries will be left-, right-, or center-justified. This alignment is set in the box Horizontal with the

#### 5. Mathematical Formulas

letters "I", "r", and "c". LyX proposes a "c" for every column as default. For example, the sequence "Irc" means that the first column will be left-justified, the second will be centered, and the third column will be right-justified, because each letter corresponds to the relevant column. The result will look like this:

this this column this column column has has right . has left alignment center alignment alignment

You can add more rows to an existing matrix by hitting Ctrl+Return while the cursor is in the matrix. Adding or deleting columns can be done via the menu Edit⊳ Math or the math toolbar.

There are other arrays used in formulas, such as distinctions of cases. It can be created with the menu  $lnsert \triangleright Math \triangleright Cases$  Environment or the command  $\column{cases}$ . Here is an example:

$$f(x) = \begin{cases} -1 & x < 0 \\ 0 & x = 0 \\ 1 & x > 0 \end{cases}$$

Multi-line formulas are created when you press Ctrl+Return within a formula. In an empty formula you can see that three blue boxes appear, one for each column. When you press Ctrl+Return in a non-empty formula, the part before the relation sign (equal sign "=" etc.) will be inserted automatically to the first column, the relation sign is in the second column, and the rest in the third column. A new row is created by every further hit of Ctrl+Return. Multi-line formulas are always displayed formulas. Here is an example:

$$a^{2} = (b^{2} + c^{2})(b^{2} - c^{2})$$

$$a = \sqrt{b^{4} - c^{4}}$$
(5.1)

To change the column assignment of the formula parts, place the cursor where you want to start the shift and hit Ctrl-Tab. It shifts everything in the column which is right beside the current cursor position to the next column. Note that the middle column is designed for relation signs, structures within this column will be printed in a smaller size:

$$\frac{A}{B}$$
  $\frac{A}{B}$   $\frac{A}{B}$ 

The multi-line formula type described here is called **eqnarray**. There are other multi-line types being more suitable for certain situations, for example if you want a better inter-line spacing than in formula (5.1). The other types are described in section 5.8.2.

# 5.4. Formula Numbering and Referencing

To number a formula, set the cursor in the formula and use the menu  $\mathsf{Edit} \triangleright \mathsf{Math} \triangleright \mathsf{Toggle}$  Numbering or the shortcut  $\mathsf{Alt}+\mathsf{M}$  N. The formula number appears in  $\mathsf{L}_Y\mathsf{X}$  as "#" within parentheses. The "#" denotes, that the number will be calculated automatically when the output is generated. The placement and format of the formula number in the output depends on the document class. In this document the number is printed together with the chapter number, separated by a dot:

$$1 + 1 = 2 \tag{5.2}$$

Using Alt+M N in a numbered formula will switch off the numbering. You can only number displayed formulas.

Multi-line formulas can be numbered line by line: Using the menu Edit⊳Math⊳ Toggle Numbering of Line or the shortcut Alt+M Shift+N will only toggle the numbering of the line where the cursor is:

$$1 = 3 - 2 \tag{5.3}$$

$$2 = 4 - 2$$

$$4 < 7 \tag{5.4}$$

To number all lines use the shortcut Alt+M N.

Every displayed formula can be referenced by its number using a label. A label is inserted with the menu Insert > Label when the cursor is in the formula. This opens a dialog to enter the label. It is recommended to use the proposed "eq:" as first part of the label, because this helps later to identify the label type when you have many labels in your document. We inserted in the following example the label "eq:tanhExp" in the second line:

$$\tanh(x) = \frac{\sinh(x)}{\cosh(x)}$$

$$= \frac{e^{2x} - 1}{e^{2x} + 1}$$
(5.5)

Every labeled line is automatically numbered. Therefore the label is shown in LyX at the place of the formula number placeholder "#". You can reference a labeled formula using the menu  $Insert \triangleright Cross$  Reference. A dialog appears to choose a label you want refer to. The reference appears in LyX as a grey cross reference box and in the output as the formula number:

This is a cross-reference to equation (5.5).

The properties of LyX's cross-reference box are described in section 6.1. To delete a label, set the cursor in the labeled formula, use the menu  $lnsert \triangleright Label$  and delete the label in the appearing dialog.<sup>1</sup>

<sup>&</sup>lt;sup>1</sup>This is a unintuitive and will be fixed in the next version of L<sub>V</sub>X.

| Font         | Command                      |
|--------------|------------------------------|
| Roman        | $\backslash \mathrm{mathrm}$ |
| Bold         | \mathbf                      |
| Italic       | $\backslash { m mathit}$     |
| Typewriter   | \mathtt                      |
| BLACKBOARD   | \mathbb                      |
| Fraktur      | \mathfrak                    |
| CALLIGRAPHIC | \mathcal                     |
| SansSerif    | \mathsf                      |

Table 5.2.: Typefaces and the corresponding commands.

### 5.5. User defined math macros

LyX allows you to define macros for formulas which is very useful when you have equations of the same form in a document several times. Math macros are explained in section *Math Macros* of the *Math* manual.

# 5.6. Fine-Tuning

## 5.6.1. Typefaces

The standard font for text is italic, for numbers the standard is roman. To set a font in a formula, use the Math Panel button  $\widehat{\mathsf{Af}}$ , or enter its command, listed in table 5.2, directly.

**Note:** You can only print capital letters in the typefaces Blackboard and Calligraphic.

When you use a typeface, a blue box is inserted in the formula. Every character in this box will be printed in this typeface. Pressing Space within the box, will set the cursor outside, so that you have to use a protected space when you need a space in the box. Here an example where "N" in Blackboard denotes the set of numbers:

$$f(x) = \sqrt{x} \; ; \; x \in \mathbb{N}$$

The typefaces are nestable, which can cause confusion. You can e. g. put a character in Fraktur in a box for Typewriter: abcde

So it is better not to use this feature.

The typefaces have no effect on Greek letters:  $\mathfrak{abc}\delta\mathfrak{e}$ 

You can only print them emboldened using the command \boldsymbol, which works like the other typeface commands:  $\alpha\beta\gamma\alpha\beta\gamma$ 

**\boldsymbol** works for all symbols, letters, and numbers.

A number of other font options are available as well, in the menu  $\mathsf{Edit} \triangleright \mathsf{Math} \triangleright$  Text  $\mathsf{Style}.$ 

### 5.6.2. Math Text

Typefaces are useful for entering some characters in some given font, but not for text. For typing longer pieces of text use the math text, which is obtained using the entry

Normal text mode of the Math Panel button  $\stackrel{\blacksquare}{h}$  (shortcut Alt+C Space). Math text appears in LyX in black instead of blue. You can use spaces and accents in math text like in normal text. Here is an example:

$$f(x) = \begin{cases} x & \text{if I say so} \\ -x & \text{unter Umständen} \end{cases}$$

#### 5.6.3. Font Sizes

There are four font styles (relative sizes) used in math-mode, which are automatically chosen in most situations. These are called textstyle, displaystyle, scriptstyle, and scriptscriptstyle. For most characters, textstyle and displaystyle are actually the same size, but fractions, superscripts and subscripts, and certain other structures, are set larger in displaystyle. Except for some operators, which resize themselves to accommodate various situations, all text will be set in the styles that LATEX thinks are appropriate. These choices can be overridden by using the math panel button

 $\Sigma^{\square}$ . A box for the size will be created in which you can insert the math structure. For example, you can set  $\frac{1}{2}$ , which is normally in textstyle, larger in displaystyle:  $\frac{1}{2}$ . The four styles are used in the following example:

displaystyle, textstyle, scriptstyle, scriptscriptstyle.

All these math-mode font sizes are relative, that means, if the whole math inset is set in a particular size with the menu Edit > Text Style, all sizes in the formula will be adjusted relative to this size. Similarly, if the base font size of the document is changed, all fonts will be adjusted to correspond. As an example here is a formula in the font size "largest":

$$e = \sum_{n=0}^{\infty} \frac{1}{n!}$$

## 5.7. Theorem Modules

As of LyX 1.6, support for theorem-like environments has been moved out of the document classes and into layout modules. As a result, theorem-like environments can now easily be used with classes other than the AMS classes. See section 3.1.2.2 for more on layout modules.

# 5.8. AMS-LATEX

LyX supports the packages provided by the American Mathematical Society (AMS) that are in common use.

## 5.8.1. Enabling AMS-Support

Selecting the checkbox Use AMS math package in the Document > Settings dialog under Math Options will include the AMS-packages in the document, and make the facilities available. AMS is needed for many math-constructs, so when you get LATEX-errors in formulas, assure that you have enabled AMS.

## 5.8.2. AMS-Formula Types

AMS-ETEX provides a selection of different formula types. LyX allows you to choose between align, alignat, flalign, gather, and multline. We refer to the AMS-documentation for an explanation of these formula types.

# 6. More Tools

### 6.1. Cross-References

One of LyX's strengths are cross-references. You can reference every section, float, footnote, formula, and list in the document. To reference a document part, you have to insert a label into it. The label is used as anchor and name for the reference. We want for example to refer to the second item of the following list:

- 1. First item
- 2. Second item
- 3. Third item

First we insert a label into the second item with the menu Insert > Label or by pressing the toolbar button . A grey label box like this:

fig:This-is-a is inserted and the label window pops up asking for the label text. LyX offers as text the first words of the item with a prefix, in our case the text "enu: Second-item". The prefix "enu:" stands for "enumerate". The prefix depends on the document part where the label is inserted, e.g. if you insert a label into a section heading, the prefix will be "sec:".

To reference the item, we refer to its label using the menu Insert > Cross-Reference or the toolbar button . A grey cross-reference box like this: Ref. sec:Contrib is inserted and the cross-reference window appears showing all the labels in the document. We can now sort the labels alphabetically and then choose the entry "enu:Seconditem". At the position of the cross-reference box the item number will appear in the output.

Alternatively to Insert  $\triangleright$  Cross-Reference, you can right-click on a label and use in the appearing context menu Copy as Reference. The cross-reference to this label is now in the clipboard and can be copied to the actual cursor position via the menu Edit  $\triangleright$  Paste (shortcut Ctrl+V).

Here is our cross-reference: Item 2

It is recommended to use a protected space<sup>1</sup> between the cross-reference name and its number to avoid ugly line breaks between them.

There are six varieties of cross-references:

**<reference>:** prints the float number, this is the default: 4.3

 $<sup>^{1}</sup>$ described in section 3.5.1

(<reference>): prints the float number within two parentheses, this is the style normally used to reference formulas, especially when the reference name "Equation" is omitted: (5.5)

<page>: prints the page number: Page 64

on page <page>: prints the text "on page" and the page number: on page 64

<reference> on page <page>: prints the float number, the text "on page", and the page number: 4.3 on page 64

**Formatted reference:** prints a self defined cross-reference format.

Note: This feature is only available when you have the LATEX-package prettyref installed.

<page> will not print the page number if the label is on the previous, the same, or the next page. You will e.g. see the text "on this page" instead. The style <reference> on page <page> will not print anything about the page if the label is on the same page.

The number and current page of the referenced document part in the output, is automatically calculated by LATEX. The varieties are adjusted in the field Format of the cross-reference window, that appear when you click on the cross-reference.

You can only use the style <reference> to reference numbered document parts, while the reference style <page> is always possible.

If you want to reference a section, put the label in the section heading; for floats put the label in the caption; for footnotes put the label in it. Referencing formulas is explained in section 5.4.

Right-clicking on a cross-reference opens a context menu. The entry Go to Label sets the cursor before the referenced label. This entry will be renamed in the context menu of the label to Go Back so that you can use it to set the cursor back to the

cross-reference. You can also go back with the toolbar button .

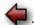

You can change labels at any time. References to the changed label will automatically be updated so that you do not need to take care about this.

If a cross-reference refers to a non-existent label, you will see two question marks in the output instead of the reference.

References are described in detail in the *Embedded Objects* manual.

## 6.2. Table of Contents and other Listings

### 6.2.1. Table of Contents

The Table of Contents (TOC) is inserted with the menu  $Insert \triangleright List/TOC \triangleright Table$  of Contents. Is is displayed in LyX as a gray box. If you click on it, the Outline window appears, showing you the TOC entries as outline to move and rearrange sections in

your documents. So this operation is an alternative to the menu Document⊳Outline that is described in sec. 2.5.

The TOC in the document output lists every numbered section automatically. If you have declared a short title for a section heading, as described in section 3.3.4.4, it will be used in the TOC instead of the section heading. Section 3.3.4.3 describes how the level is adjusted that defines which section types are listed in the TOC. Unnumbered sections are not listed in the TOC.

## 6.2.2. List of Figures, Tables, and Algorithms

Table, figure, and algorithm lists are very much like the table of contents. You can insert them via the  $lnsert \triangleright List / TOC$  submenus. The list entries are the float captions and the float number.

# 6.3. URLs and Hyperlinks

### 6.3.1. URLs

Links to web pages or email addresses can be inserted via the menu Insert⊳ URL.

Here is an example URL: LyX's homepage: http://www.lyx.org

You cannot change the style of the link text, the URL text will always be in the style Typewriter. To be able to format the URL text, use hyperlinks as explained in the next subsection.

Note: URLs must not end with a backslash, otherwise you get LATEX errors.

## 6.3.2. Hyperlinks

Hyperlinks can be inserted with the menu Insert > Hyperlink or with the toolbar button

The appearing dialog has two fields: Target and Name. The name is the printed text for the hyperlink. The hyperlink type can be a weblink like this: LyX's homepage, an Email address like this: lyx-docs mailing list, or a link to a file.

You can start applications via a hyperlink when you insert a weblink, but add the prefix "run:" to the link target.

Hyperlinks will automatically be hyphenated if necessary in the PDF output, and become clickable in the DVI and PDF-output. To set the format of the link text, highlight the hyperlink inset and use the text style dialog. This is for example a hyperlink with bold sans serif text: LyX's homepage

The link text color can be changed, when the option Color links is set in the PDF Properties dialog (menu Document > Settings > PDF Properties). The link text is for example set in this document to blue by adding the option

#### urlcolor=blue

to the field Additional options in the PDF Properties dialog.

# 6.4. Appendices

Appendices are created with the menu Document > Start Appendix Here. This menu sets the document from the current cursor position to the end as the appendix region. The region is marked with a red borderline.

Every chapter (or section) within the appendix region is treated as an appendix, numbered with a capital Latin letter. The appendix subsections are numbered with this letter followed by a dot and the subsection number. All appendix sections can be referenced as if they were normal sections, here two examples:

Appendix E; Appendix A.1.13

# 6.5. Bibliography

There are two ways of generating the bibliography in a LyX-document. You can include a bibliography database,<sup>2</sup> which is explained in the next subsection, or you can insert the bibliography manually, using the paragraph environment Bibliography, which was described in section 3.3.8.2. If you want anything other than numerical citations that are used in this document, like author-year citations, then you must use a bibliography database.

### 6.5.1. The Bibliography Environment

Within the Bibliography environment, every paragraph begins with a gray bibliography box labeled with a number. If you click on it, you will get a dialog in which you can set a Key and a Label. The key is the symbolic name by which you will refer to this bibliography entry. For example, our second entry in the bibliography is a book about LATEX and we used "latexcompanion", a short form of its title, as key.

You can refer to the key of a bibliography entry using the menu Insert > Citation or the toolbar button. A citation reference box is inserted and a citation window will appear in which you can select one or more keys in the available key list. The citation reference box will be labeled with the referenced key. When you click on the box, the citation window appears and you can change the reference.

Citation references appear in the output as the number of the bibliography entry with surrounding brackets. If you set a Label for the entry, the label will appear instead of the number. Here are two examples; the first without a label, the second with the label "Credits":

Have a look at the Late Companion Second Edition: [1] The Late Team members are listed in the Credits: [Credits]

<sup>&</sup>lt;sup>2</sup>Known under the name "BibT<sub>E</sub>X-database".

## 6.5.2. Bibliography databases (BibTFX)

Bibliography databases are useful if you use the same bibliography in different documents.<sup>3</sup> It also makes it very easy to have a uniform layout for all bibliography entries. You can collect the bibliography of all relevant books and articles of your working field in a database. This database can be used for different documents, and only the entries cited in a particular document will appear in the bibliography list for that document. This relieves you of the need to keep track of which articles and books you have cited.

The database is a text file with the file extension ".bib", containing the bibliography in a special format. The format is explained in [8] and in LaTeX books ([MG04, KD03, Lam94]). The file can be created using any text editor, but normally one uses a special program to create and edit the entries in the database. A list of such programs is maintained on the LyX Wiki at http://wiki.lyx.org/BibTeX/Programs.

To use a database, use the menu Insert > List/TOC > BibTeX Bibliography. A grey box will be inserted and a window appears. In this window you can load one or more databases and a style file. The option Add bibliography to TOC adds a table of contents entry for the bibliography. In the Content drop box you can select what part of the database should be output.

The style file is a text file with the file extension ".bst" that controls how the bibliography entries will appear. Your LATEX distribution should provide several of these, and many publishers provide their own style files, so that you don't have to take care of the layout. It is of course possible to write your own style file, but this is something for experts.<sup>4</sup>

Inserting a citation reference works as described in the previous section.

To generate the bibliography from a database, LyX uses the program BibTeX. This program can be controlled with options that you can add in LyX's preferences dialog under Outputs > LaTeX in the BibTeX command field. Before adding options, it is strongly recommended to read the manual of BibTeX [7].

When you select the option Sectioned bibliography in the Document  $\triangleright$  Settings dialog, it is possible to have multiple and sectioned bibliographies. This and other options are explained in detail in section Customizing Bibliographies with BibTEX of the Additional Features manual.

We use two bibliographies in this document to show the difference between the two methods of creating them. As you can see, the bibliography that is created from a database lists only the database entries that are referenced in the document. We used the style file alphadin.bst to get the complicated German reference key scheme in the bibliography.

<sup>&</sup>lt;sup>3</sup>They are also useful simply for keeping a database of articles and notes concerning them. Most of the database programs mentioned below allow you to store annotations and reviews along with bibliographical information.

<sup>&</sup>lt;sup>4</sup>For information how this is done, have a look at http://www.ctan.org/get/biblio/bibtex/contrib/doc/btxhak.pdf.

## 6.5.3. Bibliography layout

In the citation reference dialog you can set a special citation format. For this feature you need to enable the option Natbib in the Document > Settings dialog under Bibliography. Setting a citation style for a reference will overwrite the default. For the global citation format use the BibTeX style files as explained in the previous section.

You can also set text, that should appear before or after a citation reference, in the citation reference window. Here an example where we set the text "Chapter 3" to appear after the reference:

Have a look at [1, Chapter 3].

# 6.6. Index

An index entry is created if you use the menu  $Insert \triangleright Index$  Entry or the toolbar button  $\square$ . A gray box labeled "Idx" is inserted containing the text that appears in the index. The word where the cursor is in or the currently highlighted text is proposed by  $I_YX$  as the index entry.

We give a short overview of the index commands in the next subsections. For a detailed description of LATEX's index mechanism, have a look at one of the LATEX books [1, 2, 3].

You can change index entries by clicking on the index box.

The index list is inserted in the document with the menu Insert > List / TOC > Index List. A light blue box labeled "Index" will show the place where the index is printed in the output. The index list box is not clickable like other LyX-boxes.

# 6.6.1. Grouping Index Entries

Index entries are often grouped to offer the reader a fast search in the index. We want to group for example the index entries for itemized and enumerated lists under the entry "Lists". First we create the entry "Lists" in section 3.3.6. In the text field for the itemized list index entry in section 3.3.6.2, we insert the command

Lists! Itemize

and the command

Lists! Enumerate

for the enumerated list in section 3.3.6.3.

The exclamation mark "!" marks the grouping levels. You can have three levels; every index level is indented a bit more. An index entry for the higher levels is not required. If we don't have an index entry for "Lists", it will be printed anyway, but without a page number.

## 6.6.2. Page Ranges

Normally an index entry will appear with the page number of the indexed section. But sometimes you want to index more pages under the same entry. E.g if we want to index the paragraph environments, we create an index entry in section 3.3 with the command

### Paragraph environments (

and another entry at the end of section 3.3.9 with the command

### Paragraph environments|)

The commands "|(" and "|)" respectively start and end the index range. You can also add the same index entry at different places in the document. They appear in the output under one entry with a comma separated list of the pages of the indexed document parts. An example is the index entry "Document! Settings".

## 6.6.3. Cross referencing

It is also possible to refer to another index entry. We referred for example in the index entry "GIF" (in section 4.4.1) to the index entry "Image formats" in the same section using the entry

### GIF|see{Image formats}

where the braces have to be inserted as TEX Code. The text within the braces is the referenced entry. The reference will appear in the output without a page number.

## 6.6.4. Index Entry Order

You can use accented characters in the index entry, but the entries might then not follow the rules for the index order. The index entries are sorted alphabetically, but LATEX<sup>5</sup> doesn't know how to sort accents in different languages. We have created as an example the three dummy index entries "maison", "maïs", and "maître". They will be sorted in the order maïs, maître, maison, but we want the order maïs, maison, maître. To achieve this, we use the command

#### previous entry@current entry

In our case we want to have "maison" after "mais" and write therefore for the index entry of maison:

#### maïs@maison

The previous entry needn't to be a real existing entry, you can also use another word to tell LaTeX the entry order, see the next subsection for an example.

In some cases the index entry order is not correct when you are using the program makeindex to generate the index (see sec. 6.6.6). makeindex would for example print the index entry for the LaTeX-package aeguil in sec. 3.7.2 after the index entries of

<sup>&</sup>lt;sup>5</sup>The index generating is done in the background by an extra program, see section 6.6.6.

the other LaTeX-packages although all these index commands start with "LaTeX-packages!". The reason is that the index entry for aeguill is in a footnote. To fix this makeindex bug, add these commands to the preamble of your document:

```
\let\OrgIndex\index
\renewcommand*{\index}[1]{\OrgIndex{#1}}}
```

### 6.6.5. Index Entry Layout

You can change the appearance of index entries via the text style dialog. You can also format the page number using the character "|" followed by a LATEX-command without a backslash. We can write for example

#### italic page number: textit

to get the page number in italic. Normally all LaTeX-commands begin with a back-slash, but in this special case "|command" means \command{page number}. Have a look at section 6.10.2 to learn more about the LaTeX-syntax.

Note: Formatting single index entries only works when you use the program makeindex to generate the index, see sec. 6.6.6. If you use xindy, however, this won't work for anything other than bold or italic text. This is because xindy requires to define semantic elements before they can be used, see [1, p. 678 ff.] for details.

In general, we encourage you to not format page numbers directly as shown above. Instead of this, you should define a macro in the preamble and use that. Consider why you want some page numbers to be bold. Maybe you want all page references italic that refer to a definition of the indexed term, so that users can easily find definitions. If so, put the following in the preamble

#### my entry|IndexDef

in the index entry. The advantage is that, if you change your mind later or if your publisher insists that definitions must not be italic but bold, you just need to change the macro in the preamble, not every single index entry.

You can also change the layout for the whole index. E. g. we marked the index list box of this document as bold to get a bold font for all index entries. For more advanced tasks you have to set up a so-called *Index Style File*, see the makeindex or xindy documentation for details, [9, 10].

# 6.6.6. Index Program

When the index entry program xindy, which is only available for Linux, is installed, LyX uses it for index generation; otherwise the program makeindex, that is part of every LATEX distribution, is used. Both programs can be controlled by options that can be set in LyX's preferences dialog, see section C.6.4. The available options are listed and explained in [9, 10]. You can also specify there another program to generate the index.

makeindex is very old, no longer under development and has many pitfalls, notably that it was developed with only the English language in mind. So it fails to sort anything other than a monolingual English text correctly. We have shown above how to fix this sorting. However, if you are writing in another language and using Linux, consider to use xindy.

# 6.7. Nomenclature / Glossary

Sometimes you need to compile a list of symbols that are mentioned in your document with a brief explanation of them – a so called nomenclature or glossary.

To be able to create nomenclatures, you need the LaTeX package **nomencl** installed. You find it in the TeX Catalogue, [5] or in the package manager of your LaTeX-system.

A nomenclature entry is created if you place the cursor after a symbol entry and then use the menu Insert > Nomenclature Entry or the toolbar button A gray box labeled "Nom" is inserted and a window pops up asking for the nomenclature entry.

A nomenclature entry consists of two main entries. The first is the symbol that you want to refer to. The second is the description of the symbol.

Note: You have to enter valid LATEX-code for all fields of the nomenclature dialog.

### 6.7.1. Nomenclature Definition and Layout

When you have symbols in formulas, you have to define them in the Symbol field as  $\LaTeX$  formulas. For example to get " $\sigma$ ", insert this:

#### \$\sigma\$

The "\$" character starts/ends the formula. The LaTeX-command for the Greek letter is the name of the letter beginning with a backslash "\". For capital Greek letters, start the command also with a capital letter, like \Sigma.

(A short introduction to the LATEX-syntax is given in section 6.10.2.)

You cannot use the Text Style dialog to format the description text but have to use LaTeX-commands. For example the description of the nomenclature entry for the " $\sigma$ " in this document is:

#### dummy entry for the character \textsf{sigma}

The command \textsf sets the fonts to sans serif. To get **bold** font use the command \textbf, for typewriter use \textbf, for emphasized use \textbf.

#### 6.7.2. Sort Order of Nomenclature Entries

The nomenclature entries are sorted alphabetically by the LaTeX-code of the symbol definition. This leads to undesired results when you for example have symbols in formulas. Suppose you have nomenclature entries for the symbols a and  $\sigma$ . They will be sorted by "a" and "\$\sigma\$" – the  $\sigma$  will be sorted before the a since the character "\$" is considered in sorting.

To control the sort order, you can edit the Sort as field of the nomenclature dialog. Then the nomenclature entry will be sorted by this entry and not the symbol definition. For the example given, you can insert sigma in this field for the  $\sigma$ , then a will be located before  $\sigma$ .

For subgrouping and tips for using sort entries see the **nomencl** documentation, [14].

## 6.7.3. Nomenclature Options

The **nomencl** package offers some options to adjust the appearance of the nomenclature. Here are some of its options, for more have a look at its documentation:

**refeq** Appends the phrase ", see equation (eq)" to every nomenclature entry, where eq is the number of the last equation in front of the nomenclature entry

**refpage** Appends the phrase ", page (page)" to every nomenclature entry, where page is the number of the page on which the nomenclature entry appeared

intoc Inserts the nomenclature in the Table of Contents

There are furthermore the options croatian, danish, english, french, german, italian, polish, portuguese, russian, spanish, and ukrainian to print the reference texts and the nomenclature title in the corresponding language.

To use one or more of the options, add them to the comma-separated document class options list in the Document > Settings dialog. In this document the option intoc is used.

You can also use the first two options above only for certain nomenclature entries when you add one of the following commands as last entry to the Description field in the nomenclature dialog:

\nomrefeq Like the refeq option

\nomrefpage Like the refpage option

\nomrefeqpage Short notation of \nomrefeq\nomrefpage

**\nomnorefeq, \nomnorefpage, \nomnorefeqpage** Turns off the corresponding options

## 6.7.4. Printing the Nomenclature

To print the nomenclature, use the menu  $Insert \triangleright Lists / TOC \triangleright Nomenclature$ . A light blue box labeled "Nomenclature" will show the place where the nomenclature is printed in the output. Like the index list box, the nomenclature list box is not clickable.

In the printed output the title of the nomenclature appears as "Nomenclature". If you are not happy with the name, you can change it by redefining the command

**\nomname** in the preamble. For example, in order to change the name to *List of Symbols*, add the following line to the preamble:

```
\renewcommand{\nomname}{List of Symbols}
```

If you are unhappy with the amount of space for symbols, you can alter it by adding the following line to the preamble:

```
\renewcommand{\nomlabelwidth}{width}
```

where the width is a value with one of the units listed in Appendix D. The default value is 1 cm.

## 6.7.5. Nomenclature Program

LyX uses the program makeindex, that is part of every LaTeX distribution, to generate the nomenclature. LyX's preferences dialog allows you to specify another program or to control makeindex by adding options, see section C.6.4. The available options are listed and explained in [14, 9].

## 6.8. Branches

Sometimes it is useful to hide some document parts in the output. For example a teacher who is setting an exam obviously doesn't want the pupils to see the answers, but having questions and answers in the same document will make the life of the markers of that exam much easier.

For these cases LyX allows you to put text into branches. The text will then only appear in the output when its branch is activated. To create a branch, go in the Document > Settings dialog to Branches. The name of the branch, its activation state and the background color of the branches inside LyX can be specified in this dialog.

Text that should be in a branch is set into branch inset boxes. These boxes are inserted via the menu Insert > Branch where you can choose a branch. You can later change the branch of the boxes by right-clicking on them.

Here is an example, where only the question text appears, the answer branch is deactivated and does therefore not appear in the output:

Question: Who was the first physics Nobel prize winner?

To use conditional output inside places where you cannot insert branch insets, like inside equations, you can code special  $\LaTeX$  definitions for each branch. For example you can define for the question branch<sup>6</sup>

```
\newcommand{\question}[1]{#1} \newcommand{\answer}[1]{} and for the answer branch \newcommand{\question}[1]{} \newcommand{\answer}[1]{#1}
```

<sup>&</sup>lt;sup>6</sup>For an introduction to the LATEX-syntax, see section 6.10.2.

Now it is possible to use the commands  $\question{...}$  and  $\answer{...}$  to obtain conditional output. Here is an example formula where only the  $\question$  part appears:

$$x^2 - 2x - 2 \Rightarrow x_1 = 1 + \sqrt{3}$$
.

Inside math, the same effect can be achieved using math macros, see the *Math* manual.

## 6.9. PDF Properties

The Document Settings dialog allows you in the PDF Properties to set up special options for the PDF output of your document. All options there are provided by the LaTeX-package hyperref.

Using **hyperref** will link all cross-references in the DVI- and PDF-output. This means that the reader of your document will be able to click on a table of contents entry or on a reference and he is shown the referenced document part. You can specify in the dialog tab **Hyperlinks** how the links will look like and if links for bibliographical backreferences are created. The backreferences will appear in the bibliography behind the different entries, showing the number of the section, slide, or page where the entry is referenced.

In the dialog tab Bookmarks you can set if PDF-bookmarks should be created for every section of your document to make it easier for readers to navigate through the document. You can decide if the bookmarks should be numbered like your document sections or not. With the open bookmarks level you can specify what sectioning level should be displayed in the bookmarks when opening the PDF. For example level 2 will display all sections and subsections, while level 1 will only display the sections.

The header information in the dialog tab General are saved together with the PDF as file properties. Many programs are able to extract this information to e.g. automatically recognize who the author is and what the PDF is about. This is very useful to sort, classify, or use PDFs for bibliography issues. When the option Automatic fill header is set, LyX tries to extract the header information from your document title and author settings.

The option Load in fullscreen mode will open the PDF in fullscreen mode, which is useful for presentations.

PDF properties are also used in this document. When you look in its document settings, you can see that some additional **hyperref** options are used. For an explanation of them we refer you to the hyperref manual [13].

# 6.10. TFX Code and the LATEX Syntax

## 6.10.1. TEX Code Boxes

As LYX uses LYEX in the background, it supports many LYEX commands and constructs, but not all. LYEX contains of hundreds of packages which provide different commands. All the time packages are being updated and new ones added. This has the advantage that you can typeset nearly everything as there is for every problem a LYEX-package. But LYX can of course not be up to date and support all packages and their commands.

But don't worry, you can use any  $\LaTeX$ -command directly in  $\LaTeX$  inside the  $\TeX$ -Code box. A  $\TeX$ -Code box is created by the menu  $\texttt{Insert} \triangleright \Tau$ -X-Code or by the toolbar

button Tex. The box can be opened by left-clicking and closed by right-clicking on it.

You can insert complete or incomplete commands as TEX Code. Incomplete means that the command argument can be Standard LyX text. For example, if you want to draw a frame around a word are therefore using the LATEX-command \fbox, you can write the command part \fbox{ fbox{ in a TEX Code box before the word and the closing brace } in a second TEX Code box behind the word. The word between the two TEX Code boxes is then the argument as it is in the following example:

```
This is a line with a \\dot{\text{fbox}{\text{framed}}}\) word.

gives

This is a line with a \(\text{framed}\) word.
```

**Note:** At the end of LaTeX-commands without parameters, you have to insert a space to let LaTeX know that the command is finished.

## 6.10.2. Short Introduction to the LATEX Syntax

When you write larger documents or books, you will need to know something about the LaTeX-commands that LyX uses in the background. Because LaTeX is based on commands, you can "program" your text. This has the advantage that the layout of the document can be changed at any time if you know the right commands. E.g. imagine you have to write a manual for a product and the deadline is the end of the day. Your boss just has complimented you for your good work but wants to have all caption labels bold. But you have over hundred figure and table captions with non-bold labels in your manual. Of course it's impossible to change all caption labels manually in one day.

Now LaTeX comes into play. As mentioned above, for every problem there exists a LaTeX-package. First you have to find out which and therefore look in the LaTeX package database, [FW].

As result you know that the package **caption** is what you need. To use a package, you have to load it in the document preamble (menu Document > Settings) with the command

### \usepackage[options]{package name}

All LATEX commands begin with a backslash, the command argument is set within two braces, and the options are set within two brackets. Note that not all commands have an argument and options.

In your case the package name is **caption**. After a look in the documentation of the package, you know that the option **labelfont=bf** will change the font of all caption labels to bold. So you add the command

### \usepackage[labelfont=bf]{caption}

to the preamble and the problem is solved.<sup>7</sup>

Note that some document classes have built-in solutions for well known problems like your case. For example if you use a KOMA-Script class, you don't need the package caption, you can instead write

### \setkomafont{captionlabel}{\bfseries}

in the preamble and the problem is solved. So if you plan to write a large document, you should have a look at the documentation of the document class you want to use. (\setkomafont is an example of a command with more than one argument.)

Commands in the preamble affect the whole document, while commands in the text affect only the text after the command or only the text used as command argument. To insert a LATEX-command in text, use the TEX Code box as described in the previous section.

If you want to learn more about LaTeX and its syntax, have a look at the LaTeX-books [1, 2].

## 6.11. Previewing Snippets of your Document

LyX allows you to generate previews of sections of your document on the fly so you can see how they'll look in the final document without having to break your train of thought with View > DVI.

If you would for example like to see in LyX your math formulas typeset by LaTeX, install the LaTeX-package **preview-latex** as explained below, and turn on **Instant preview** in the Tools  $\triangleright$  Preferences dialog under Look and feel  $\triangleright$  Display. The Preview Size is the multiplication factor for the size.

Previews are generated when you load a document into LyX and when you finish editing an inset. Previews of an already loaded document are *not* generated just by selecting the **Instant preview** check box, you have to reopen the documents to activate the previews.

LyX will generate previews of math insets. It will also generate previews of included insets if you select the Show preview check box in the insert dialog. This is useful if you wish to generate a preview of a LATEX figure, for example.

To get previews working, you need the LaTeX package **preview-latex** (on some systems named simply **preview**) installed. If it is not already installed, you will find

<sup>&</sup>lt;sup>7</sup>For more commands provided by the **caption** package, have a look at its documentation, [11].

it in the TeX Catalogue, [5] or in the package manager of your LaTeX-system. You obtain prettier results if you install the program pnmcrop from the netpbm package; for LyX on Windows this program is automatically installed together with LyX.

You can furthermore preview the LaTeX source of the whole document or parts of it. Use the menu View View Source and a window will be shown where you can see the LaTeX-source code. The window shows the source of the whole paragraph where the cursor is currently in. You can also select document parts in LaX's main window, then only this selection (when it is more than one paragraph) is shown as source code. To view the whole document as source, enable the corresponding option in the source view window.

# 6.12. Spell Checking

LyX itself has no built-in spell checker. Rather it uses one of the external programs aspell, ispell, hspell, or pspell as backend. This section assumes you have already installed and set up one of these programs. aspell can be seen as the successor to ispell, and contrary to ispell, it supports multiple languages in parallel, so it is recommended to use aspell. hspell is a Hebrew spell-checker. The used spell checker and its settings are specified in LyX's preferences under Language Settings.

For L<sub>Y</sub>X on Windows, the selection box for the spell checking program is greyed out in the preferences dialog because only aspell can be used.

The menu Tools > Spellchecker or the toolbar button starts the spell checking beginning from the current cursor position. A dialog window will appear showing any incorrect (or unknown) word found, allowing you to edit and replace it in a second line. Whenever an unknown word is found, the word is highlighted and the text scrolled so that it is visible. In the spell checker dialog, there is also a box showing suggestions for a correction, if any could be found. Clicking on one of the corrections will copy to the Replace field, double-click invokes directly the replacement. Unknown but correctly typed words can be added to the personal dictionary.

By default, the dictionary file used is determined by the document language that is set in the Document > Settings dialog. If you do not have a dictionary for the document language, spell checking will bring an error message. In this case, you can specify another dictionary file in the dialog by specifying a different Alternative language in preferences dialog.

After a spell check you will be informed about the number of checked words.

#### Limitations

It is not possible to change the spelling of a particular word globally, rather than having to change the spelling separately for each occurrence of the word. But you can use the Find & Replace dialog for that.

LyX cannot correctly spell check documents containing multiple languages. This does work with pspell, assuming you have marked the different languages appropriately.

#### **Further Settings**

The Spellchecker section in the preferences dialog has some additional options:

**Escape characters** Allows you to add non-standard characters that the spell checker should consider, e.g. German umlauts although you are spell checking an English document. This should not normally be needed.

**Personal dictionary** to use a different file as your personal dictionary instead of the spell checker's default choice

**Accept compound words** Prevent the spell checker from complaining about compounded words like "passthrough".

Use input encoding Uses the document encoding that is set in the Document > Settings dialog under Language also for the spellchecker. Only enable this if you use ispell and can't spell check words with international letters in them. There have been reports that this does not work with all dictionaries, so this is disabled by default.

## 6.13. Thesaurus

Thesaurus currently only works when you use the document language English.

To start the thesaurus, highlight one word or set the cursor behind it, and use the

menu Tools > Thesaurus or the toolbar button . A dialog pops up showing you possibly related words that you can use as replacement.

The related words shown may not really be related to the word you are currently checking; scrolling in the proposal list might help in some cases to find related words.

The thesaurus only works for single words, and also only when it is in the singular form. For example starting the thesaurus with the word "reports" leads to no results, while results are shown for the word "report". To avoid this, you can highlight only the part "report" of the word "reports" to get results.

# 6.14. Change Tracking

When you work on a document collaboratively it is extremely useful to be able to see changes that others have made highlighted in the document. You can then decide

<sup>&</sup>lt;sup>8</sup>The encodings are explained in section B.

if you want to accept a change or not. This can be achieved by turning on change tracking in the menu  $Document \triangleright Change Tracking \triangleright Track Changes$ .

Changes made in the document will then be highlighted by strokes and colors: underlined text is an addition, canceled text is a deletion. The color depends on the author that made the change. You can change the color in LyX's preferences dialog under Look and feel, Colors. The author and the date of the change are shown in LyX's status bar when the cursor is in changed text. The same information is shown

when you use the toolbar button

When change tracking is activated, you will see the review toolbar in LyX:

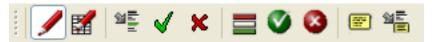

The review toolbar as shown above contains from left to right the following buttons:

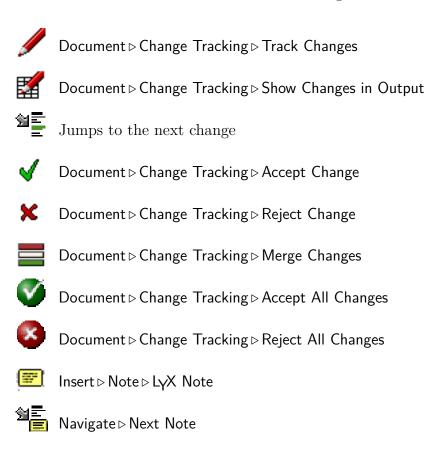

The review toolbar helps you to accept, reject, or merge changes – highlight the change and press one of the desired toolbar buttons. When you merge changes, a window pops up showing you information about the next change behind the current cursor position. So you don't need to highlight a certain change. Within the merge window you can decide to accept or reject changes and step to the next change. This way you can jump through all the changes in the document.

The toolbar has two buttons to handle notes because notes are often important to describe a change.

To show made changes in the output you need the LATEX package **dvipost** installed. You will find it in the TEX Catalogue, [5] or in the package manager of your LATEX-system.

# 6.15. International Support

This section describes how to use L<sub>Y</sub>X with any language you want. For some non-western languages there are special Wiki-pages that explain how to set up L<sub>Y</sub>X to use them: [18, 19, 20, 21]

Besides languages, LyX also supports phonetic symbols, see section A.4.2.

## 6.15.1. Language Options

The Document > Settings dialog lets you set the language and character encoding for your language.

Choose your language in the Language section of this dialog. The default is English. Under Encoding you can choose the character encoding map you want to use for LATEX export. The option Language Default is the preferred choice and works well in most cases. For details about the different encoding options see section B.

## 6.15.2. Keyboard mapping configuration

If you have for example a U.S.-style keyboard and want to write in a language other than English, you can use an alternate keymap. For example, if you have a U.S.-style keyboard but want to write in Italian, you can configure LyX to use an Italian keymap. The preferences dialog allows you to choose up to two keyboard mappings, see section C.2.3. You can choose primary and secondary keyboard languages and then select which one you want to use.

Finally, you may just want to change a few key mappings or create an entirely different keymap (for Vulcan, for instance). You may, for example, normally write in Italian on a U.S. keyboard but want to include an occasional quotation in German. In such a case, you can write your own keyboard mapping or modify an existing one to support the characters you want. This and many other customizations are explained in the *Customization* manual.

#### 6.15.3. Character Tables

Table 6.2 shows the Latin1 character set. You should be able to enter the characters in the first eight columns directly from the keyboard.

|    | 00 | 10 | 20 | 30 | 40 | 50 | 60 | 70 | 80 | 90 | A0       | В0              | C0 | D0 | E0 | F0 |
|----|----|----|----|----|----|----|----|----|----|----|----------|-----------------|----|----|----|----|
| 00 |    |    |    | 0  | @  | Р  | ,  | р  |    |    |          | 0               | À  | Đ  | à  | ð  |
| 01 |    |    | !  | 1  | A  | Q  | a  | q  |    |    | i        | ±               | Á  | Ñ  | á  | ñ  |
| 02 |    |    | "  | 2  | В  | R  | b  | r  |    |    | ¢        | 2               | Â  | Ò  | â  | ò  |
| 03 |    |    | #  | 3  | С  | S  | С  | S  |    |    | £        | 3               | Ã  | Ó  | ã  | ó  |
| 04 |    |    | \$ | 4  | D  | Т  | d  | t  |    |    | ¤        | ,               | Ä  | Ô  | ä  | ô  |
| 05 |    |    | %  | 5  | Е  | U  | е  | u  |    |    | ¥        | μ               | Å  | Õ  | å  | õ  |
| 06 |    |    | &  | 6  | F  | V  | f  | V  |    |    |          | $\P$            | Æ  | Ö  | æ  | ö  |
| 07 |    |    | (  | 7  | G  | W  | g  | W  |    |    | §        | •               | Ç  | ×  | ç  | ÷  |
| 08 |    |    | (  | 8  | Н  | X  | h  | X  |    |    | ••       | د               | È  | Ø  | è  | Ø  |
| 09 |    |    | )  | 9  | I  | Y  | i  | У  |    |    | ©        | 1               | É  | Ù  | é  | ù  |
| 0A |    |    | *  | :  | J  | Z  | j  | Z  |    |    | a        | Ō               | Ê  | Ú  | ê  | ú  |
| 0B |    |    | +  | ;  | K  | [  | k  | {  |    |    | <b>«</b> | <b>&gt;&gt;</b> | Ë  | Û  | ë  | û  |
| 0C |    |    | ,  | <  | L  | \  | l  |    |    |    | _        | 1/4             | Ì  | Ü  | ì  | ü  |
| 0D |    |    | -  | =  | M  |    | m  | }  |    |    | _        | 1/2             | Í  | Ý  | í  | ý  |
| 0E |    |    |    | >  | N  | ^  | n  | ~  |    |    | ®        | 3/4             | Î  | Þ  | î  | þ  |
| 0F |    |    | /  | ?  | О  | _  | О  |    |    |    | -        | į               | Ϊ  | ß  | ï  | ÿ  |

Table 6.2.: The latin1 character set

There are a few things you need to know about this table. Here are some of the details you'll need to bear in mind when using characters from the Latin1 character set:

• Even if you have selected latin1 in the Document ▷ Settings dialog, users who have only the T1-fonts for LaTeX [or who have the T1-fonts but aren't using them] will still miss a few characters: D0, F0, DE, FE, AB, and BB – the uppercase and lowercase eth and thorn, and the french quotes won't show up.

The following is a full list of all of the accented characters LyX can display directly. It includes not only the accented characters from the previous table, but also the characters from IS08859-2 through 4.

#### • From IS08859-1:

| ¨ Ä Ë Ï Ö Ü ä ë ï ö ü ÿ | diaeresis  |
|-------------------------|------------|
| ^ Â Ê Î Ô Û â ê î ô û   | circumflex |
| 'ÀÈÌÒÙàèìòù             | grave      |
| ´ÁÉÍÓÚÝáéíóúý           | acute      |
| $\sim$ Ã Ñ Õ ã ñ õ      | tilde      |
| şÇç                     | cedilla    |
| -                       | macron     |

## 6. More Tools

• From IS08859-2 through 4:

 $\begin{array}{ccc} \hat{H}\hat{J}\hat{h}\hat{j}\hat{C}\hat{G}\hat{S}\hat{c}\hat{g}\hat{s} & \text{circumflex} \\ \hat{S}\hat{Z}\hat{s}\hat{z}\hat{K}\hat{L}\hat{C}\hat{N}\hat{r}\hat{l}\hat{c}\hat{n} & \text{acute} \\ \hat{I}\hat{\imath}\hat{U}\hat{u} & \text{tilde} \\ \hat{S}\hat{s}\hat{T}\hat{t}\hat{R}\hat{L}\hat{G}\hat{s}\hat{l}\hat{g}\hat{N}\hat{K}\hat{n}\hat{k} & \text{cedilla} \\ \hat{E}\bar{e}\hat{A}\hat{I}\bar{O}\hat{U}\bar{a}\bar{\imath}\bar{o}\bar{u} & \text{macron} \\ \\ \mathring{O}\mathring{U}\tilde{o}\tilde{u} & \text{Hungarian umlaut} \end{array}$ 

All the characters above are actively supported by  $T_EX$  fonts. In addition  $T_EX$  allows diacritical marks on almost all characters. Also make sure you're using the T1 font-encoding.

# A. The User Interface

This appendix lists all the available menus and describes their functionality. It is designed as a quick reference if you are searching for a special topic inside the user's guide.

### A.1. The File Menu

Under the File menu are the basic operations in addition to some more advanced operations. At the end of the menu the four last opened documents are listed.

#### **A.1.1.** New

Creates a new document.

### A.1.2. New from Template

This menu entry prompts you for a template to use. Selecting a template will automatically set certain layout features for the document, features you would otherwise need to change manually.

# A.1.3. Open

Opens a document.

# A.1.4. Open Recent

The submenu shows a list of the recently opened files. Click there on a file to open it.

#### **A.1.5.** Close

Closes the current document.

#### A.1.6. Close All

Closes all opened documents.

#### **A.1.7.** Save

Saves the actual document.

### A.1.8. Save As

Saves the actual document under a new name to create a copy.

#### A.1.9. Save All

Saves all opened documents.

#### A.1.10. Revert to saved

Reloads the actual document from disk.

#### A.1.11. Version Control

This is used when more people are working on the same document. It is described in the section *Version Control in LyX* of the *Additional Features* manual.

### A.1.12. Import

You can import there files from older LyX-versions, HTML-files, LATEX-files, NoWeb-files, plain text files, and comma separated, table like, text files (CSV) as a new LyX-document. The files will be imported as new LyX-document.

When using the menu entry Plain Text, line breaks in the text will start a new paragraph; when using the menu entry Plain Text, Join Lines, consecutive lines of text will be imported to one big paragraph. A new paragraph will begin when there is a blank line in the file.

# A.1.13. Export

You can export your document to various file formats. The resulting files are placed in the directory of your LyX-file. The menu entries are not the same on all installations. They depend on the programs found by LyX while its configuration.

Here is a list of all available entries; some of them are explained in detail in section 3.8.2:

CJK LyX format of the special LyX 1.4.x versions for Chinese, Japanese, and Korean (CJK); (Since LyX 1.5.0 CJK support is fully integrated to LyX.)

**DVI** DVI-format

**HTML** HTML-format (the HTML-converter is a third-party product and doesn't work in all cases)

**HTML (MS Word)** HTML-format specialized so that the result can be imported to MS Word, as consequence of this formulas will be embedded as bitmap fonts and not in the format MathML.

**LaTeX (pdflatex)** text file with the LaTeX source, additionally all images used in the document will be converted to a format that is readable by the **pdflatex** program (GIF, JPG, PDF, PNG)

LaTeX (plain) text file with the LaTeX source code, additionally all images used in the document will be converted to the EPS-format, only this format is readable by the latex program

LyX 1.y.x LyX-document in a format readable by the LyX versions 1.y.x ("y" is replaced by the version number)

**OpenDocument** OpenDocument-formatted text file, to be opened with OpenOffice, KOffice, Abiword, etc. (the OpenDocument-converter is a third-party product and doesn't work in all cases)

PDF (dvipdfm) PDF-format using the program dvipdfm

PDF (pdflatex) PDF-format using the program pdflatex

PDF (ps2pdf) PDF-format using the program ps2pdf

Plain text text format

Plain text (ps2ascii) text format, the document will first be converted to Postscript format and then exported as text using the program ps2ascii

Postscript PostScript format using the program dvips

**Custom** custom format

The program dvipdfm produces internally a DVI-file which is then converted to a PDF-file. It is a bit out of date and therefore the output could look different from what you want. pdflatex produces PDF-files directly and supports the latest PDF-file formats.

If one of the menu entries DVI, PDF (pdflatex) or Postscript is missing, you need to update your LaTeX installation. After updating you have to reconfigure LaYX, see section 1.4.

The menu Custom allows you to export your file by using special command line options for the export program.

### A.1.14. Print

With this menu entry you can print your document to a file in PostScript format or send it to a printer. The printer will also use the document in PostScript format. The conversion to PostScript is done in the background by LyX using the program dvips. For more information have a look at section 3.8.4.

#### A.1.15. Fax

This menu entry will only appear when you have a fax program installed (on Windows you additionally need to register its program path to LyX's PATH prefix, see section C.3). With this menu entry you can send your document to a fax program like hylapex or kdeprintfax. The default format of the sent file is PostScript. The format can be changed in LyX's preferences as described in section C.7.1.

#### A.1.16. New and Close Window

Opens or closes a new instance of LyX.

### A.1.17. Exit

Prompts you to save all unsaved documents and then exits.

### A.2. The Edit Menu

### A.2.1. Undo and Redo

Described in section 2.3.

# A.2.2. Cut, Copy, Paste, Paste Recent, Paste Special

Described in section 2.2.

#### A.2.3. Select All

Selects the whole document.

# A.2.4. Find & Replace

Described in section 2.2.

# A.2.5. Move Paragraph Up/Down

This shifts the paragraph where the cursor is currently in one paragraph up or down.

## A.2.6. Text Style

Described in section 3.7.4.

### A.2.7. Paragraph Settings

Enables you to set the paragraph alignment, line spacing and label width. These settings only affect the paragraph in which the cursor is currently.

You can also prevent the first line of the paragraph being indented if you have chosen to separate paragraphs with indents in the Document⊳ Settings dialog under Text Layout.

### A.2.8. Table Settings and Math

These two menus are only fully active when the cursor is inside a table or a formula. Here you can change the properties of tables and formulas. The properties of tables are described in section 4.5, the properties of formulas in chapter 5.

### A.2.9. Increase / Decrease List Depth

These menu entries are only active when the cursor is in an environment that can be nested. They increase/decrease the environment nesting level as explained in section 3.4 and 3.3.4.3.

### A.3. The View Menu

The View menu contains a list of available formats in which you can view the actual document with an external program. The menu entries for the viewing formats are not the same on all installations — it depends on the LaTeX programs that are found while LaX was configured. All possible formats are formats listed in section A.1.13. You should at least see the menu entries DVI and PDF (pdflatex). If one of the two is missing, you need to update your LaTeX installation. After updating you have to reconfigure LaX, see section 1.4.

Invoking a menu will start a viewer program. The viewer can be set or changed in the preferences, see section C.7.2. The default viewers are set by L<sub>Y</sub>X while it is first configured.

At the bottom of the View menu the opened documents are listed.

# A.3.1. Open/Close all Insets

Opens/closes all insets in your document.

## A.3.2. Unfold/Fold Math Macros

Unfolds/folds the current math macro.

Math macros are described in the *Math* manual.

#### A.3.3. View Source

Opens a window showing the source code of the actual document, as described in section 6.11.

### A.3.4. Update

This menu entry allows you to update the view with your latest changes without opening a new view window.

### A.3.5. Split View

This will split LyX's main window vertically or horizontally. This allows you to view documents the same time to compare them, or to view the same document, but at different positions. You can even split the main window several times to view for example 3 or more documents at the same time. To return to an unsplit view, use the menu Close Current View.

#### A.3.6. Close Current View

Closes a split view.

#### A.3.7. Fullscreen

Using this menu entry or pressing F11 removes the menu bar and all toolbars so that you will see nothing but your text. It furthermore displays L<sub>Y</sub>X's main window fullscreen. To return from fullscreen to the normal view, press F11, or right-click and turn off the fullscreen mode in the context menu.

#### A.3.8. Toolbars

In this menu entry you can set the appearance of the different toolbars. All toolbars and the Command Buffer can be turned on and off. The *on* state is denoted in the menu with a checkmark. The Review, Table, Math Panels, and Math toolbars can be additionally set to the state *automatic* that is denoted in the menu with the suffix (auto).

In the *on* state the toolbar is permanently shown, in the *automatic* state the toolbar is only shown when the cursor is in a certain environment or when a certain feature is enabled. That means that the review toolbar will only be shown when change

tracking is activated, the math and table toolbars are only shown when the cursor is inside a formula or table, respectively.

LyX's toolbars and their buttons are explained in section A.9.

### A.4. The Insert Menu

#### A.4.1. Math

Inserts math constructs that are explained in chapter 5 and the *Math* manual.

### A.4.2. Special Character

Here you can insert the following characters:

**Symbols** Inserts any character that can be output by your LaTeX system. Therefore the number of character categories in this dialog and the available characters depend on the LaTeX-packages you have installed.

**Note:** Not all characters will be visible in the Symbols dialog because none of the screen fonts that you can set in the preferences dialog (see sec. C.1.2) can display every character.

Ellipsis Inserts an ellipsis: ...

**End of Sentence** Inserts an end of sentence dot as described in section 3.9.3.1.

**Ordinary Quote** Inserts this quote: ", no matter what quote type you selected in the Document > Settings dialog under Language.

**Single Quote** Inserts this quote: '

**Protected Hyphen** Inserts a hyphen that is protected from line breaks: -

**Breakable Slash** Inserts a slash where also a line break can occur: /

**Menu Separator** Inserts the menu separator sign: ▷

Phonetic Symbols Creates a formula with a so called tipa inset. Here you can insert commands to create IPA phonetic symbols. For this feature you must have the LATEX-package tipa installed.

For more information about this feature we refer to the documentation of **tipa**, [15] and this Wiki-page:

http://wiki.lyx.org/LyX/LinguistLyX

### A.4.3. Formatting

Here you can insert the following format constructs:

Superscript Inserts a superscript: test<sup>a,b</sup>

**Subscript** Inserts a subscript:  $test_{3x}$ 

**Protected Space** Inserts a protected space that is described in section 3.5.1.

**Inter-word Space** Inserts an inter-word space that is described in section 3.5.2.1.

**Thin Space** Inserts a thin space that is described in section 3.5.2.2.

**Horizontal Space** Inserts horizontal space, see section 3.5.2 for a description.

**Horizontal Line** Inserts a horizontal line, see section 3.5.7 for a description.

**Vertical Space** Inserts vertical space, see section 3.5.3 for a description.

**Hyphenation Point** Inserts a hyphenation point, see section 3.9.2.

**Ligature Break** Inserts a ligature break, see section 3.9.4.

**Ragged Line Break** Inserts a forced line break, see section 3.5.6.

**Justified Break** Inserts a forced line break that furthermore stretches the broken text line to the page border, see section 3.5.6.

**New Page** Inserts a forced page break, described in section 3.5.5.

**Page Break** Inserts a forced page break that furthermore stretches the broken text page to the page border, described in section 3.5.5.

**Clear Page** Inserts a clear page break, described in section 3.5.5.1.

**Clear Double Page** Inserts a clear doublepage break, described in section 3.5.5.1.

# A.4.4. List / TOC

Various lists can be inserted with this menu entry. The table of contents, the algorithm, figures, and tables list are described in section 6.2. The index list is described in section 6.6, the nomenclature in section 6.7, and the BibTEX bibliography in section 6.5.2.

#### **A.4.5.** Float

To insert floats, described in section 4.6.

#### A.4.6. Note

To insert notes, described in section 4.1.

#### A.4.7. Branch

Inserts branch insets as described in section 6.8.

### A.4.8. Custom Insets

Inserts document class-specific insets. Such insets only exist when they are defined in the layout file for a certain document class. An example is the document class "article (Elsevier)" with three custom insets. The section *Flex insets and InsetLayout* of the *Customization* manual explains how custom insets are defined.

### A.4.9. File

This menu entry allows you to insert or include the contents of other LyX files in your document. How you can do this is explained in detail in the chapter *External Stuff* of the *Embedded Objects* manual.

#### A.4.10. Box

Inserts a minipage box that is described section 4.7. All box types supported by LyX are explained in detail in the chapter *Boxes* of the *Embedded Objects* manual.

### A.4.11. Citation

Inserts a citation as described in section 6.5.

#### A.4.12. Cross-Reference

Inserts a cross-reference as described in section 6.1.

#### A.4.13. Label

Inserts a label as described in section 6.1.

## A.4.14. Caption

Inserts a caption in a float or longtable. Floats are described in section 4.6, captions in longtables are described in the section *Longtable Captions* of the *Embedded Objects* manual.

## A.4.15. Index Entry

Inserts an index entry as described in section 6.6.

### A.4.16. Nomenclature Entry

Inserts a nomenclature entry as described in section 6.7.

### A.4.17. Table

Inserts a table. Tables are described in section 4.5.

## A.4.18. Graphics

Inserts a graphic. Graphics are described in section 4.4.

### A.4.19. URL

Inserts an URL as described in section 6.3.1.

### A.4.20. Hyperlinks

Inserts a hyperlink as described in section 6.3.2.

### A.4.21. Footnote

Inserts a footnote, see section 4.2.

# A.4.22. Marginal Note

Inserts a marginal note, see section 4.3.

### A.4.23. Short Title

Inserts a short title, see section 3.3.4.4.

# A.4.24. TEX Code

Inserts a TeX Code box, see section 6.10.1 for a description.

# A.4.25. Program Listing

Inserts a program listings box. Program listings are explained in the chapter *Program Code Listings* of the *Embedded Objects* manual.

#### A.4.26. Date

Inserts the actual date. The format depends on the date format of the language that is used for LyX's menus. LyX offers various ways to insert a date which are explained and also compared in the section *External Material* of the *Embedded Objects* manual.

# A.5. The Navigate Menu

This menu lists the existing chapters, sections, figures, tables, etc. of the current document. This allows you to navigate easily through you document.

### A.5.1. Bookmarks

With this menu entry you are able to define your own bookmarks. This is useful when you are working on a large document and often have to jump e.g. between section 2.5 and 6.3. To create bookmarks for this example, go to section 2.5 and use the menu Save Bookmark 1. Then go to section 6.3 and use Save Bookmark 2. Now you can jump easily between these sections by using the menu or by the key bindings Ctrl+1 and Ctrl+2.

You can also use bookmarks to jump between several opened documents. The saved bookmarks are valid till the document is closed.

### A.5.2. Next Note, Change, Cross-reference

Jump to the next note, change, or cross-reference following the current cursor position.

#### A.5.3. Go to Label

Only active when the cursor is in front of a cross-reference. Sets the cursor before the referenced label, the same as if you right-click on a cross-reference box.

### A.6. The Document Menu

# A.6.1. Change Tracking

Change Tracking is described in section 6.14.

# A.6.2. LaTeX Log

After running LaTeX by viewing or exporting a document, this menu will be enabled. It shows the logfile of the used LaTeX-program.

Here you can see how LATEX works in the background. *Experts* will find in it reasons for LATEX-errors.

### A.6.3. Outline

Opens the TOC/Outline window as described in section 2.5 and 6.2.1.

### A.6.4. Start Appendix Here

This menu will start the appendix of the document at the current cursor position as described in section 6.4.

### A.6.5. Compressed

Un/compresses the current document.

### A.6.6. Settings

The document settings are described in appendix B.

### A.7. The Tools Menu

## A.7.1. Spellchecker

Spell checking is explained in section 6.12.

### A.7.2. Thesaurus

The thesaurus is described in section 6.13.

### A.7.3. Statistics

Counts the number of words and characters in the actual document or the highlighted document part.

# A.7.4. TEX Information

Shows you a list of the classes and styles installed in your LATEX-system.

# A.7.5. Reconfigure

This menu entry reconfigures LyX; that is, LyX looks for LaTeX-packages and needed programs it needs; see also section 1.4.

### A.7.6. Preferences

The preferences dialog is described in detail in appendix C.

# A.8. The Help Menu

This menu opens the documentation files of LyX in the language of LyX's menus.

The menu LaTeX Configuration shows a LyX-document with information about the LaTeX-packages and classes found by LyX (see also section 1.5).

### A.9. Toolbars

How to show or hide toolbars is explained in section A.3.8.

It is also possible to define custom toolbars. This is described in the *Additional Features* manual.

### A.9.1. Standard Toolbar

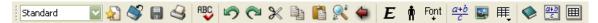

The standard toolbar as shown above contains from left to right the following buttons:

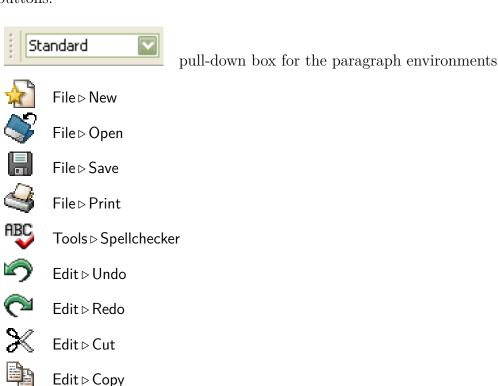

Edit ⊳ Find & Replace

Edit ⊳ Paste

🗦 Navigate⊳Bookmarks⊳Navigate Back

#### A. The User Interface

**E** Emphasize text, function of the Edit ⊳ Text Style dialog

**†** Set text to noun style, function of the Edit ⊳ Text Style dialog

 $\frac{a+b}{c}$  Insert  $\triangleright$  Math  $\triangleright$  Inline Formula

Insert > Graphics

Insert ⊳ Table

Toggle outline window on/off, Document⊳Outline

Toggle math toolbar on/off

Toggle table toolbar on/off

### A.9.2. Extra Toolbar

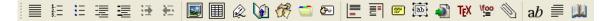

The extra toolbar as shown above contains from left to right the following buttons:

Default

Numbered list

∃ Itemized list

<u></u> List

Description list

Edit⊳Increase List Depth

**:** Edit⊳Decrease List Depth

Insert ⊳ Float ⊳ Figure

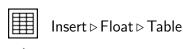

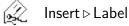

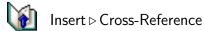

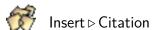

Insert > Index Entry

Insert > Nomenclature Entry

Insert ⊳ Footnote

Insert ⊳ Marginal Note

**≝** Insert⊳Note⊳LγX Note

Insert ⊳ Box
Insert ⊳ URL

**T<sub>E</sub>X** Insert ⊳ TeX

.foo Insert ⊳ Math ⊳ Macro

Insert ⊳ File ⊳ Child Document

**a**b Edit ⊳ Text Style

Edit⊳Paragraph Settings

Tools > Thesaurus

# A.9.3. View / Update Toolbar

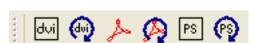

The view / update toolbar as shown above contains from left to right the following buttons:

dvi View ⊳ DVI

### A. The User Interface

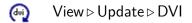

**从** View⊳PDF

View > Update > PDF

PS View ⊳ Postscript

Niew > Update > Postscript

### A.9.4. Other Toolbars

The change tracking toolbar is explained in section 6.14, the table toolbar in the *Embedded Objects* manual, the math macro toolbar in the *Math* manual.

# **B.** The Document Settings

The document settings dialog contains submenus to set properties for the whole document and is called with the menu Document > Settings. You can save your document settings as default with the Save as Document Defaults button in the dialog. This will create a template named default.lyx which is automatically loaded by LyX when you create a new document without using a template.

The different submenus of the dialog are explained in the following.

## **B.1. Document Class**

Here you set the document class, class options, a graphics driver, and a master document. Document classes are described in section 3.1.2. Some classes use some class options by default. If this is the case, they are listed in the field Predefined and you can decide to use them or not. If you don't exactly know what the default class options are for, it is recommended not to touch them. The graphics driver is used for LaTeX's graphics, color and page layout packages. When using Default, the default driver for the LaTeX-packages is used. It is recommended that you use the default unless you know what you are doing.<sup>1</sup>

Specifying a master document is necessary when the current document is a child or subdocument. This master document will be used by LyX when the child document is opened without its master. This way child documents are always compilable. More about master and child documents is explained in the section *Child Documents* of the *Embedded Objects* manual.

### **B.2.** Modules

Modules are explained in section 3.1.2.2.

## **B.3.** Fonts

The document font settings are described in section 3.7.

<sup>&</sup>lt;sup>1</sup>When you want one of the following drivers dvi2ps, dvialw, dvilaser, dvitops, psprint, pubps, ln you first have to activate them in your IATEX distribution, see sec. 2 in http://tug.ctan.org/get/macros/latex/required/graphics/grfguide.pdf.

# **B.4. Text Layout**

You can specify if paragraphs should be separated by indentations or vertical skips. The line spacing and the number of text columns can here also be specified.

Note that LyX won't show two columns or the set up line spacing on screen. That's impractical, often unreadable, and not part of the WYSIWYM concept. However, it will be as you specified it in the output.

The listings settings are explained in the corresponding section in the *Embedded Objects* manual.

# **B.5.** Page Layout

A description of this menu is given in section 3.1.4 and 3.1.3.

# **B.6.** Page Margins

Here you can adjust the paper margins, see section 3.1.5.

# **B.7.** Language

The document language and quote styles are set here. The encoding specifies how the document content is exported to LATEX (the LAX file is always encoded in utf8). All characters that cannot be encoded using the specified encoding will be exported as LATEX-commands (this can fail if a LATEX-command is not known for a particular character).<sup>2</sup>

If you use the option Language Default, LyX determines the encoding of a text part from the language of this text. If the document contains text in more than one language you may get more than one encoding in the LaTeX file. If you do not use this option then the complete document will always use exactly one encoding. Checking this option is the preferred setting unless you use XeTeX³ (see below).

LyX also supports Unicode output, which is particularly useful if you need lots of special symbols or non-alphabetic scripts, respectively. If you want to use this (and your LaTeX installation supports Unicode, for that matter), choose one of the four utf8 variants from the list below. Unfortunately the Unicode support of standard LaTeX is quite incomplete, so it is not uncommon that a file with lots of Unicode

<sup>&</sup>lt;sup>2</sup>The known commands are defined in a text file. You can add commands for unknown symbols to that file yourself, see the *Customization* manual for details.

<sup>&</sup>lt;sup>3</sup>XeT<sub>E</sub>X is a T<sub>E</sub>X typesetting engine, an alternative for L<sup>A</sup>T<sub>E</sub>X. It natively supports Unicode while its input file is assumed to be in UTF-8 encoding. More about using L<sub>Y</sub>X with XeT<sub>E</sub>X can be found in [17].

symbols works fine with Language Default (when LyX uses its list of known LaTeX-commands), but does not work with a fixed utf8 encoding (when the list of known LaTeX-commands is not used, because all Unicode symbols can be encoded in utf8). Here is a list with the important encodings:

Language Default (no inputenc) Same as Language Default, but the LaTeX-package inputenc is not used. When using this, you probably need to load some additional packages manually in the preamble and specify the used encoding for text parts in foreign languages in TeX code.

**ASCII** the ASCII encoding, covers only plain English (7-bit ASCII). LyX converts all other characters into LaTeX commands, which may result in a big file when lots of LaTeX-commands are needed.

Arabic (CP 1256) MS Windows code page for Arabic and Farsi

Arabic (ISO 8859-6) for Arabic and Farsi

Armenian (ArmSCII8) for Armenian

**Baltic (CP 1257)** MS Windows code page for Estonian, Latvian, and Lithuanian, the same as the ISO-8859-13 encoding

**Baltic (ISO 8859-13)** for Estonian, Latvian, and Lithuanian, a superset of the ISO-8859-4 encoding

**Baltic (ISO 8859-4)** (latin 4) for Estonian, Latvian, and Lithuanian, a subset of the ISO-8859-13 encoding

Central European (CP 1250) MS Windows code page for ISO 8859-2 (latin2)

Central European (ISO 8859-2) (latin 2) covers Albanian, Croatian, Czech, German, Hungarian, Polish, Romanian, Slovak, and Slovenian

Chinese (simplified) (EUC-CN) for simplified Chinese, used especially on UNIX OSes, since 2001 this encoding is officially replaced by the encoding GB18030, as GB18030 is not available for LaTeX you should try to use the encoding Unicode (CJK) (utf8)

Chinese (simplified) (GBK) for simplified Chinese, is the same as the Windows code page CP 936 except for the Euro currency sign, since 2001 this encoding is officially replaced by the encoding GB18030, as GB18030 is not available for LATEX you should try to use the encoding Unicode (CJK) (utf8)

Chinese (traditional) (EUC-TW) for traditional Chinese

Cyrillic (CP 1251) MS Windows code page for Cyrillic

Cyrillic (ISO 8859-5) covers Belorussian, Bulgarian, Macedonian, Serbian, and Ukrainian

Cyrillic (KOI8-R) standard Cyrillic especially for Russian

Cyrillic (KOI8-U) Cyrillic for Ukrainian

Cyrillic (pt 154) Cyrillic for Kazakh

Greek (ISO 8859-7) for Greek

**Hebrew (CP 1255)** MS Windows code page for Hebrew, a superset of the ISO-8859-8 encoding

Hebrew (ISO 8859-8) for Hebrew

Japanese (CJK) (EUC-JP) EUC-JP encoding for Japanese, uses the LaTeX-package CJK, when using this, set the document language to Japanese (CJK)

Japanese (CJK) (JIS) JIS encoding for Japanese, uses the LaTeX-package CJK, when using this, set the document language to Japanese (CJK)

Japanese (non-CJK) (EUC-JP) EUC-JP encoding for Japanese, uses the LATEX-package japanese, when using this, set the document language to Japanese

Japanese (non-CJK) (JIS) JIS encoding for Japanese, uses the LATEX-package japanese, when using this, set the document language to Japanese

Japanese (non-CJK) (SJIS) SJIS encoding for Japanese, uses the LaTeX-package japanese, when using this, set the document language to Japanese

**Korean (EUC-KR)** for Korean

**Southern European (ISO 8859-3)** (latin 3) covers Esperanto, Galician, Maltese, and Turkish

South-Eastern European (ISO 8859-16) (latin 10) covers Albanian, Croatian, Finnish, French, German, Hungarian, Irish Gaelic, Italian, Polish, Romanian, Slovenian, is designed to cover many languages and characters with diacritics

**Thai (TIS 620-0)** for Thai

**Turkish (ISO 8859-9)** (latin 5) for Turkish, is like the ISO-8859-1 encoding where the Icelandic letters are replaced by Turkish ones

Unicode (CJK) (utf8) Unicode utf8 with the LaTeX-package CJK (for the languages Chinese, Japanese and Korean)

Unicode (XeT<sub>E</sub>X) (utf8) Unicode utf8 to be used with XeT<sub>E</sub>X, which uses Unicode directly, without the help of the LaTeX-package inputenc <sup>4</sup>

<sup>&</sup>lt;sup>4</sup>More about using L<sub>Y</sub>X with XeT<sub>F</sub>X can be found in [17].

- Unicode (ucs-extended) (utf8x) Unicode utf8 based on the LaTeX package ucs (comprehensive, including Latin, Greek, Cyrillic and CJK scripts).
- **Unicode (utf8)** Unicode utf8 based on the LaTeX-package **inputenc**. Currently only a limited range of characters (mainly for Latin scripts) is supported.
- Western European (CP 1252) MS Windows code page for ISO 8859-1 (latin1)
- Western European (ISO 8859-1) (latin 1) covers the languages Albanian, Catalan, Danish, Dutch, English, Faroese, Finnish, French, Galician, German, Icelandic, Irish, Italian, Norwegian, Portuguese, Spanish, and Swedish; better use the ISO-8859-15 encoding instead
- Western European (ISO 8859-15) (latin 9) like the ISO-8859-1 encoding, but with the Euro currency sign, the œ-ligature and some characters used for French and Finnish

# **B.8. Numbering & TOC**

You can adjust here the numbering depth of section headings and the section depth in the table of contents as described in section 3.3.4.3.

# **B.9.** Bibliography

You can specify here a citation style using the LaTeX-packages **natbib** or **jurabib**. For a further description see section 6.5.

# **B.10.** PDF Properties

The PDF properties are explained in section 6.9.

# **B.11.** Math Options

These options will force LyX to use the LaTeX-packages **amsmath** and **esint** or to use them automatically when they are needed.

**amsmath** is needed for many constructs, so when you get L<sup>A</sup>T<sub>E</sub>X-errors in formulas, ensure that you have enabled AMS.

**esint** is used for special integral characters.

### **B.12. Float Placement**

The float placement options are described in section 4.6.3.

# **B.13.** Bullets

Here you can adjust the characters for the itemize levels. The itemize environment is described in section 3.3.6.2.

# **B.14.** Branches

Branches are described in section 6.8.

# **B.15.** LaTeX Preamble

In this text field are entered commands to load special LATEX-packages or to define LATEX-commands. The preamble is a thing for LATEX-experts. You should not enter commands here until you exactly know what you are doing.

An introduction to the LATEX-syntax is given in section 6.10.2.

# C. The Preferences Dialog

The preferences dialog is called with the menu Tools ▷ Preferences. It has the following submenus.

### C.1. Look and Feel

### C.1.1. User Interface

#### C.1.1.1. User Interface File

**Note:** You have to restart LyX before the change of the user interface file take effect.

The appearance of the menus and toolbars can be changed by choosing a user interface (ui) file. An ui-file is a text file where the toolbars and menus are listed. The toolbar buttons and menu entries are specified in the files *stdtoolbars.inc* and *stdmenus.inc*, respectively. Both files are loaded by the *default.ui* file. To create your own menu and toolbar layout, start with a copy of these files and edit the entries.

The syntax of the .inc-files is straightforward: The Menubar, Menu and Toolbar entries must be ended with an explicit End. They may contain Submenus, Items, OptItems, Separators, Icons, and in the case of the "file" menus a Lastfiles entry. The syntax for the entries is:

### Item "menu or button name" "LyX-function"

All LyX-functions are listed in [27].

An example: Assuming you use the menu Navigate Bookmarks quite often and therefore want six available bookmarks, you can add the line

### Item "Save Bookmark 6" "bookmark-save 6"

to the navigate menu section in the .inc-file to have the sixth bookmark.

### C.1.1.2. Automatic help

The option Enable tool tips in main work area enables tool tips showing the content of closed insets like index entries or footnotes.

#### C.1.1.3. Session

With the option Allow saving / restoring of window layout and geometries  $L_Y X$ 's main window will be opened with the size and layout that was used in the last  $L_Y X$  session.

The option Restore cursor positions sets the cursor to the position in the file where it has been the last time.

The option Load opened files from last session opens all files that were opened in the last LyX session.

#### C.1.1.4. Documents

When the option Backup documents is set, you can specify the time between backup saves.

Maximum last files is the number of last opened files that LyX should display in the menu File > Open Recent.

When the option Open documents in tabs is not used, then every file will be opened in its own new instance of  $L_YX$ .

#### C.1.2. Screen Fonts

These fonts are used to display your documents on the screen.

**Note:** This section only deals with the fonts *inside* the LyX window. The fonts that appear on the output are independent from these fonts, and set in the menu  $\mathsf{Document} \triangleright \mathsf{Settings} \triangleright \mathsf{Fonts}$ .

By default, LyX uses Times as roman (serif) font, Arial or Helvetica (depends on the system) as sans serif font, and Courier as typewriter font.

You can change the font size with the Zoom setting. You can also change the font zoom outside the preferences dialog for the current LyX session by pressing Ctrl and scrolling the mouse wheel.

Screen DPI is the screen resolution in dpi (dots per inch). The Font Sizes are calculated as letter height in units of points. 72 points have the size of 1 inch, see Appendix D.

The default Font Sizes are the same as if a document font size of 10 pt would be used. The sizes are explained in detail in section 3.7.2.

With the option Use Pixmap Cache to speed up font rendering enabled, LyX needs to redraw the screen less often. This results in better performance, especially on slow systems. On the other hand, the characters might look more fuzzy on screen. So whether you enable this or not depends on whether you prefer speed over aesthetics. Note that the Pixmap Cache is only available and useful under Mac OS and Windows.

### C.1.3. Colors

You can here change all the colors used by L<sub>Y</sub>X. Choose an item in the list and use the Alter button.

## C.1.4. Display

Here you can specify if graphics inside LyX are displayed.

Instant Preview enables previewing snippets of your document. This feature is described in section 6.11.

The option Mark end of paragraphs displays a pilcrow ( $\P$ ) at the end of every paragraph.

# C.2. Editing

### C.2.1. Control

### C.2.1.1. Editing

The option Cursor follows scrollbar sets the cursor to the top of the currently displayed document part when scrolling.

The option Sort environments alphabetically sorts the entries in the pull-down box for the paragraph environments.

The option Group environments by their category groups the entries in the pull-down box for the paragraph environments.

The math macro editing option determines the editing style, see the section *Math Macros* of the *Math* manual.

### C.2.1.2. Fullscreen

Here you can specify what is hidden in the fullscreen mode. The option Limit text width specifies the width of the text in fullscreen mode. This way you can display the text smaller than the screen, the text appears then centered.

#### C.2.2. Shortcuts

#### C.2.2.1. Bind File

Bindings are used to bind a LyX-function to a key. Several binding files are available:

cua.bind typical set of PC keyboard shortcuts

(x)emacs.bind set of bindings like they are used in the editor programs Emacs (XEmacs)

**mac.bind** set of bindings for Mac OS systems.

There are also bind-files designed for special document classes, like *broadway.bind*, and bind files for special languages. The name of language bind-files begin with a language code, e.g. "pt" for Portuguese. If you use LyX in a certain language, LyX will try to use the appropriate bind-file.

Some bind-files, like *math.bind*, have only a small scope. When looking at the end of the file *cua.bind*, you can see that they are included to keep the overview in the bind-file.

### C.2.2.2. Editing Shortcuts

To add new or modify existing keybindings to your own taste you can use the table in the dialog that lists all LyX-functions and the bound shortcuts. To find functions easily, they are grouped by categories and the dialog provides the field Show keybindings containing. In this field you can insert a keyword for a function you want to edit. Insert there for example as keyword "paste" and you get the 4 different existing shortcuts for the 3 different functions that contain "paste" in their name. As you can see, one function can have more than one shortcut. All LyX-functions are also listed in the file LyX Functions that you will find in the Help menu.

To add e.g. the shortcut Alt+Q for the function textstyle-apply, select the function and press the Modify button. A dialog pops up where you can add the shortcut by using it. So press Alt+Q to define the shortcut. Modifying an existing shortcut is done the same way. You can also bind multiple functions to one shortcut by modifying an existing binding and adding the different function names as a semicolon separated list. LyX will then use the first function that is enabled in the current document part. The binding for the function command-alter is an example of this.

Alternatively you can also edit shortcuts by modifying bind-files with a text editor. The syntax of the entries is:

\bind "key combination" "LyX-function"

### C.2.3. Keyboard / Mouse

Normally keyboard settings have to be done in a menu of your operating system. For the case that this is not possible, L<sub>Y</sub>X provides keyboard maps. If you have e.g. a Czech keyboard but want to write with it like with a Romanian one, you can use the keyboard map file named *romanian.kmap*.

**Note:** Keyboard maps are only provided as makeshift and don't work on all systems.

Besides this, you can specify here the Wheel scrolling speed. The standard value is 1.0, higher values speed up the scrolling, lower ones slow it down.

# C.2.4. Input Completion

Input completion is described in sec. 2.6. The completion options for math do the same as the corresponding options for text. With the general options you can define the delay time for the inline and popup completion and choose if long completions should be abbreviated or not.

# C.3. Paths

**Working directory** This is LyX's working directory. It is the default when you Open, Save or Save as files.

**Document templates** This directory will be opened when you use the menu File New from Template.

**Example files** This directory will be opened when you use the button Examples in the File  $\triangleright$  Open dialog.

**Note:** The Examples button does not exist when using LyX on MacOS and Windows systems.

**Backup directory** Backup copies will be saved to this directory. When no directory is given but backups are enabled as described in section C.1.1.4, the Working directory will be used to save the backups.

The backup files have the ending ".lyx~".

**LyXServer-Pipe** Here you can enter the name of a Unix-pipe. This pipe is used to send data from external programs to LyX.

Note: This feature doesn't work on Windows systems.

**Temporary directory** Temporary files will be saved in this directory.

PATH prefix This field contains a list of paths to external programs. When LyX needs to use an external program, it looks in this list where to find it on the system. The path list is automatically set up on Windows and Mac systems when LyX is configured, so that you normally don't have to modify it. On Unix / Linux systems, the path list will need to be set only if there are external programs you wish to use that are not in your normal system path (\$PATH).

# C.4. Identity

Here you can insert your name and email address. The identity will be used when you have enabled change tracking as described in section 6.14, to mark changes you make as yours.

# C.5. Language Settings

# C.5.1. Language

User Interface language Here you can select the language of LyX's menus. Unfortunately this doesn't work on Mac and Windows. It works on Linux for the languages into LyX's menus and dialogs are translated. You find the actual translation status here: <a href="http://www.lyx.org/I18">http://www.lyx.org/I18</a>n

**Default language** is the language used in new documents

**Language package** is a LATEX-command to load a LATEX-package that handles language issues. The default is the LATEX-command \usepackage{babel} that loads

the package babel.<sup>1</sup>

**babel** automatically translates in the background the text labels of documents to the document language. A text label is, for instance, the word "Table" at the beginning of every table caption.

- Command start When a special LaTeX-package is needed to write in a certain document language, you can here specify the command to start the package. An example is the start command \begin{arabtext} that is needed to write Arabic using the package ArabTeX, see [18]. The default is the babel command \selectlanguage{\$\$lang}.
- **Command end** Counterpart to Command start. Some packages, like the default, don't have an end command since the start command toggles the package on and off.

**Use babel** Whether **babel** is used or not.

- **Global** When this option is set, the languages used in the document will be added as options to the document class options, so that they can be used by all LATEX-packages. Otherwise they will only be used as options for the **babel** package.
- **Auto begin** When this option is set, the documents starts with the chosen document language. When this option is not set, the Command start is explicitly set to the beginning of the document in the LaTeX-output. This assures that the correct language is used when you use another Command start than the default.
- **Auto end** Counterpart to Auto begin. When it is not set, the Command end is set to the end of the document.
- Mark foreign languages Text marked formatted in a language different from the document language will be underlined blue.
- **Enable RTL support** Enables the use of languages, written from right to left (RTL), like Arabic, Hebrew, Farsi.
- **Cursor movement** When writing RTL, you can define if the left and right arrow keys move the cursor visually to the left or right, respectively, or logically. Logical means that the cursor is moved to the left when pressing the right arrow key and the cursor is inside text in an RTL language.

### C.5.2. Spellchecker

The spellchecker settings are explained in section 6.12

<sup>&</sup>lt;sup>1</sup>For an introduction to the L<sup>2</sup>T<sub>F</sub>X-Syntax, have a look at section 6.10.

# C.6. Outputs

### C.6.1. Printer

**Default printer** Here you can specify the name of your default printer. The name will be used when the Printer command is executed.

**Note:** You can leave this field empty on Windows systems because it has no effect.

**Adapt output to printer** This option works only for the Printer command "dvips". It activates a configuration file for dvips. This is an option only for dvips experts.

**Printer command** is the command  $L_YX / \LaTeX$  uses for printing. The default is on most systems dvips.

**Printer Command Options** Here you can specify printer options. A list of printer options with explanations can be found in the documentation of the program that provides the Printer command you are using.

#### C.6.2. Date Format

#### C.6.3. Plain Text

**Output line length** sets the maximum number of characters printed in one line when using the menu File > Export > Plain text. Setting the line length to 0 means all text is printed in one endless line.

roff command defines an additional command used to produce better ASCII tables with the groff/troff/nroff UNIX-commands (refer to their manuals for more information about them). Setting this as empty tells LyX to use the internal formatter.

### C.6.4. LaTeX

**TeX encoding** This is the default encoding of the document font. T1 is the default and covers western languages and symbols. T2A, T2B, T2C, LCY, and X2 are for Cyrillic. Combinations of the encodings are possible, like "T1, T2B". The font encoding is normally automatically loaded by the language packages LyX sets up in the background. So there is no need to change the default encoding.

**Default paper size** This is the paper size that is used for new documents. The Default value depends on your LATEX-system setup.

You can also specify here commands with parameters for the listed applications. But before you change something, it is strongly recommended to read the manuals of the applications. Currently the following commands can be set:

- **CheckTeX command** Command for the program CheckTeX that is described in the section *Checking TeX* of the *Additional Features* manual.
- **BibTeX command** Command for the program BibTeX that generates the bibliography, see section 6.5.2.
- **Index command** Command for the program that generates the index, see section 6.6.6.
- **Nomenclature command** Command for the program that generates the nomenclature, see section 6.7.5.
- **DVI viewer paper size options** They only have an effect when the program xdvi is used as DVI-viewer.

There are additionally the following options:

- Use Windows-style paths in Late TeX files Uses paths in the notation of Windows, that means that "\" is used instead of "/" to separate folders. This option is enabled by default when you use LyX on Windows.
- Reset class options when document classes changes Removes all manually set document class options in the Document > Settings dialog when changing the document class.

# C.7. File Handling

#### C.7.1. Converters

Here you find the list of defined converter commands to convert material from one format to another. You can modify them or create new ones. To modify a converter, select it, change the entry of the field Converter and/or Extra flag, and press the Modify button. To create a new converter, select an existing one, select a different format in the From format drop-down list, modify the Converter field, and press the Add button.

When the Converter File Cache is enabled, conversions will be cached as long as specified in the field Maximum Age (in days). This means that images don't need to be converted again when you reopen a document; the converted images from the cache will be used instead.

More about converters, like the variables and flags that can be used in the converter definition, is described in the section *Converters* of the *Customization* manual.

### C.7.2. File Formats

Here you find the list of defined file formats that L<sub>Y</sub>X can handle. You can modify the viewer and editor program that should be used for certain formats.

More about formats, like the options that can be used in the format definition, is described in the section *Formats* of the *Customization* manual.

Since all conversions from one format to another take place in LyX's temporary directory, it is sometimes necessary to modify a file before copying it to the temporary directory in order that the conversion may be performed. This is done by specifying a Copier. More about this is described in the section *Copiers* of the *Customization* manual.

C. The Preferences Dialog

# D. Units available in LyX

To understand the units described in this documentation, D.1 explains all units available in LyX.

Table D.1.: Units

| unit                | name/description                                   |
|---------------------|----------------------------------------------------|
| mm                  | millimeter                                         |
| cm                  | centimeter                                         |
| in                  | inch                                               |
| pt                  | point (72.27 pt = 1 in)                            |
| pc                  | pica (1 pc = 12 pt)                                |
| $\operatorname{sp}$ | scaled point $(65536 \mathrm{sp} = 1 \mathrm{pt})$ |
| bp                  | big point $(72 \mathrm{bp} = 1 \mathrm{in})$       |
| dd                  | $didot (72 dd \approx 37.6 \mathrm{mm})$           |
| cc                  | cicero $(1 cc = 12 dd)$                            |
| Scale%              | % of original image width                          |
| text%               | % of text width                                    |
| col%                | % of column width                                  |
| page%               | % of paper width                                   |
| line%               | % of line width                                    |
| theight%            | % of text height                                   |
| pheight%            | % of paper height                                  |
| ex                  | height of letter $x$ in current font               |
| em                  | width of letter $M$ in current font                |
| mu                  | math unit (1 mu = 1/18 em)                         |

D. Units available in  $L_Y\!X$ 

# E. Credits

The documentation is a collaborative effort between many different people (and we would encourage people to contribute!).

- Alejandro Aguilar Sierra
- Amir Karger
- David Johnson
- HARTMUT HAASE
- Ignacio García
- IVAN SCHRETER
- John Raithel
- John Weiss
- Lars Gullik Bjønnes
- Matthias Ettrich
- Matthias Zenker
- RICH FIELDS
- Pascal André
- Paul Evans
- Paul Russel
- Robin Socha
- Uwe Stöhr
- The LyX Team: [Credits]

# E. Credits

The bibliography on the following page was created with the  ${\sf Bibliography}$  environment.

# **Bibliography**

[Credits] The LyX Team: Credits: http://www.lyx.org/trac/browser/lyx-devel/trunk/lib/CREDITS

- [1] Frank Mittelbach and Michel Goossens: The LaTeX Companion Second Edition. Addison-Wesley, 2004
- [2] Helmut Kopka and Patrick W. Daly: A Guide to LaTeX Fourth Edition. Addison-Wesley, 2003
- [3] Leslie Lamport: Lambort: Lambort: L
- [4] Donald E. Knuth. The T<sub>E</sub>Xbook. Addison-Wesley, 1984
- [5] The T<sub>E</sub>X Catalogue: http://www.ctan.org/tex-archive/help/Catalogue/bytopic.html
- [6] The LATEX FAQ: http://www.tex.ac.uk/cgi-bin/texfaq2html
- [7] Documentation of the program BibTeX: http://www.ctan.org/get/biblio/bibtex/contrib/doc/btxdoc.pdf
- [8] Documentation how to use the program BibTeX: http://www.ctan.org/tex-archive/info/bibtex/tamethebeast/ttb\_en.pdf
- [9] Documentation of the program makeindex: http://tug.ctan.org/indexing/makeindex/doc/manpages.dvi
- [10] Documentation of the program xindy: http://www.xindy.org/documentation.html
- [11] Documentation of the LATEX-package caption:
  ftp://tug.ctan.org/pub/tex-archive/macros/latex/contrib/caption/caption.pdf
- [12] Documentation of the LaTeX-package fancyhdr:
  ftp://tug.ctan.org/pub/tex-archive/macros/latex/contrib/fancyhdr/fancyhdr.pdf

- [13] **Documentation** of the LATEX-package **hyperref**:
  ftp://tug.ctan.org/pub/tex-archive/macros/latex/contrib/hyperref/hyperref.pdf
- [14] Documentation of the LaTeX-package **nomencl**:

  ftp://tug.ctan.org/pub/tex-archive/macros/latex/contrib/nomencl/
  nomencl.pdf
- [15] Documentation of the LATEX-package tipa: http://www.ctan.org/tex-archive/fonts/tipa/tipaman.pdf
- [16] Documentation of the LATEX-package wrapfig: ftp://tug.ctan.org/pub/tex-archive/macros/latex/contrib/wrapfig/wrapfig.sty
- [17] Wiki-page how to use LyX with XeTeX: http://wiki.lyx.org/LyX/XeTeX
- [18] Wiki-page how to set up LyX for Arabic: http://wiki.lyx.org/Windows/Arabic
- [19] Wiki-page how to set up LyX for Armenian: http://wiki.lyx.org/Windows/Armenian
- [20] Wiki-page how to set up LyX for Farsi: http://wiki.lyx.org/Windows/Farsi
- [21] Wiki-page how to set up LyX for Hebrew: http://wiki.lyx.org/Windows/Hebrew
- [22] Wiki-page how to set up LyX for Japanese: http://wiki.lyx.org/Windows/Japanese
- [23] Wiki-page how to set up LyX for Latvian: http://wiki.lyx.org/Windows/Latvian
- [24] Wiki-page how to set up LyX for Lithuanian: http://wiki.lyx.org/Windows/Lithuanian
- [25] Wiki-page how to set up LyX for Mongolian: http://wiki.lyx.org/Windows/Mongolian
- [26] Wiki-page how to set up L<sub>Y</sub>X for Vietnamese: http://wiki.lyx.org/Windows/Vietnamese
- [27] Wiki-page with a list of all available LyX-functions: http://wiki.lyx.org/LyX/LyxFunctionList
- [28] Wiki-page about new features in LyX 1.6.0: http://wiki.lyx.org/LyX/NewInLyX16

# Bibliography 2

- [FW] FENN, Jürgen; WILLIAMS, Graham. The TeX Catalogue.
  Internet: http://www.ctan.org/tex-archive/help/Catalogue/bytopic.html
- [KD03] KOPKA, Helmut; DALY, Patrick W.: A Guide to LaTeX Fourth Edition. Addison-Wesley, 2003
- [Lam94] Lamport, Leslie: LaTeX: A Document Preparation System. Addison-Wesley, 1994
- [MG04] MITTELBACH, Frank; GOOSSENS, Michael: The LaTeX Companion Second Edition. Addison-Wesley, 2004

The above bibliography is created from a BibTEX-database.

# **Nomenclature**

a dummy entry for the character a

Alt or Meta key

Ctrl Control key

Esc Escape key

Shift Shift key

Tab Tabulator key

 $\sigma$  — dummy entry for the character sigma

# Index

| Abstracts, 25                            | Layout, 12                                 |
|------------------------------------------|--------------------------------------------|
| AMS math, 78                             | Margins, 13                                |
| Appendix, 82                             | Modules, 11                                |
| D. I                                     | Paper size, 12                             |
| Backup                                   | ${\rm Preview},48,92$                      |
| Directory, 125                           | Settings, 9, 11–14, 18, 21, 38,            |
| Documents, 122                           | 41, 51, 78, 84, 96, 115                    |
| Bibliography, 25, 82                     | Title, 16                                  |
| BibT <sub>E</sub> X, 83                  | Types, 9                                   |
| Databases, 83                            | Dummy entries                              |
| Layout, 84                               | italic page number:, 86                    |
| Bindings, see Key Bindings               | maïs, 85                                   |
| Boxes, 107                               | maison, 85                                 |
| Branches, 89                             | maître, 85                                 |
| Captions, 107                            | my entry, <i>86</i>                        |
| Change Tracking, 94                      | This is an italic dummy entry,             |
| Character count, 110                     | 86                                         |
| Character Styles, 42                     |                                            |
| Color                                    | Editing, 4                                 |
|                                          | EPS, see Image formats                     |
| Change tracking, 95 $L_{YX}$ screen, 122 | External Material, 107                     |
| -                                        | ,                                          |
| Text, 45                                 | File formats, 46, 129                      |
| Converters, 128                          | ASCII, 46                                  |
| Copiers, 129                             | DVI, 47                                    |
| Cross references, 79                     | $ \mathbf{E}_{\mathbf{L}} \mathbf{X}, 46 $ |
| Customization                            | PDF, 47                                    |
| of menus, 121                            | PostScript, 47                             |
| of toolbars, $121$                       | File handling, 128                         |
| Date Format, 127                         | File Operations, 3                         |
| Document                                 | Find, 4                                    |
| Branches, 89                             | Floats, 62                                 |
| Change Tracking, 94                      | Algorithm floats, 64                       |
| Classes, 9                               | Captions, 62                               |
| Font, 41                                 | Figure floats, 63                          |
| Language, 96                             | Placement, 66                              |
| Language, ou                             | i laccincino, oo                           |

| Rotating, 65               | Phonetic symbols, 105                     |
|----------------------------|-------------------------------------------|
| Table floats, 64           | Settings, 125                             |
| Text Wrap Floats, 65       | I⁴T <sub>E</sub> X Syntax, 91             |
| Font                       | Ŀ Land Land Land Land Land Land Land Land |
| Screen, 122                | amsmath, 119                              |
| ${f Size,\ 41}$            | babel, 49                                 |
| ${\rm Types}, 40$          | caption, 91, 135                          |
| Fonts                      | CJK, 118                                  |
| Bitmap-, 40                | dvipost, 96                               |
| Vector-, 40                | esint, 119                                |
| Footnotes, 55              | fancyhdr, 12, 135                         |
| Formulas, see Math         | hyperref, 90, 136                         |
|                            | inputenc, 117, 119                        |
| GIF, see Image formats     | japanese, 118                             |
| Glossary, see Nomenclature | jurabib, 119                              |
| Graphics, 56               | natbib, 119                               |
| Horizontal lines, 40       | nomencl, 87, 136                          |
| Hyperlinks, 81             | prettyref, 80                             |
| Hyphenation, 49            | preview-latex, 92                         |
| Hyphens, 49                | tipa, 105, 136                            |
| Try pricins, 45            | ucs, 119                                  |
| Images, 56                 | wrapfig, 65, 136                          |
| Formats, 57                | IAT <sub>E</sub> X-packages               |
| Settings grouping, 58      | aeguill, 41                               |
| Index                      | pstricks, 47                              |
| Cross referencing, 85      | setspace, 14                              |
| Entry layout, 86           | Layout Modules, 77                        |
| Entry order, 85            | Letters, 24                               |
| Grouping, 84               | Ligatures, see Typography                 |
| Page ranges, 85            | Line breaks, 39                           |
| Program, 86                | Lists, 20                                 |
| Index generation, 84       | Description, 22                           |
| Input completion, 6, 124   | Enumerate, 21                             |
| Instant preview, 92        | Itemize, 20                               |
| International support, 96  | L <sub>Y</sub> X list, 23                 |
| IDC I C                    | Longtables, 59                            |
| JPG, see Image formats     | Caption, 107                              |
| Key Bindings, 7, 123       | L <sub>Y</sub> X                          |
| Editing, 124               | Basics, 9                                 |
| Keyboard Map, 124          | Proper names, 52                          |
|                            | Reconfigure, see Reconfigura              |
| Language                   | tion of LyX                               |
| Encoding, 116              | 1                                         |
| Options, 96                | Marginal notes, 56                        |

| Margins, 13                               | Nomenclature, 87                            |
|-------------------------------------------|---------------------------------------------|
| Math, 69                                  | Layout, 87                                  |
| Accents, 72                               | Options, 88                                 |
| AMS, 78                                   | Printing, 88                                |
| Arrays, 73                                | Program, 89                                 |
| Basics, 69                                | Sort order, 87                              |
| Brackets, 73                              | Notes, 55                                   |
| Delimiters, 73                            | 2.0000, 00                                  |
| Exponents, 70                             | Outline, 80                                 |
| Font sizes, 77                            |                                             |
| Formula numbering, 75                     | Page breaks                                 |
| Fractions, 70                             | Clear, 39                                   |
| Functions, 72                             | Forced, 39                                  |
| Integrals, 71                             | Paragraph                                   |
| Limits, 71                                | Environments, 15                            |
| ·                                         | Indentation, 13                             |
| Macros, 76                                | Line spacing, 14                            |
| Matrices, 73 Multi line Equations, 72, 78 | LyX code, 26                                |
| Multi-line Equations, 73, 78              | Separation, 14                              |
| Navigating, 69                            | Settings, 103                               |
| Referencing formulas, 75                  | Verse, 19                                   |
| Roots, 71                                 | Paragraph environments, 15–27               |
| Spaces, 71                                | Paste, 4                                    |
| Subscripts, 70                            | Paths, 124, 128                             |
| Sums, 71                                  | PDF, 47, 57                                 |
| Symbols, 71                               | PDF properties, 90                          |
| Text, 77                                  | Phonetic symbols, 105                       |
| Typefaces, 76                             | PNG, see Image formats                      |
| Menu                                      | Poetry, 19                                  |
| Document, 109                             | Preferences, 2, 121                         |
| $\mathrm{Edit},102$                       | Printer, 127                                |
| File, 99                                  | Program listings, 108                       |
| $\mathrm{Help},111$                       | Punctuation marks, 50                       |
| ${\rm Insert}, 105$                       | i directation manis, so                     |
| Navigate, 109                             | Quotation, 19                               |
| Tools, 110                                | Quotes, see Typography                      |
| View, 103                                 | , , , , , , , , , , , , , , , , , , , ,     |
| Minipages, 68                             | Reconfiguration of L <sub>Y</sub> X, 110    |
| Mouse Operations, 5                       | Reconfiguration of LyX, $2$ , $101$ , $103$ |
|                                           | Redo, 5                                     |
| Navigating, 6                             | Replace, 4                                  |
| Nesting                                   |                                             |
| Environments, 27                          | Section headings, 16                        |
| Examples, 31                              | Numbered, 16                                |
| Tables etc., 29                           | Short titles, 18                            |
|                                           |                                             |

| Unnumbered, 17                    | Quotes, 51                      |
|-----------------------------------|---------------------------------|
| Settings                          | Units, 52                       |
| Color, 122                        | Widows and orphans, 53          |
| Date format, 127                  |                                 |
| Display, 122                      | $\operatorname{Undo}, 5$        |
| Editing, 123                      | Units, 131                      |
| Keyboard Map, 124                 | $\mathrm{URLs},81$              |
| Language, 125                     | Wand completion and Toront com  |
| ₽T <sub>F</sub> X, 127            | Word completion, see Input com- |
| Paths, 124, 128                   | pletion                         |
| Printer, 127                      | Word count, 110                 |
| Shortcuts, 123                    |                                 |
| Shortcuts, see Key Bindings       |                                 |
| Spaces                            |                                 |
| Inter-word, 35                    |                                 |
| inter-word, 50                    |                                 |
| Protected, 35                     |                                 |
| Thin, 36                          |                                 |
| thin, 50                          |                                 |
| Spacing, 35                       |                                 |
| Fills, 36, 38                     |                                 |
| Horizontal, 35                    |                                 |
| Phantom, 37                       |                                 |
| Vertical, 38                      |                                 |
| Spell checking, 93                |                                 |
| SVG, see Image formats            |                                 |
| 5 v G, see image formats          |                                 |
| Table of contents, 80             |                                 |
| Tables, 58                        |                                 |
| Cells, 61                         |                                 |
| Longtables, 59                    |                                 |
| T <sub>E</sub> X Code, 91         |                                 |
| T <sub>F</sub> X Information, 110 |                                 |
| Text Style, 42, 43                |                                 |
| Thesaurus, 94                     |                                 |
| Toolbar, 104                      |                                 |
| Extra, 112                        |                                 |
| Macro, 114                        |                                 |
| Review, 95                        |                                 |
| Standard, 111                     |                                 |
| Table, 114                        |                                 |
| View / Update, 113                |                                 |
| Typography, 49                    |                                 |
| Ligatures, 51                     |                                 |
| 21844100, 01                      |                                 |